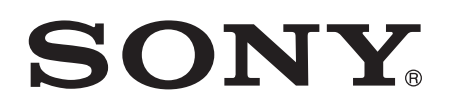

# Guida per l'utente

Xperia™ XA Ultra F3211/F3213/F3215

# **Indice**

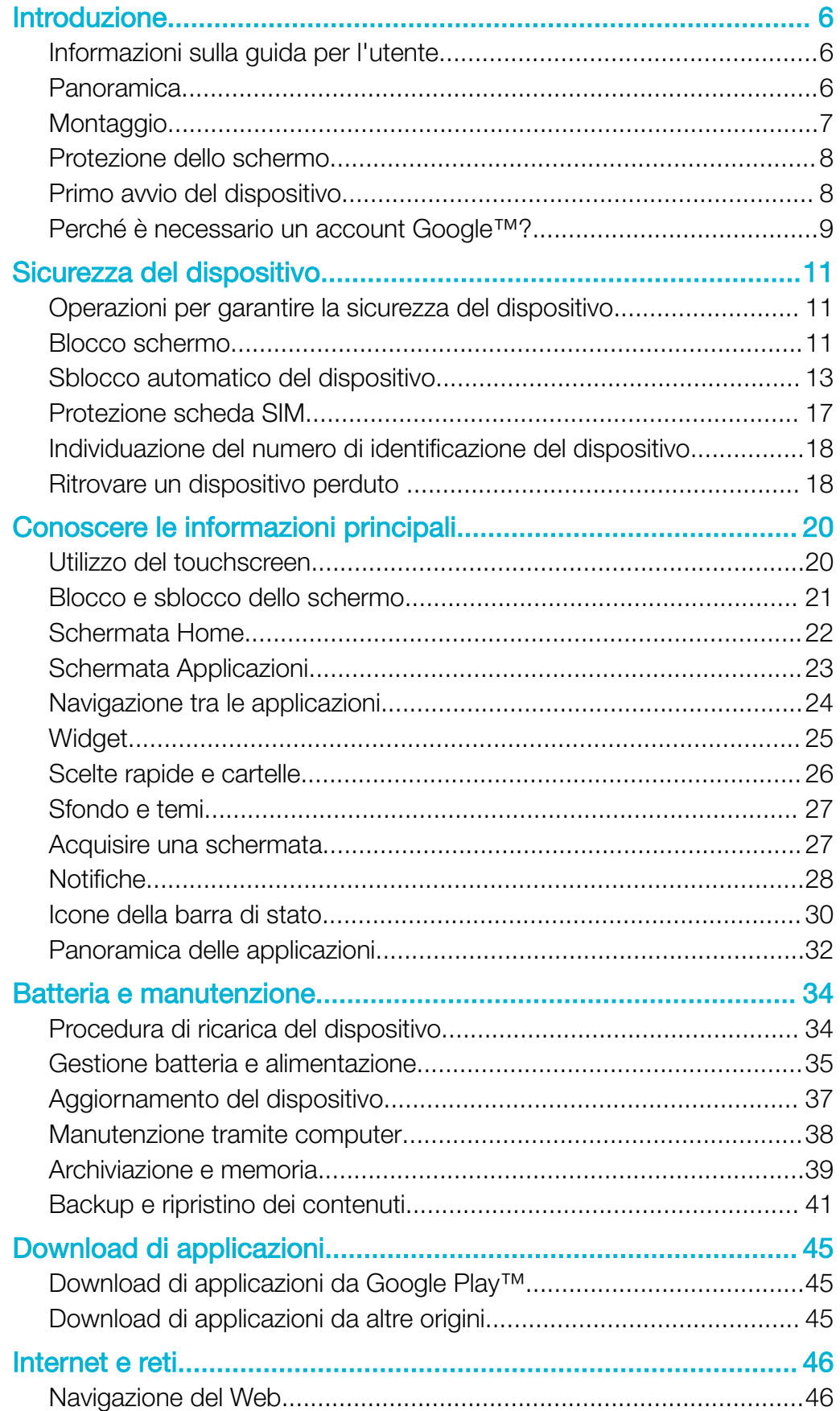

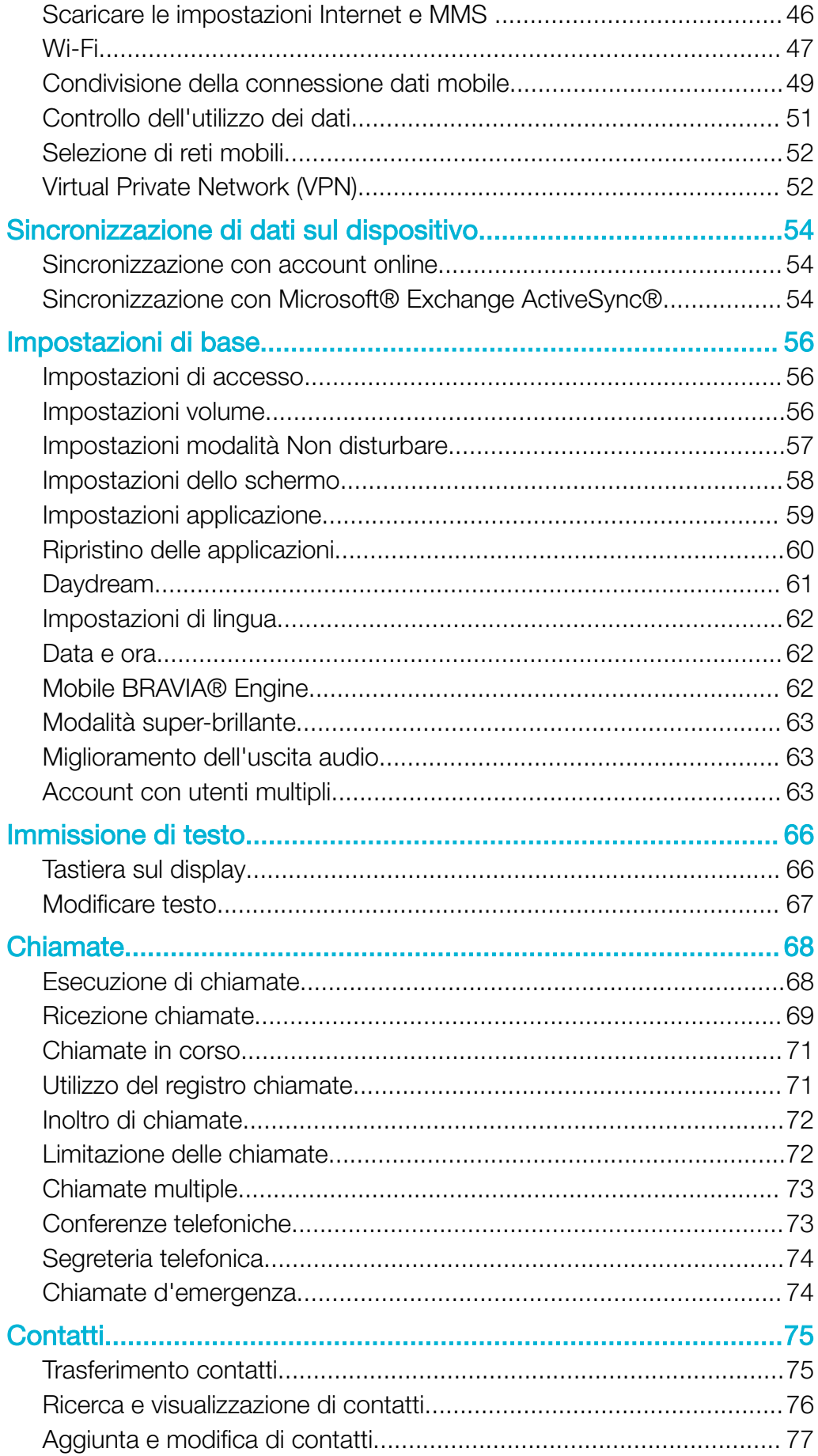

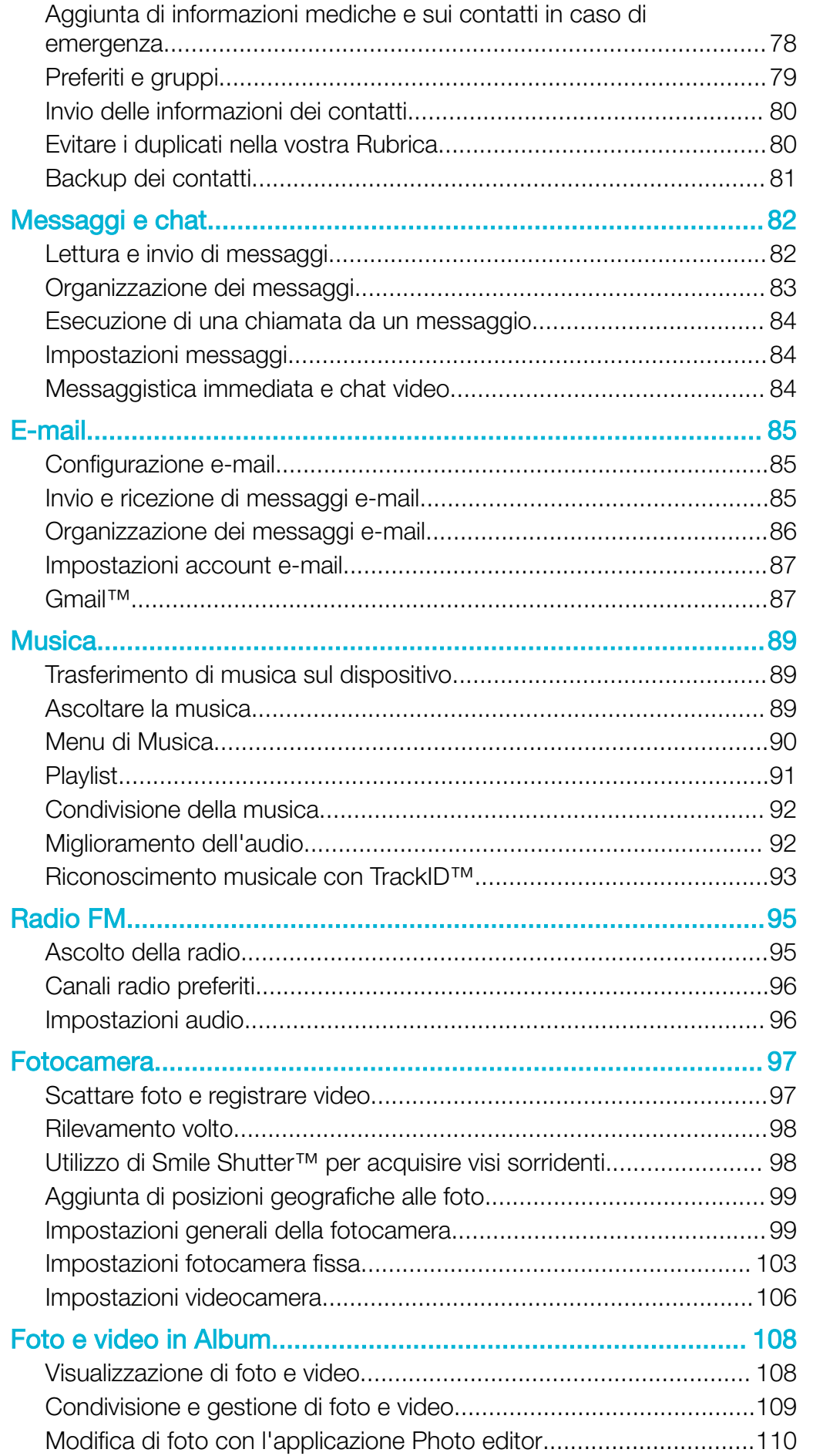

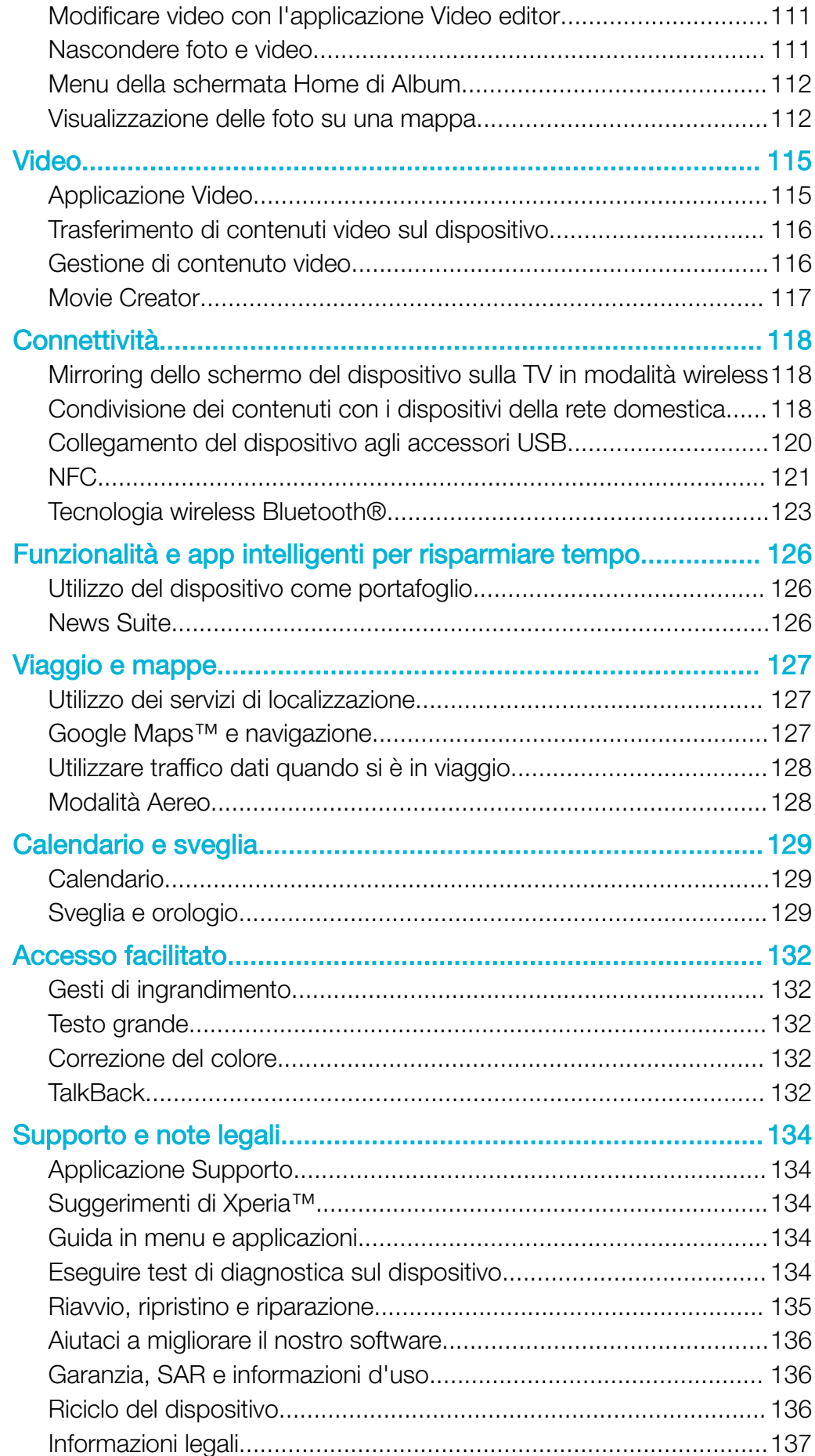

# <span id="page-5-0"></span>Introduzione

# Informazioni sulla guida per l'utente

Il presente documento è la Xperia™ XA Ultra Guida per l'utente per la versione Android™ 6.0 del software. Per visualizzare la versione del software installata nel dispositivo, accedere al menu Impostazioni.

Ţ Gli aggiornamenti di sistema e applicazioni possono presentare le funzioni nel dispositivo in uso in modo diverso da quello descritto nella Guida per l'utente. La versione Android™ potrebbe non essere interessata dall'aggiornamento. Per ulteriori informazioni sugli aggiornamenti software, vedere [Aggiornamento del dispositivo](#page-36-0) nella pagina 37.

#### Verificare la versione attuale del software sul dispositivo

- 1 Dalla Schermata Home, sfiorare **...**
- 2 Trovare e sfiorare Impostazioni > Info sul telefono > Versione di Android™.

#### Limitazioni ai servizi e alle funzioni

Alcuni servizi e funzioni descritti in questa guida per l'utente potrebbero non essere supportati in tutti i paesi, da tutte le reti o da tutti i provider di servizi. Il numero internazionale di emergenza GSM può essere sempre utilizzato in tutti i paesi, da tutte le reti e da tutti i provider di servizi, purché il dispositivo sia collegato alla rete mobile. Contattare il gestore di rete o il provider di servizi per determinare la disponibilità di ogni specifico dispositivo o funzionalità e se esistono spese aggiuntive di accesso o utilizzo.

L'utilizzo di alcune funzioni e applicazioni descritte in questa Guida può richiedere l'accesso a Internet. È possibile incorrere in spese aggiuntive per la connessione, quando si accede a Internet dal dispositivo. Per ulteriori informazioni, contattare il provider di servizi wireless.

# Panoramica

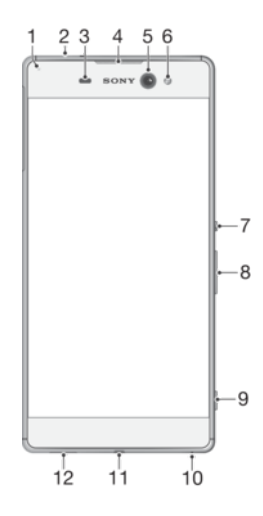

<span id="page-6-0"></span>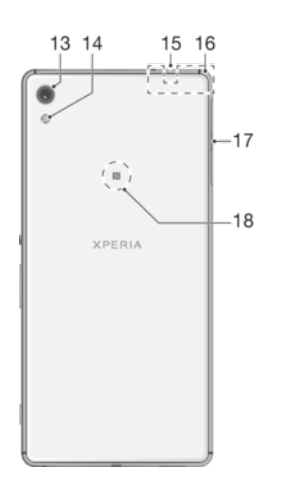

- 1. LED notifica/di ricarica
- 2. Jack auricolare
- 3. Sensore di luce/prossimità
- 4. Altoparlante auricolare
- 5. Obiettivo fotocamera anteriore 15. Secondo microfono
- 6. Luce fotocamera anteriore
- 7. Tasto di accensione
- 8. Tasto volume/zoom
- 9. Tasto fotocamera
- 10. Microfono principale
- 11. Porta del caricabatterie/cavo USB
- 12. Altoparlante principale
- 13. Obiettivo fotocamera principale
- 14. Flash fotocamera principale
- - 16. Area dell'antenna Wi-Fi/Bluetooth/GPS
	- 17. Coperchio dello slot della scheda nano SIM/ memory card
	- 18. Area di rilevamento NFC™

# Montaggio

Ţ Il dispositivo supporta esclusivamente schede nano SIM.

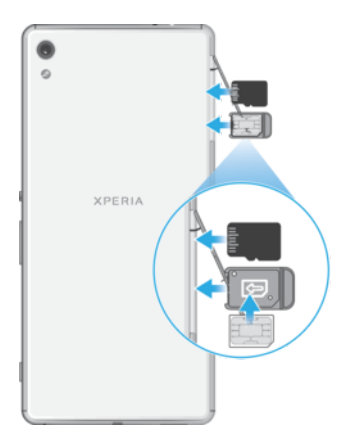

#### Inserire la scheda nano SIM

Î Il dispositivo supporta esclusivamente schede nano SIM. Assicurarsi di utilizzare il supporto della scheda nano SIM e di non confondere lo slot della scheda nano SIM con quello della memory card.

- <span id="page-7-0"></span>1 Aprire il coperchio della nano SIM e degli slot della memory card.
- 2 Con un'unghia o un oggetto simile, trascinare fuori il supporto della scheda nano SIM.
- 3 Posizionare la scheda nano SIM nel supporto, quindi inserire nuovamente il supporto.
- 4 Chiudere il coperchio.
- Se viene inserita una scheda nano SIM mentre il dispositivo è acceso, questo si riavvierà automaticamente.

#### Inserire una memory card

- 1 Aprire il coperchio della scheda nano SIM e degli slot della memory card.
- 2 Posizionare la memory card nel relativo slot, quindi spingere la memory card nello slot fino ad avvertire il suono di un clic.
- 3 Chiudere il coperchio.
- Accertarsi di inserire la memory card nell'orientamento corretto.

#### Rimuovere la scheda nano SIM

- 1 Aprire il coperchio della scheda nano SIM e degli slot della memory card.
- 2 Con un'unghia o un oggetto simile, trascinare fuori il supporto della scheda nano SIM.
- 3 Rimuovere la scheda nano SIM, quindi reinserire il supporto.
- 4 Chiudere il coperchio.

#### Per rimuovere la memory card

- 1 Spegnere il dispositivo oppure rimuovere la memory card in **Impostazioni** > Archiviazione e memoria >  $\frac{1}{2}$  > Avanzate > Archiviazione >  $\frac{1}{2}$  accanto a Scheda SD, quindi aprire il coperchio degli slot della scheda nano SIM e della memory card.
- 2 Premere la memory card verso l'interno e rilasciarla rapidamente.
- 3 Estrarre completamente la memory card e rimuoverla.
- 4 Chiudere il coperchio.

# Protezione dello schermo

Prima di utilizzare il dispositivo, rimuovere la pellicola di protezione sollevando la linguetta sporgente.

Si consiglia di proteggere lo schermo del dispositivo con una pellicola protettiva Sony o con un elemento protettivo destinato al proprio modello Xperia™. L'utilizzo di accessori per la protezione dello schermo di terze parti può impedire il corretto funzionamento del dispositivo, coprendo sensori, obiettivi, altoparlanti o microfoni e può invalidare quindi la garanzia del dispositivo.

# Primo avvio del dispositivo

Si consiglia di caricare la batteria per almeno 30 minuti, prima di avviare il dispositivo per la prima volta. Mentre la batteria si sta caricando, è comunque possibile utilizzare il dispositivo, vedere [Procedura di ricarica del dispositivo](#page-33-0) nella pagina 34.

Al primo avvio del dispositivo, viene visualizzata una guida alla configurazione che consente di regolare le impostazioni di base, personalizzare il dispositivo e accedere ad alcuni account (ad esempio, quello Google™).

#### Per accendere il dispositivo

Ţ Assicurarsi che la batteria sia stata caricata per almeno 30 minuti prima di accendere il dispositivo per la prima volta.

<span id="page-8-0"></span>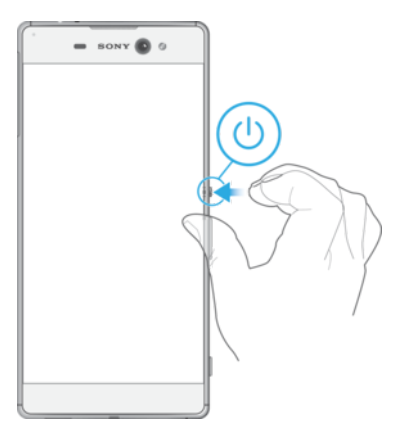

- 1 Tenere premuto il tasto di accensione (1) fino a quando il dispositivo vibra.
- 2 Quando richiesto, immettere il PIN della scheda SIM, quindi sfiorare  $\sqrt{\phantom{a}}$ .
- 3 Attendere qualche istante l'avvio del dispositivo.
- -∳-Il PIN della scheda SIM è fornito inizialmente dall'operatore di rete ma può essere cambiato in seguito dal menu Impostazioni. Se si desidera correggere un errore commesso durante l'immissione del PIN della scheda SIM, sfiorare ...

#### Per disattivare il dispositivo

- 1 Tenere premuto il tasto di accensione (l) fino all'apertura del menu delle opzioni.
- 2 Nel menu di opzioni, sfiorare Spegni.
- Ţ Lo spegnimento del dispositivo potrebbe richiedere del tempo.

# Perché è necessario un account Google™?

Il dispositivo Xperia™ di Sony utilizza la piattaforma Android™ sviluppata da Google™. Al momento dell'acquisto del dispositivo è possibile usufruire di una serie di applicazioni e servizi Google™ come ad esempio Gmail™, Google Maps™, YouTube™ e l'applicazione Play Store™ che consente l'accesso a Google Play™, lo store online per il download delle applicazioni Android™. Per ottenere il massimo delle funzionalità da questi servizi, è necessario disporre di un account Google™. Ad esempio, un account Google™ permette di effettuare le operazioni seguenti:

- Scaricare e installare applicazioni da Google Play™.
- Sincronizzare e-mail, contatti e il calendario utilizzando Gmail™.
- Chattare con amici grazie all'applicazione Hangouts™.
- Sincronizzare la cronologia delle esplorazioni e i segnalibri utilizzando il Web browser Google Chrome™.
- Identificarsi come utenti autorizzati, in seguito a un ripristino del software con Xperia™ Companion.
- Trovare, bloccare o cancellare in remoto i dati di un dispositivo perso o rubato utilizzando i servizi my Xperia™ o Android™ Device Manager.

Per ulteriori informazioni su Android™ e Google™, accedere alla pagina [http://support.google.com](http://http://support.google.com).

È molto importante ricordare il nome utente e la password dell'account Google™. Talvola, potrebbe essere richiesta l'identificazione tramite account Google™ per motivi di sicurezza. In questi casi, se non si è in grado di fornire il nome utente e la password dell'account Google™, il dispositivo viene bloccato. Inoltre, se si dispone di più di un account Google™, accertarsi di digitare le credenziali dell'account richiesto.

#### Per configurare un account Google™ sul dispositivo

- 1 Dalla Schermata Home, sfiorare ...
- 2 Trovare e sfiorare Impostazioni > Account e sincronizzazione > Aggiungi account > Google.
- 3 Seguire la procedura guidata di registrazione per creare un account Google™ oppure, se si dispone già di un account, eseguire l'accesso.
- $-1$ È inoltre possibile configurare o creare un account Google™ tramite l'installazione guidata al primo avvio del dispositivo. In alternativa, è possibile accedere online e creare un account all'indirizzo [www.google.com/accounts](http://www.google.com/accounts).

#### Per rimuovere un account Google™

- 1 Dalla Schermata Home, sfiorare **...**
- 2 Sfiorare Impostazioni > Account e sincronizzazione > Google.
- 3 Selezionare l'account Google™ che si desidera rimuovere.
- 4 Sfiorare: > Rimuovi account.
- 5 Sfiorare nuovamente **Rimuovi account** per confermare.
- $\mathbf{r}$ Rimuovendo il proprio account Google™, non saranno più disponibili le funzioni di sicurezza collegate.
- $-\bullet$ Se il dispositivo viene prestato ad una persona per un periodo di tempo prolungato, si consiglia di creare un account utente ospite e di configurare un blocco schermo che protegga il proprio account.

# <span id="page-10-0"></span>Sicurezza del dispositivo

# Operazioni per garantire la sicurezza del dispositivo

Il dispositivo è dotato di numerose opzioni di sicurezza, da attivare in caso di smarrimento o furto.

Le opzioni sono le seguenti:

- Impostare un blocco schermo sul dispositivo usando un PIN, una password o un pattern. In questo modo, solo l'utente può accedere e ripristinare il dispositivo. Per ulteriori informazioni, vedere la sezione Blocco schermo nella pagina 11.
- Aggiungere un account Google™ per impedire a terzi di utilizzare il proprio dispositivo in caso di furto o di cancellazione dei dati. Per ulteriori informazioni, vedere [Perché è](#page-8-0) [necessario un account Google™?](#page-8-0) nella pagina 9.
- Attivare il servizio Web "Protection by my Xperia" o Gestione dispositivi Android™. Tali servizi permettono di rilevare, bloccare o cancellare i dati di un dispositivo perduto in remoto. Per ulteriori informazioni, vedere *[Ritrovare un dispositivo perduto](#page-17-0)* nella pagina 18 .

# Procedura di verifica relativa alla proprietà del dispositivo

Quando il dispositivo è protetto, è possibile sbloccare lo schermo con PIN, password o pattern oppure inserendo le informazioni dell'account Google™, in base alle funzioni di protezione in uso. Di seguito sono riportati alcuni esempi relativi alle funzioni di sicurezza e alle credenziali necessarie:

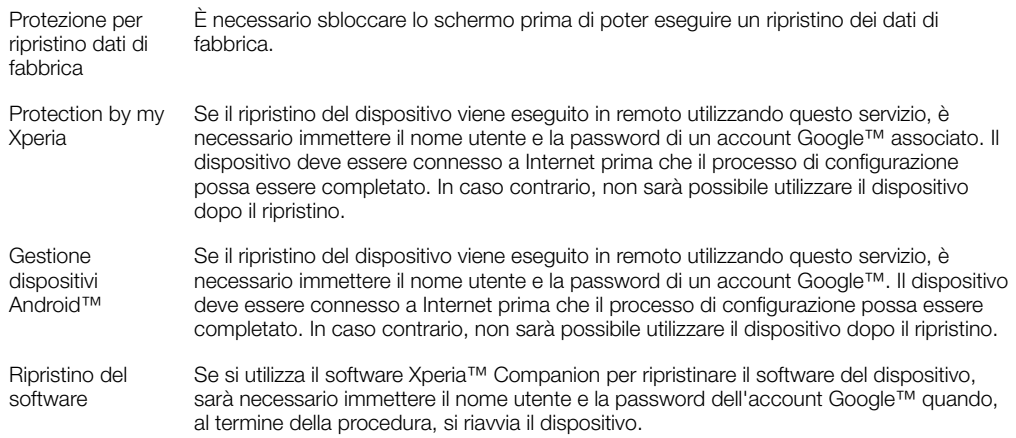

U Nel caso di Gestione dispositivi Android™, è necessario inserire le informazioni di un account Google™. Può trattarsi di un qualsiasi account Google™ che è stato configurato sul dispositivo. Se non è possibile fornire le informazioni sull'account durante la procedura di configurazione, il dispositivo è inutilizzabile.

# Blocco schermo

Sono disponibili numerose opzioni di blocco schermo. Il livello di sicurezza di ogni tipo di blocco è riportato di seguito, in ordine crescente:

- Scorrimento: nessuna protezione, ma è possibile accedere rapidamente alla schermata Home.
- Pattern: consente di disegnare con le dita un semplice pattern per sbloccare il dispositivo.
- PIN: consente di inserire un PIN numerico di almeno 4 cifre per sbloccare il dispositivo.
- Password: consente di inserire una password alfanumerica per sbloccare il dispositivo.
- $\bullet$ È molto importante ricordare pattern, PIN o password di sblocco dello schermo. Se si dimenticano queste informazioni, potrebbe essere impossibile ripristinare dati importanti come la rubrica e i messaggi.
- -64 Se nel dispositivo Xperia™ è stato impostato un account Microsoft® Exchange ActiveSync® (EAS), le impostazioni di sicurezza EAS potrebbero limitare il tipo di blocco schermo solo al PIN o alla password. Ciò si verifica quando l'amministratore di rete specifica un tipo di blocco schermo specifico per tutti gli account EAS per motivi di sicurezza aziendale. Contattare l'amministratore di rete dell'azienda per verificare che i criteri di sicurezza della rete siano implementati per i dispositivi mobili.
- $\cdot \dot{\bullet}$  La funzionalità delle impronte digitali non è disponibile negli Stati Uniti.

#### Per cambiare il tipo di blocco schermo

- 1 Dalla schermata Home, sfiorare  $\oplus$ .
- 2 Trovare e sfiorare Impostazioni > Blocco schermo e sicurezza > Blocco schermo.
- 3 Seguire le istruzioni visualizzate sul dispositivo.

#### Per creare un pattern di blocco schermo

- 1 Dalla schermata Home, sfiorare ...
- 2 Trovare e sfiorare Impostazioni > Blocco schermo e sicurezza > Blocco schermo > Sequenza.
- 3 Seguire le istruzioni visualizzate sul dispositivo.
- Se si immette un pattern di blocco errato per 5 volte di seguito, è necessario attendere 30 secondi prima di riprovare.

#### Per modificare il pattern di blocco schermo

- 1 Dalla Schermata Home, sfiorare **...**
- 2 Trovare e sfiorare Impostazioni > Blocco schermo e sicurezza > Blocco schermo.
- 3 Trascinare il pattern di sblocco dello schermo.
- 4 Sfiorare **Sequenza** e sequire le istruzioni visualizzate sul dispositivo.

#### Per creare un PIN di blocco schermo

- 1 Dalla Schermata Home, sfiorare ...
- 2 Trovare e sfiorare Impostazioni > Blocco schermo e sicurezza > Blocco schermo  $>$  PIN.
- 3 Immettere un PIN numerico, quindi sfiorare **Continua**.
- 4 Immettere di nuovo il PIN e confermarlo, quindi sfiorare OK.

#### Per creare una password di blocco schermo

- 1 Dalla Schermata Home, sfiorare ...
- 2 Trovare e sfiorare Impostazioni > Blocco schermo e sicurezza > Blocco schermo > Password.
- 3 Immettere una password, quindi sfiorare **Continua**.
- 4 Immettere di nuovo la password e confermarla, quindi sfiorare OK.

#### Per attivare la funzione di sblocco tramite scorrimento

- 1 Dalla Schermata Home, sfiorare **...**
- 2 Trovare e sfiorare Impostazioni > Blocco schermo e sicurezza > Blocco schermo.
- 3 Tracciare il pattern di sblocco dello schermo o immettere il PIN o la password, in base a quale tipo di blocco dello schermo è disabilitato.
- 4 Sfiorare Scorri.

#### Ripristinare un blocco schermo dimenticato

Se l'utente ha dimenticato il PIN, la password o il pattern del blocco schermo, può utilizzare il servizio Protection by my Xperia per ripristinarlo. Quando si esegue un

<span id="page-12-0"></span>ripristino del blocco schermo con questo servizio, vengono cancellati i contenuti presenti sul dispositivo.

Per attivare il servizio Protection by my Xperia, vedere *[Ritrovare un dispositivo perduto](#page-17-0)* nella pagina 18.

Per ripristinare il blocco schermo utilizzando il servizio Protection by my Xperia

- 1 Verificare di essere in possesso del nome utente e della password dell'account Google™ e controllare di aver attivato il servizio Protection by my Xperia sul dispositivo in uso.
- 2 Andare a *[myxperia.sonymobile.com](http://myxperia.sonymobile.com)* da qualsiasi dispositivo connesso a Internet.
- 3 Accedere utilizzando lo stesso account Google™ configurato sul dispositivo.
- 4 Fare clic sull'immagine del proprio dispositivo in **Dispositivi in uso**.
- 5 Selezionare Blocca o Cambia PIN2 per sostituire il blocco schermo corrente con un nuovo codice PIN.
- 6 Seguire le istruzioni fornite sullo schermo dal servizio Protection by my Xperia.
- A seconda delle impostazioni di sicurezza abilitate, è possibile che il dispositivo si blocchi dopo il ripristino del blocco schermo. È necessario immettere le credenziali dell'account Google™ per poter utilizzare il dispositivo.

# Sblocco automatico del dispositivo

La funzionalità Smart Lock facilita lo sblocco del dispositivo perché consente di impostare lo sblocco automatico in determinate situazioni. È possibile mantenere sbloccato il dispositivo quando, ad esempio, è connesso a un dispositivo Bluetooth® o quando l'utente lo porta con sé.

Per fare in modo che il dispositivo si sblocchi automaticamente, è necessario innanzitutto eseguire la procedura nell'ordine seguente:

- Assicurarsi di disporre di una connessione Internet, preferibilmente Wi-Fi per limitare i costi del traffico dati.
- Assicurarsi che tutte le app siano aggiornate utilizzando Play Store™. In questo modo, si verifica che anche l'app Google Play™ Services sia aggiornata. Se l'app Google Play™ Services è aggiornata, l'utente può utilizzare le funzioni più recenti di Smart Lock.
- Abilitare Smart Lock.
- Impostare la situazione che prevede lo sblocco automatico del dispositivo.
- Ţ • La funzionalità Smart Lock è stata sviluppata da Google™ e potrebbe cambiare nel tempo, a causa di aggiornamenti dell'azienda.
	- La funzionalità Smart Lock potrebbe non essere disponibile per tutti i mercati o in tutti i paesi.

#### Per abilitare Smart Lock.

- 1 Assicurarsi di aver impostato un pattern, un PIN o una password per bloccare lo schermo.
- 2 Dalla Schermata Home, sfiorare ...
- 3 Trovare e sfiorare **Impostazioni > Blocco schermo e sicurezza > Trust agent**.<br>4 Trascinare verso destra lo slider accanto a **Smart Lock (Google)**
- Trascinare verso destra lo slider accanto a Smart Lock (Google).
- 5 Sfiorare la freccia Indietro accanto a **Trust agent**.
- 6 Trovare e sfiorare **Smart Lock**.
- 7 Immettere il pattern, il PIN o la password. È necessario immettere il blocco schermo ogni volta che si desidera modificare le impostazioni di Smart Lock.
- 8 Selezionare un tipo di Smart Lock.

#### Impostazione dello sblocco automatico del dispositivo

Grazie alle impostazioni seguenti, è possibile impostare Smart Lock affinché mantenga il dispositivo sbloccato:

- Dispositivi attendibili: mantenere il dispositivo sbloccato quando è connesso un dispositivo Bluetooth® attendibile.
- **Luoghi attendibili**: mantenere il dispositivo sbloccato quando l'utente si trova in un luogo attendibile.
- On-body detection: mantenere il dispositivo sbloccato quando è nelle mani dell'utente.
- Volto attendibile: sbloccare il telefono con lo sguardo.
- Voce attendibile: configurare il riconoscimento vocale affinché esegua ricerche in tutte le schermate.

È necessario sbloccare il dispositivo manualmente quando non viene utilizzato per 4 ore e dopo averlo riavviato.

#### Connessione a dispositivi Bluetooth® attendibili

È possibile indicare come "attendibile" un dispositivo Bluetooth® connesso e impedire il blocco del dispositivo Xperia™ che vi è collegato. Pertanto, se si dispone di dispositivi Bluetooth® ai quali ci si connette regolarmente, ad esempio un sistema di intrattenimento domestico o altoparlanti per auto, un orologio Bluetooth® o un fitness tracker, è possibile aggiungerli come dispositivi attendibili ed escludere l'ulteriore protezione del blocco schermo per risparmiare tempo. Questa funzione è indicata se i dispositivi vengono utilizzati quasi esclusivamente in ambienti sicuri. In alcuni casi, è possibile che sia comunque necessario sbloccare manualmente il dispositivo prima di riuscire a connettere un dispositivo attendibile.

- Non è opportuno aggiungere dispositivi che vengono sempre connessi come "attendibili", ad esempio, tastiere Bluetooth® o custodie.
- Non appena un dispositivo Bluetooth® attendibile viene disattivato oppure esce dal raggio di copertura, lo schermo si blocca ed è necessario inserire un PIN, un pattern o una password per sbloccarlo.

#### Per aggiungere un dispositivo Bluetooth® attendibile

- 1 Assicurarsi che il dispositivo sia associato e connesso a quello Bluetooth® che si desidera aggiungere come dispositivo attendibile.
- 2 Trovare e sfiorare Impostazioni > Blocco schermo e sicurezza > Smart Lock.
- 3 Nel menu Smart Lock, sfiorare Dispositivi attendibili > Aggiungi dispositivo attendibileBluetooth
- 4 Sfiorare il nome di un dispositivo per selezionarlo dall'elenco di dispositivi connessi. Nell'elenco vengono visualizzati soltanto i dispositivi associati.
- 5 A seconda del livello di sicurezza della connessione, potrebbe essere necessario sbloccare manualmente il dispositivo prima che quello attendibile possa mantenerlo sbloccato.

#### Per rimuovere un dispositivo Bluetooth® attendibile

- 1 Dalla Schermata Home, sfiorare **...**
- 2 Trovare e sfiorare **Impostazioni** > **Blocco schermo e sicurezza > Smart Lock >** Dispositivi attendibili.
- 3 Sfiorare il dispositivo che si desidera rimuovere.
- 4 Sfiorare Rimuovi dispositivo attendibile.

### Verificare il livello di protezione durante l'utilizzo di dispositivi attendibili

Dispositivi Bluetooth® diversi supportano standard Bluetooth® e funzionalità di protezione differenti. È possibile che qualcuno tenga sbloccato il dispositivo Xperia™ di un utente imitandone la connessione Bluetooth®, anche se il dispositivo attendibile non è più nelle vicinanze. Il dispositivo non è sempre in grado di determinare se la connessione è protetta dai tentativi di imitazione di altri utenti.

Se il dispositivo non è in grado di determinare se si sta utilizzando una connessione protetta, si riceve una notifica dal dispositivo Xperia™ e potrebbe essere necessario sbloccarlo manualmente prima che il dispositivo attendibile riesca a mantenerlo sbloccato.

La portata della connettività Bluetooth® può variare a seconda di fattori quali il modello del dispositivo in uso, il dispositivo Bluetooth® connesso e l'ambiente. In base a questi fattori, le connessioni Bluetooth® possono raggiungere distanze fino a 100 metri.

### Connessione a luoghi attendibili

Se viene configurata la funzione Luoghi attendibili, il blocco schermo di sicurezza del dispositivo Xperia™ viene disabilitato quando ci si trova in un luogo considerato attendibile. Per poter utilizzare questa funzione, è necessario disporre di una connessione Internet, preferibilmente Wi-Fi, e abilitare il dispositivo all'uso della posizione attuale dell'utente.

Per configurare i luoghi attendibili, assicurarsi innanzitutto che la modalità di ubicazione ad alta precisione o con risparmio energetico sia attivata sul dispositivo prima di aggiungere ubicazioni di residenza e personalizzate.

 $\mathbf{I}$ Le dimensioni esatte di un'ubicazione attendibile sono una stima e possono essere estese oltre i confini fisici della residenza dell'utente o dell'area aggiunta come ubicazione attendibile. Questa funzione consente di mantenere il dispositivo sbloccato fino a un raggio di 80 metri. Tenere presente che è possibile replicare o modificare i segnali relativi all'ubicazione. Gli utenti che dispongono dell'accesso ad apparecchiature specializzate potrebbero sbloccare il dispositivo.

#### Per aggiungere l'ubicazione domestica

- 1 Verificare che l'ubicazione sia attiva e che sia in uso l'impostazione **Alta precisione** o Risparmio della batteria della modalità di ubicazione.
- 2 Dalla Schermata Home, sfiorare ...
- 3 Trovare e sfiorare Impostazioni > Blocco schermo e sicurezza > Smart Lock > Luoghi attendibili > Home.
- 4 Sfiorare Attiva ubicazione.

#### Per modificare l'ubicazione domestica

- 1 Assicurarsi che la modalità di ubicazione e l'impostazione Alta precisione o quella Risparmio della batteria sia attiva.
- 2 Dalla Schermata Home, sfiorare ...
- 3 Trovare e sfiorare Impostazioni > Blocco schermo e sicurezza > Smart Lock > Luoghi attendibili.
- 4 Selezionare l'ubicazione domestica.
- 5 Sfiorare Modifica.
- 6 Nella barra di ricerca, immettere l'ubicazione domestica da utilizzare.
- $-\bullet$ Se nella propria strada sono presenti più edifici, aggiungere l'ubicazione domestica effettiva, indicando il proprio edificio come luogo personalizzato.

#### Per rimuovere l'ubicazione domestica.

- 1 Assicurarsi che la modalità di ubicazione e l'impostazione Alta precisione o quella Risparmio della batteria sia attiva.
- 2 Dalla Schermata Home, sfiorare ...
- 3 Trovare e sfiorare Impostazioni > Blocco schermo e sicurezza > Smart Lock > Luoghi attendibili > Home.
- Sfiorare **Disattiva ubicazione**.

#### Utilizzo di posizioni personalizzate

È possibile aggiungere qualsiasi posizione come attendibile, ovvero il luogo nel quale il dispositivo non viene bloccato.

#### Per aggiungere una posizione personalizzata

- 1 Assicurarsi che la modalità di ubicazione e l'impostazione Alta precisione o quella Risparmio della batteria sia attiva.
- 2 Dalla Schermata Home, sfiorare ...
- 3 Trovare e sfiorare Impostazioni > Blocco schermo e sicurezza > Smart Lock > Luoghi attendibili.
- 4 Sfiorare Aggiungi luogo attendibile.
- 5 Per utilizzare l'ubicazione attuale come posizione personalizzata attendibile, sfiorare Seleziona questa ubicazione.
- 6 In alternativa, per immettere un'altra ubicazione, sfiorare l'icona della lente di ingrandimento e digitare l'indirizzo. Il dispositivo cerca l'ubicazione immessa. Sfiorare l'indirizzo suggerito per utilizzarlo.
- 7 Per perfezionare l'ubicazione, sfiorare la freccia Indietro accanto all'indirizzo, quindi trascinare il segnaposto di ubicazione sulla località desiderata e sfiorare Seleziona questa ubicazione.

#### Per modificare una località personalizzata

- 1 Assicurarsi che la modalità di ubicazione e l'impostazione **Alta precisione** o quella Risparmio della batteria sia attiva.
- 2 Dalla Schermata Home, sfiorare ...
- 3 Trovare e sfiorare Impostazioni > Blocco schermo e sicurezza > Smart Lock > Luoghi attendibili.
- 4 Selezionare la località che si desidera modificare.
- 5 Sfiorare Modifica indirizzo.
- 6 Per inserire un'altra ubicazione, sfiorare l'icona della lente di ingrandimento e digitare l'indirizzo. Il dispositivo cerca l'ubicazione immessa. Sfiorare l'indirizzo suggerito per utilizzarlo.
- 7 Per perfezionare l'ubicazione, sfiorare la freccia Indietro accanto all'indirizzo, quindi trascinare il segnaposto di ubicazione sulla località desiderata e sfiorare Seleziona questa ubicazione.

#### Per eliminare una località personalizzata

- 1 Assicurarsi che la modalità di ubicazione e l'impostazione Alta precisione o quella Risparmio della batteria sia attiva.
- 2 Dalla Schermata Home, sfiorare ...
- 3 Trovare e sfiorare Impostazioni > Blocco schermo e sicurezza > Smart Lock > Luoghi attendibili.
- 4 Selezionare la località che si desidera eliminare.
- 5 Sfiorare Elimina.

# Dispositivo sempre sbloccato quando è a contatto con l'utente

Grazie alla funzionalità On-body detection, il dispositivo non viene mai bloccato se si trova, ad esempio, in mano all'utente, in tasca o in borsa. Quando l'accelerometro rileva che il dispositivo si trova a contatto con l'utente, lo mantiene sbloccato. Il dispositivo si blocca solo quando l'accelerometro rileva che il dispositivo è stato riposto.

La funzione On-body detection non è in grado di distinguere il corpo dell'utente. Pertanto, se l'utente presta il dispositivo con funzione On-body detection attiva a un'altra persona, il dispositivo rimane sbloccato anche quando entra in contatto con il nuovo utente. Tenere presente che, come funzionalità di protezione, On-body detection è meno sicura di un pattern, di un PIN o di una password.

#### Per abilitare la funzione On-body detection

- 1 Dalla Schermata Home, sfiorare **...**
- 2 Trovare e sfiorare Impostazioni > Blocco schermo e sicurezza > Smart Lock > On-body detection.
- 3 Trascinare verso destra lo slider accanto a Disattivo, quindi sfiorare Continua.

# <span id="page-16-0"></span>Uso della funzionalità On-body detection

Quando si utilizza la funzionalità On-body detection, tenere presente i seguenti comportamenti:

- Quando il dispositivo percepisce di essere a contatto con il corpo dell'utente, una volta sbloccato, rimane sbloccato.
- Quando si mette via il dispositivo, quest'ultimo percepisce di non essere più a contatto con il corpo dell'utente e si blocca automaticamente.
- Dopo aver messo via il dispositivo, ad esempio, quando lo si appoggia sul tavolo, il dispositivo potrebbe impiegare fino a un minuto per bloccarsi.
- Quando l'utente entra in auto, sale sull'autobus, sul treno o utilizza altri mezzi di trasporto terrestre, il dispositivo impiega dai 5 ai 10 minuti per bloccarsi.
- Tenere presente che quando ci si trova in aereo o in nave (o su altri mezzi di trasporto non terrestre), il dispositivo potrebbe non riuscire a bloccarsi automaticamente. In questo caso, assicurarsi di bloccarlo manualmente.
- Quando si prende di nuovo il dispositivo o si scende dal mezzo di trasporto, è sufficiente sbloccare il dispositivo una sola volta affinché resti in questa modalità per tutto il tempo che l'utente lo tiene a contatto con il corpo.

#### Per disattivare la funzione On-body detection

- 1 Dalla Schermata Home, sfiorare ...
- 2 Trovare e sfiorare Impostazioni > Blocco schermo e sicurezza > Smart Lock > On-body detection.
- 3 Trascinare verso sinistra lo slider accanto a **Attivo**.

# Protezione scheda SIM

È possibile bloccare e sbloccare ogni scheda SIM del dispositivo con un PIN (Personal Identification Number). Quando una scheda SIM è bloccata, la sottoscrizione collegata alla scheda è protetta da utilizzo improprio. Ciò significa che è necessario inserire il PIN a ogni avvio del dispositivo.

Se si immette un PIN errato per troppe volte, la scheda SIM verrà bloccata. L'utente dovrà immettere il codice PUK (Personal Unblocking Key), quindi un nuovo codice PIN. I codici PIN e PUK vengono forniti dal gestore di rete.

#### Per configurare un blocco della scheda SIM

- 1 Dalla schermata Home, sfiorare ...
- 2 Trovare e sfiorare Impostazioni > Blocco schermo e sicurezza > Imposta blocco scheda SIM.
- 3 Trascinare verso destra lo slider accanto a **Blocca la SIM**.
- 4 Immettere il PIN della scheda SIM, quindi sfiorare **OK**. Il blocco della scheda SIM è ora attivo e sarà necessario immettere il PIN a ogni riavvio del dispositivo.

#### Per rimuovere un blocco della scheda SIM

- 1 Dalla schermata Home, sfiorare ...
- 2 Trovare e sfiorare Impostazioni > Blocco schermo e sicurezza > Imposta blocco scheda SIM.
- 3 Trascinare verso sinistra lo slider accanto a **Blocca la SIM**.
- 4 Immettere il PIN della scheda SIM, quindi sfiorare OK.

#### Per modificare il PIN della scheda SIM

- 1 Dalla Schermata Home, sfiorare ...
- 2 Trovare e sfiorare Impostazioni > Blocco schermo e sicurezza > Imposta blocco scheda SIM.
- 3 Sfiorare Cambia PIN SIM.
- 4 Immettere il PIN precedente della scheda SIM, quindi sfiorare OK.
- 5 Immettere il nuovo PIN della scheda SIM, quindi sfiorare OK.
- 6 Immettere di nuovo il nuovo PIN della scheda SIM, quindi sfiorare OK.

#### Utilizzare il codice PUK per sbloccare una scheda SIM bloccata

- <span id="page-17-0"></span>1 Immettere il codice PUK e sfiorare  $\swarrow$ .
- 2 Immettere un nuovo codice PIN e sfiorare  $\swarrow$ .
- 3 Immettere nuovamente il nuovo PIN e selezionare ...
- $\mathbf{\hat{I}}$ Se si immette un codice PUK errato per troppe volte, è necessario contattare il proprio operatore di rete per ottenere una nuova scheda SIM.

# Individuazione del numero di identificazione del dispositivo

Il dispositivo dispone di un numero (identificazione) ID univoco. Nel dispositivo, tale numero viene indicato come IMEI (International Mobile Equipment Identity). Si consiglia di conservare una copia di questo numero. Può essere richiesto, per esempio, quando si accede al servizio di assistenza Xperia™ Care e per registrare il dispositivo. Inoltre, se il dispositivo viene rubato, alcuni gestori di rete possono utilizzare il numero IMEI per impedire l'accesso alla rete nel proprio paese.

#### Per visualizzare il numero IMEI nella barra dell'etichetta

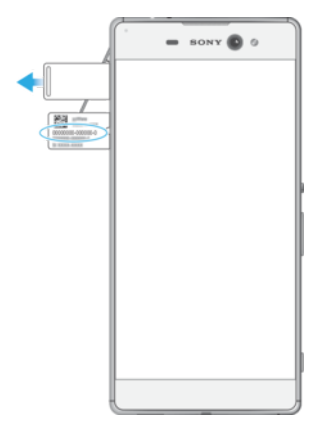

- 1 Aprire il coperchio degli slot della scheda nano SIM e della memory card.
- 2 Estrarre la barra dell'etichetta. Il numero IMEI viene visualizzato sulla barra dell'etichetta.
- ÷ó. Per visualizzare il numero IMEI, è inoltre possibile aprire il tastierino di composizione chiamata e immettere \*#06#.

#### Per visualizzare il numero IMEI nelle impostazioni del dispositivo

- 1 Dalla Schermata Home, sfiorare ...
- 2 Trovare e sfiorare Impostazioni > Info sul telefono > Stato > Dati IMEI.

# Ritrovare un dispositivo perduto

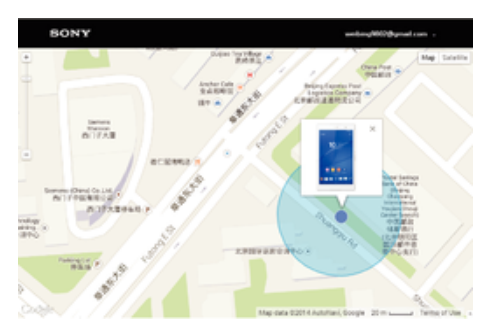

Se l'utente dispone di un account Google™, il servizio Web "Protection by my Xperia" consente di individuare e proteggere il dispositivo in caso di smarrimento. Se il servizio è stato attivato sul dispositivo, è possibile:

- Individuare il dispositivo su una mappa.
- Riprodurre un avviso sonoro anche se il dispositivo è in modalità Non disturbare.
- Bloccare il dispositivo in remoto e consentire a chi lo trova di visualizzare i dettagli di contatto.
- Come ultima alternativa, cancellare in remoto la memoria interna ed esterna del dispositivo.
- Se la memoria interna del dispositivo è stata cancellata utilizzando il servizio Web "Protection by my Xperia", alla successiva attivazione del dispositivo, è necessario accedere con un account Google™ precedentemente sincronizzato sul dispositivo.
- $\mathbf{r}$ Il servizio "Protection by my Xperia" non è disponibile in tutti i paesi.

#### Per attivare Protection by my Xperia

- 1 Verificare che sia disponibile una connessione dati mobile e attivare i servizio di ubicazione sul dispositivo.
- 2 Dalla Schermata Home, sfiorare ...
- 3 Trovare e sfiorare Impostazioni > Blocco schermo e sicurezza > Protezione tramite my Xperia > Attiva.
- 4 Contrassegnare la casella di controllo per accettare i termini e le condizioni di utilizzo del servizio, quindi sfiorare **Accetta**.
- 5 Se richiesto, accedere all'account Google™. Se non si dispone di un account, crearne uno nuovo.
- 6 Per verificare che Protection by my Xperia riesce a rilevare il dispositivo, andare a [myxperia.sonymobile.com](http://myxperia.sonymobile.com) e accedere utilizzando lo stesso account Google™ configurato sul dispositivo.
- Se si utilizza un dispositivo in condivisione con più utenti, il servizio Protection by my Xperia può essere utilizzato solo dall'utente che ha effettuato l'accesso come proprietario.

#### Come ritrovare un dispositivo perso utilizzando Android™ Device Manager

Google™ offre un servizio Web di localizzazione e di sicurezza chiamato Android™ Device Manager. Il servizio può essere utilizzato con il servizio my Xperia o come sua alternativa. In caso di smarrimento del dispositivo, è possibile utilizzare Android™ Device Manager per:

- Trovare e visualizzare la posizione del dispositivo.
- Far squillare o bloccare il dispositivo, cancellare tutti i dati del dispositivo o aggiungere un numero di telefono al blocco schermo.

Per maggiori informazioni su Android™ Device Manager, accedere a [www.support.google.com](http://www.support.google.com).

Android™ Device Manager non funziona se il dispositivo è spento o non connesso a Internet. Il servizio Android™ Device Manager potrebbe non essere disponibile in tutti i Paesi o in tutte le regioni.

#### Per attivare Gestione dispositivi Android™

- 1 Se si utilizza un dispositivo con utenti multipli, è necessario effettuare l'accesso come proprietario.
- 2 Verificare che la connessione dati mobile e i servizi di ubicazione siano attivi.
- 3 Dalla Schermata Home, sfiorare ...
- 4 Trovare e sfiorare **Impostazioni** > **Google > Sicurezza.**
- 5 Trascinare gli slider accanto a Individua dispositivo in remoto e Consenti cancellazione e blocco remoti sulla posizione di attivazione.
- 6 Se richiesto, accettare i termini e le condizioni sfiorando Attiva.
- 7 Per verificare che Gestione dispositivi Android™ sia in grado di individuare il dispositivo in seguito all'attivazione del servizio, visitare il sito Web [www.android.com/devicemanager](http://www.android.com/devicemanager) e accedere utilizzando l'account Google™.

# <span id="page-19-0"></span>Conoscere le informazioni principali

# Utilizzo del touchscreen

Tocco

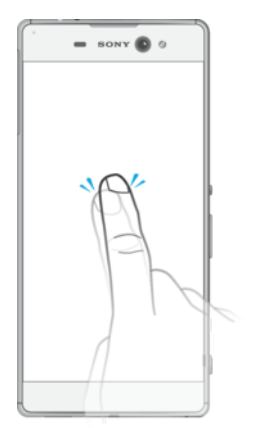

- Apri o seleziona un elemento.
- Seleziona o deseleziona una casella di controllo oppure un'opzione.
- Inserisci il testo tramite la tastiera sul display.

# Toccare e tenere premuto

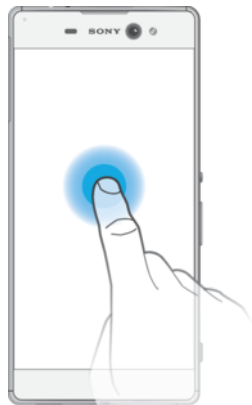

- Spostare un elemento.
- Attivare un menu specifico di un elemento.
- Attivare la modalità di selezione, ad esempio, per selezionare più elementi da un elenco.

# Avvicinare e allontanare le dita

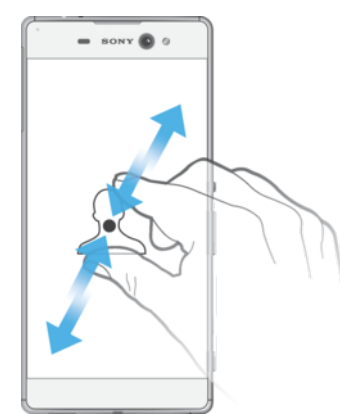

• Ingrandire o ridurre pagine Web, foto, mappe e quando si scattano foto o si riprendono video.

# <span id="page-20-0"></span>**Scorrimento**

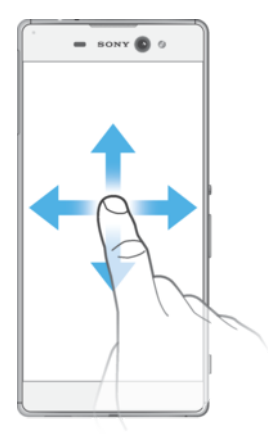

- Scorrere un elenco verso l'alto o verso il basso.
- Scorrere a destra o a sinistra, ad esempio, tra i riquadri della schermata Home.
- Scorrere a destra o sinistra

#### Tocco rapido

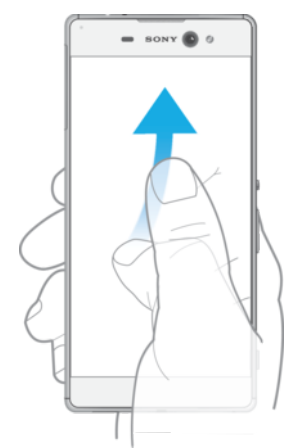

• Consente di scorrere rapidamente, ad esempio, un elenco o una pagina Web. È possibile interrompere il movimento di scorrimento toccando lo schermo.

# Blocco e sblocco dello schermo

Quando il dispositivo è acceso e lasciato inattivo per un certo periodo di tempo, lo schermo si scurisce per risparmiare energia e si blocca automaticamente. Il blocco schermo impedisce azioni indesiderate sullo schermo touchscreen quando non si sta utilizzando il telefono. Al momento di acquisto del dispositivo, è già impostato un blocco schermo di base a scorrimento. Ciò significa che è necessario scorrere verso l'alto sullo schermo per sbloccarlo. Successivamente, è possibile modificare le impostazioni di sicurezza e aggiungere ulteriori metodi di blocco schermo. Vedere la sezione [Blocco](#page-10-0) [schermo](#page-10-0) a pagina 11.

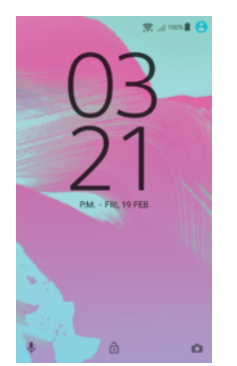

#### Per attivare lo schermo

<span id="page-21-0"></span>Premere brevemente il tasto di accensione/spegnimento (1).

#### Bloccare la schermata

• Quando la schermata è attiva, premere brevemente il tasto di accensione (t).

# Schermata Home

La Schermata Home è il punto dal quale iniziare a utilizzare il dispositivo. È simile al desktop dello schermo di un computer. La schermata Home può disporre al massimo di sette riquadri, che si estendono ben oltre la larghezza del display del display standard. Il numero dei riquadri della schermata Home è rappresentato da una serie di puntini nella parte inferiore della schermata Home. Il puntino illuminato mostra il riquadro attualmente utilizzato.

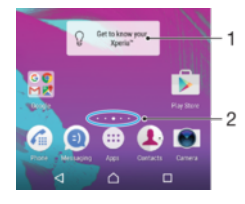

- 1 Introduzione al widget Xperia™: sfiorare per aprire il widget e selezionare un'attività, ad esempio, la copia di contenuti dal vecchio dispositivo o la configurazione dei servizi Xperia™
- 2 Punti: rappresentano il numero di riquadri della schermata Home

#### Per accedere alla schermata iniziale

#### Premere  $\bigwedge$ .

#### Per navigare nella schermata Home

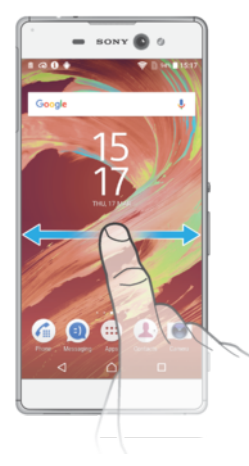

#### Riquadri della schermata Home

È possibile aggiungere nuovi riquadri alla schermata Home (fino a un massimo di sette riquadri) ed eliminare dei riquadri. È inoltre possibile impostare il riquadro che si desidera utilizzare come riquadro principale della schermata Home.

<span id="page-22-0"></span>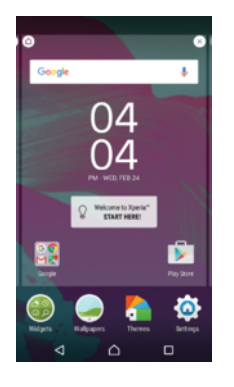

#### Per impostare un riquadro come schermata Home principale

- 1 Tenere premuta un'area sulla schermata Home fino a quando il dispositivo vibra.
- 2 Toccare rapidamente verso sinistra o destra per navigare verso il riquadro che si desidera impostare come schermata Home principale, quindi sfiorare  $\bigcap$
- nell'angolo superiore a sinistra.

#### Per aggiungere un riquadro alla schermata Home

- 1 Tenere premuta qualsiasi area della schermata Home fino a che il dispositivo vibra.
- 2 Toccare rapidamente verso sinistra o destra per navigare nei riquadri, quindi sfiorare  $\bigoplus$ .

#### Per eliminare un riquadro dalla schermata Home

- 1 Tenere premuta qualsiasi area della schermata Home fino a che il dispositivo vibra.
- 2 Toccare rapidamente verso sinistra o destra per navigare nel riquadro da eliminare, quindi sfiorare  $\infty$  nell'angolo superiore destro dello schermo.

#### Impostazioni schermata Home

#### Per disinstallare un'applicazione dalla schermata Home

- 1 Toccare e tenere premuta un'area sulla schermata Home fino a quando il dispositivo vibra.
- 2 Toccare rapidamente verso sinistra o destra per sfogliare i riquadri. Tutte le applicazioni che è possibile disinstallare sono indicate da  $\otimes$ .
- 3 Sfiorare l'applicazione che si desidera disinstallare, quindi sfiorare **Elimina**.
- $\frac{1}{2}$  Alcune applicazioni indicate da  $\otimes$  possono essere soltanto disattivate, ma non disinstallate. La disattivazione di un'applicazione comporta l'eliminazione di tutti i dati; tuttavia, è possibile attivarla nuovamente da Impostazioni > App.

#### Per regolare la dimensione delle icone nella schermata Home

- 1 Tenere premuta qualsiasi area della schermata Home fino a quando il dispositivo vibra, quindi sfiorare .
- 2 Sfiorare **Dimensioni icona**, quindi selezionare un'opzione.

# Schermata Applicazioni

La schermata Applicazioni, che viene aperta dalla schermata Home, contiene le applicazioni preinstallate sul dispositivo e quelle che si scaricano.

<span id="page-23-0"></span>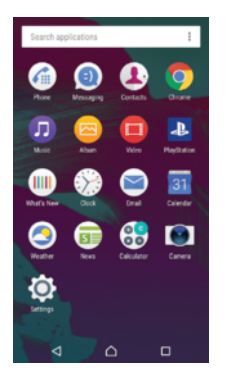

#### Visualizzare le applicazioni sulla schermata Applicazioni

- 1 Dalla schermata Home, sfiorare **...**
- 2 Toccare rapidamente a sinistra o a destra sulla schermata Applicazioni.

#### Per aprire un'applicazione dalla schermata Applicazioni

• Quando la schermata dell'applicazione è aperta, toccare rapidamente a sinistra o a destra per trovare l'applicazione, quindi sfiorarla.

#### Per cercare un'applicazione dalla schermata Applicazioni

- 1 Quando la schermata Applicazioni è aperta, sfiorare **Cerca applicazioni**.
- 2 Immettere il nome dell'applicazione da cercare.

#### Per organizzare le applicazioni sulla schermata Applicazioni

- 1 Quando la schermata Applicazioni è aperta, sfiorare :
- 2 Sfiorare **Ordina app**, quindi selezionare un'opzione.

#### Per aggiungere la scelta rapida di un'applicazione alla schermata Home

- 1 Nella schermata dell'applicazione, tenere premuta l'icona dell'applicazione fino a quando il dispositivo non vibra, quindi trascinare l'icona nella parte superiore della schermata. Si aprirà la schermata Home.
- 2 Trascinare l'icona nella posizione desiderata sulla schermata Home, quindi rilasciare il dito.

#### Per spostare un'applicazione sulla schermata Applicazioni

- 1 Quando la schermata Applicazioni è aperta, sfiorare :
- 2 Assicurarsi che Ordine personale sia selezionato in Ordina app.
- 3 Toccare e tenere premuta l'applicazione fino a che il dispositivo vibra, quindi trascinarla in una nuova ubicazione.

#### Per disinstallare un'applicazione dalla schermata Applicazioni

- 1 Tenere premuta un'area qualsiasi sulla schermata Applicazioni fino a quando il dispositivo vibra. Tutte le applicazioni che possono essere disinstallate vengono quindi indicate da **a**.
- 2 Selezionare l'applicazione che si desidera disinstallare, quindi sfiorare **Elimina**.
- Alcune applicazioni indicate da **O** possono essere soltanto disattivate, ma non disinstallate. La disattivazione di un'applicazione comporta l'eliminazione di tutti i dati; tuttavia, è possibile attivarla nuovamente da Impostazioni > App.

# Navigazione tra le applicazioni

È possibile navigare tra applicazioni utilizzando i tasti di navigazione, la barra dei preferiti e la finestra delle applicazioni utilizzate di recente, che consente di passare con semplicità tra le applicazioni utilizzate di recente. I tasti di navigazione sono il tasto Home, il tasto delle applicazioni recenti e il tasto Indietro. Alcune applicazioni vengono chiuse quando si preme il tasto Home  $\triangle$  per uscire, mentre altre vengono messe in pausa o continuano a essere eseguite in background. Se un'applicazione viene messa in pausa

<span id="page-24-0"></span>oppure viene eseguita in background, alla successiva apertura è possibile continuare dal punto di interruzione.

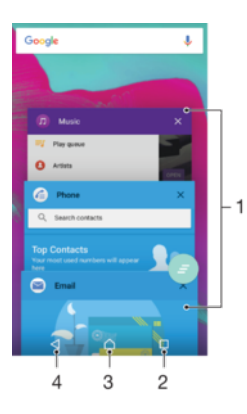

- 1 Finestra delle applicazioni utilizzate di recente: consente di aprire un'applicazione utilizzata di recente
- 2 Tasto delle applicazioni recenti: consente di aprire la finestra delle applicazioni utilizzate di recente e la barra dei preferiti
- 3 Tasto Home: consente di chiudere un'applicazione e tornare alla schermata Home
- 4 Tasto Indietro: consente di tornare alla schermata precedente all'interno di un'applicazione o di chiudere l'applicazione

Aprire la finestra delle applicazioni utilizzate di recente

• Premere  $\Box$ .

Per chiudere tutte le applicazioni utilizzate di recente

• Sfiorare  $\Box$  e  $\bullet$  .

Per accedere a un menu in un'applicazione

- Durante l'utilizzo dell'applicazione, premere :.
- È possibile che un menu non sia disponibile in tutte le applicazioni.

# **Widget**

I widget sono piccole applicazioni che è possibile utilizzare direttamente sulla schermata Home. Funzionano anche come scelte rapide. Ad esempio, il widget Meteo consente di visualizzare le informazioni di base sul meteo direttamente sulla schermata Home ma sfiorandolo, si apre l'applicazione Meteo completa. È possibile scaricare widget aggiuntivi da Google Play™.

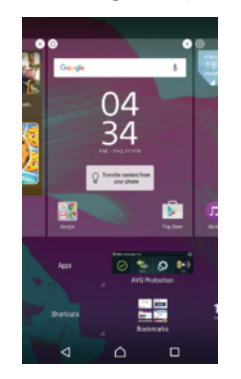

#### Aggiungere un widget alla schermata Home

- 1 Toccare e tenere premuta un'area vuota sullo Schermata Home fino a quando il dispositivo vibra, quindi sfiorare Widget.
- 2 Trovare e sfiorare il widget che si desidera aggiungere.

#### Per ridimensionare un widget

- <span id="page-25-0"></span>1 Toccare e tenere premuto un widget fino a che il dispositivo vibra, quindi rilasciarlo. Se il widget può essere ridimensionato, ad esempio il widget Calendario, vengono visualizzati una cornice e dei punti di ridimensionamento.
- 2 Trascinare i puntini all'interno o all'esterno per ridurre o espandere il widget.
- 3 Per confermare le nuove dimensioni del widget, sfiorare qualunque punto nella Schermata Home.

#### Per spostare un widget

• Toccare e tenere premuto il widget fino a che il dispositivo vibra, quindi trascinarlo in una nuova ubicazione.

#### Per rimuovere un widget

• Toccare e tenere premuto il widget fino a che il dispositivo vibra, quindi trascinarlo in Rimuovi dalla schermata Home.

# Scelte rapide e cartelle

Utilizzare scelte rapide e cartelle per gestire le applicazioni e tenere in ordine la schermata Home.

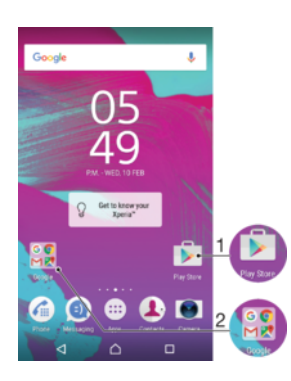

1 Accedere a un'applicazione tramite una scelta rapida

2 Accedere a una cartella contenente applicazioni

#### Aggiungere la scelta rapida di un'applicazione alla schermata Home

- 1 Toccare e tenere premuta un'area vuota sulla Schermata Home.
- 2 Nel menu per la personalizzazione, sfiorare Widget > App.
- 3 Scorrere l'elenco delle applicazioni e selezionarne una. L'applicazione selezionata viene aggiunta alla Schermata Home.
- <sup>- $\frac{1}{2}$ </sup> Nel passaggio 3, in alternativa è possibile sfiorare **Widget > Scelte rapide** e quindi selezionare un'applicazione dall'elenco disponibile. Se si utilizza questo metodo per aggiungere delle scelte rapide, alcune delle applicazioni disponibili consentono di aggiungere una funzionalità specifica alla scelta rapida.

#### Per spostare un elemento nella schermata Home

• Toccare e tenere premuto un elemento fino a che il dispositivo vibra, quindi trascinarlo in una nuova ubicazione.

#### Per rimuovere un elemento dalla schermata Home

• Toccare e tenere premuto l'elemento fino a che il dispositivo vibra, quindi trascinarlo in Rimuovi dalla schermata Home nella parte superiore dello schermo.

#### Per creare una cartella nella schermata Home

<span id="page-26-0"></span>• Toccare e tenere premuta l'icona di un'applicazione o una scelta rapida fino a che il dispositivo vibra, quindi trascinarla e rilasciarla nella parte superiore di un'icona di un'altra applicazione o scelta rapida.

Per aggiungere elementi a una cartella nella schermata Home

• Sfiorare e tenere premuto un elemento fino a che il dispositivo vibra, quindi trascinarlo nella cartella.

#### Per rinominare una cartella nella schermata Home

- 1 Sfiorare la cartella per aprirla.
- 2 Sfiorare la barra del titolo della cartella per mostrare il campo **Nome cartella**.<br>3 Immettere la puova cartella e sfiorare **Eatto**
- Immettere la nuova cartella e sfiorare **Fatto**.

# Sfondo e temi

La schermata Home si può adattare allo stile personale usando sfondi e temi differenti.

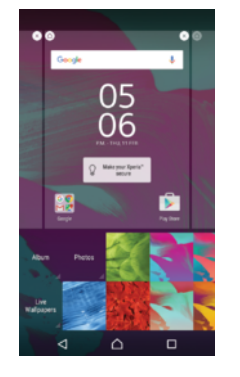

#### Per modificare lo sfondo della schermata Home

- 1 Tenere premuta un'area vuota nella Schermata Home fino a che il dispositivo vibra.
- 2 Toccare Sfondi e selezionare un'opzione.

#### Per impostare un tema

- 1 Tenere premuta un'area vuota nella Schermata Home fino a che il dispositivo vibra.
- 2 Sfiorare Motivi.
- 3 Sfiorare un'opzione e seguire le istruzioni visualizzate nel dispositivo.
- Ţ Quando si modifica un tema, in alcune applicazioni si modifica anche lo sfondo.

# Acquisire una schermata

È possibile scattare un'immagine fissa di qualsiasi schermo sul dispositivo come una schermata. Le schermate acquisite sono automaticamente salvate in Album.

#### Per acquisire una schermata

- 1 Tenere premuto il tasto di accensione fino alla visualizzazione di una finestra di richiesta.
- 2 Sfiorare [+].
- È inoltre possibile acquisire una schermata premendo contemporaneamente il tasto di accensione e quello del volume verso il basso fino ad udire un clic. Una volta acquisita la schermata, rilasciare i tasti.

#### Visualizzare la schermata

- <span id="page-27-0"></span>• Trascinare la barra di stato completamente verso il basso, quindi sfiorare la schermata che si desidera visualizzare.
- $\bullet$ È inoltre possibile visualizzare le schermate aprendo l'applicazione Album.

# **Notifiche**

Le notifiche informano di eventi quali nuovi messaggi, notifiche di calendario e attività in corso, ad esempio il download di file. Le notifiche vengono visualizzate nelle aree seguenti:

- La barra di stato
- Il pannello di notifica
- La schermata di blocco

#### Per aprire o chiudere il pannello di notifica

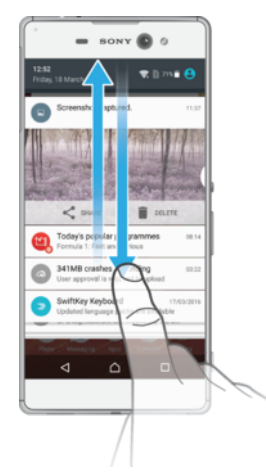

- 1 Per aprire il riquadro di notifica, trascinare la barra di stato verso il basso.
- 2 Per chiudere il riquadro di notifica, trascinarlo verso l'alto.

#### Per agire in risposta a una notifica dal pannello di notifica

Sfiorare la notifica.

#### Per ignorare una notifica dal pannello di notifica

• Posizionare il dito su una notifica e toccare rapidamente a destra o a sinistra.

#### Per espandere una notifica nel riquadro di notifica

- Trascinare la notifica verso il basso.
- Non tutte le notifiche sono espandibili.

#### Per cancellare tutte le notifiche dal riquadro di notifica

• Sfiorare  $\equiv$ .

#### Per agire in risposta a una notifica dalla schermata di blocco

• Sfiorare due volte la notifica.

#### Per ignorare una notifica dalla schermata di blocco

• Posizionare il dito sulla notifica e toccare rapidamente a destra o a sinistra.

#### Per espandere una notifica sulla schermata di blocco

- Trascinare la notifica verso il basso.
- Non tutte le notifiche sono espandibili.

#### Gestione delle modifiche sulla schermata di blocco

È possibile impostare il dispositivo in modo da visualizzare sulla schermata di blocco solo le notifiche selezionate. È possibile rendere accessibili tutte le notifiche e i rispettivi contenuti, nascondere i contenuti sensibili per tutte le notifiche o app specifiche oppure scegliere di non mostrare alcuna notifica.

#### Per selezionare le notifiche da visualizzare nella schermata di blocco

- 1 Dalla Schermata Home, sfiorare **...**
- 2 Trovare e sfiorare Impostazioni > Audio e notifiche > Con dispositivo bloccato.
- 3 Selezionare un'opzione.

#### Opzioni di visualizzazione delle notifiche sulla schermata di blocco

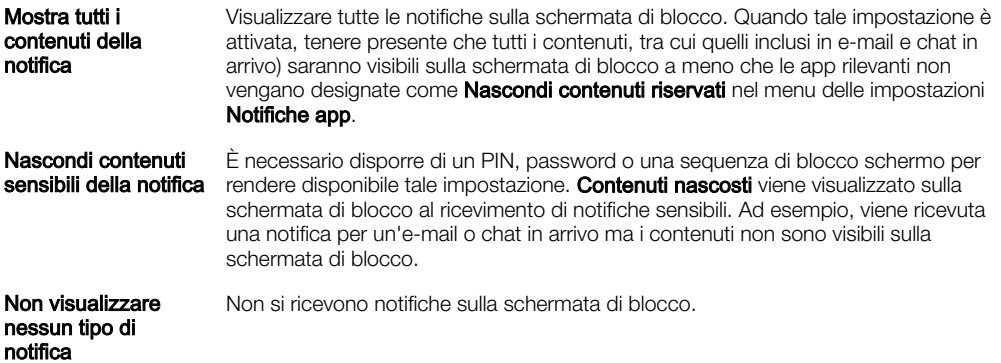

### Impostazione del livello di notifica per un'app

È possibile impostare differenti comportamenti di notifica per singole applicazioni. Ad esempio, è possibile bloccare tutte le notifiche e-mail, dare priorità alle notifiche di Facebook™ e rendere invisibili i contenuti delle notifiche dei messaggi sulla schermata di blocco.

#### Per impostare il livello di notifica di un'app

- 1 Dalla Schermata Home, sfiorare **...**
- 2 Trovare e sfiorare Impostazioni > Audio e notifiche > Notifiche app.
- 3 Selezionare l'app per la quale si desidera modificare le impostazioni delle notifiche.
- 4 Trascinare il relativo slider verso destra.

#### Livelli di notifica e opzioni per applicazioni specifiche

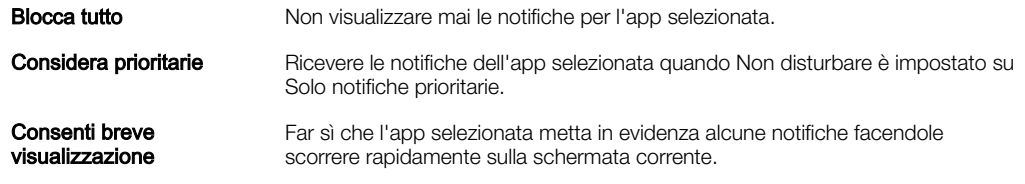

# LED notifica

Il LED notifica informa sullo stato della batteria e altri eventi. Ad esempio, una spia bianca intermittente indica che è presente un nuovo messaggio o una chiamata persa. La spia di notifica è abilitata per impostazione predefinita ma può essere disattivata manualmente.

<span id="page-29-0"></span>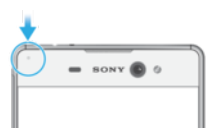

ī Quando il LED notifica è disattivato, si illumina solo in caso di notifica di avvertenza della batteria, ad esempio, quando il livello di batteria scende sotto il 15 percento.

#### Per abilitare il LED notifica

- 1 Dalla schermata Home, sfiorare ...
- 2 Trovare e sfiorare Impostazioni > Audio e notifiche.
- 3 Trascinare verso destra lo slider accanto a Spia di notifica.

# Icone della barra di stato

#### Icona di stato

n Nessuna scheda SIM al Potenza del segnale  $\sqrt{ }$ Nessun segnale  $^{\circ}$  d Roaming 盟 Invio e download dei dati LTE in corso  $\frac{6}{4}$ Invio e download dei dati GPRS in corso  $\mathbf{M}^{\epsilon}$ Invio e download dei dati EDGE in corso  $\frac{36}{4}$ Invio e download dei dati 3G in corso \*\*al Invio e download del traffico dati in corso  $\widehat{\mathbb{R}}$ Una connessione Wi-Fi è abilitata ed è in corso la trasmissione dei dati  $\epsilon$ È abilitata una connessione Wi-Fi ma non è disponibile alcuna connessione Internet. Questa icona viene visualizzata anche quando si cerca di connettersi a una rete Wi-Fi sicura. Una volta effettuato l'accesso, il punto esclamativo scompare. Nei paesi in cui Google™ è bloccato, ad esempio in Cina, il punto esclamativo viene visualizzato anche quando il dispositivo è collegato a una rete Wi-Fi e la connessione Internet funziona Stato della batteria  $\overline{\mathbf{r}}$ Batteria in carica  $\pm$ Risparmio batteria attivo Modalità aereo attiva  $\overline{\phantom{a}}$  $\ast$ Funzione Bluetooth® attiva 义 Microfono disattivato  $\blacksquare$ Vivavoce attivo Α Modalità Non disturbare attiva Consentire eccezioni in modalità Non disturbare  $\bigstar$ 心 Modalità vibrazione  $\circledcirc$ Sveglia impostata

- $\bullet$ GPS attivo
- $\ddot{\bm{\phi}}$ Sincronizzazione in corso
- ΦI. Problema di accesso o sincronizzazione
- $\bullet$ A seconda del provider di servizi, della rete e/o del paese, funzioni e servizi rappresentati da alcune icone dell'elenco potrebbero non essere disponibili.

#### Per gestire le icone della barra di stato

- 1 Dalla schermata Home, sfiorare ...
- 2 Trovare e sfiorare Impostazioni > Display > Icone di sistema.
- 3 Selezionare le caselle di controllo relative alle icone di sistema che si desidera visualizzare sulla barra di stato.

#### Icone di notifica

 $\overline{\phantom{a}}$ 

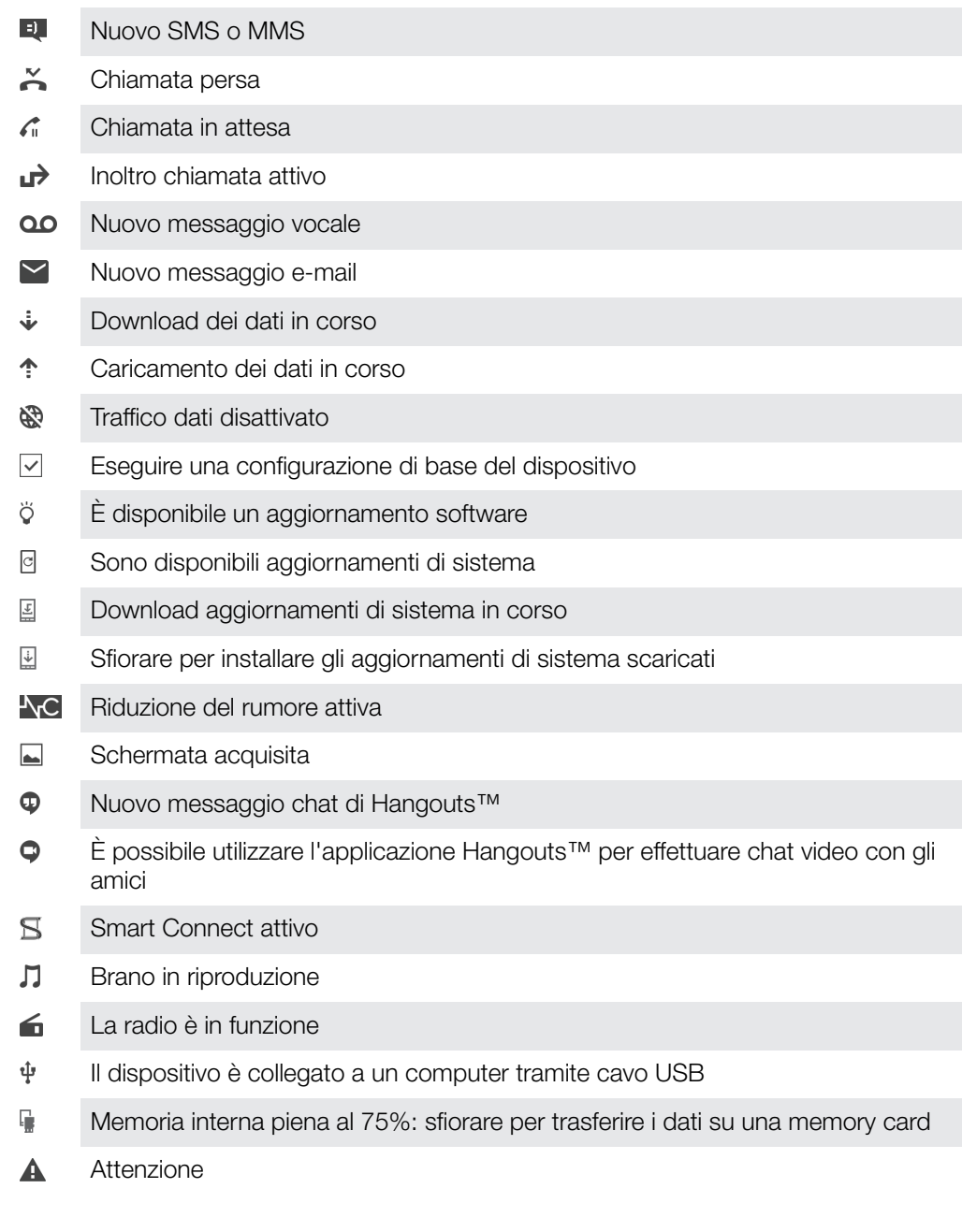

<span id="page-31-0"></span>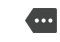

Altre notifiche (non visualizzate)

, È possibile che in questo elenco non siano presenti tutte le icone visualizzate sul proprio dispositivo. Tali icone hanno il solo scopo di riferimento ed è possibile che siano apportate modifiche senza preavviso.

Bloccare l'invio di notifiche da parte di un'applicazione

- 1 Dalla schermata Home, sfiorare **...**
- 2 Trovare e sfiorareImpostazioni > Audio e notifiche > Notifiche app.
- 3 Selezionare un'applicazione.
- 4 Trascinare lo slider accanto a **Blocca tutto** verso destra.

# Panoramica delle applicazioni

- Utilizzare l'applicazione Sveglia e orologio per impostare vari tipi di sveglia. <sup>X</sup>
- O Utilizzare il browser Web per navigare e visualizzare le pagine Web, nonché gestire segnalibri, testo e immagini.
- $0<sup>o</sup>$ Utilizzare l'applicazione Calcolatrice per eseguire calcoli di base.
- Utilizzare l'applicazione Calendario per tenere traccia degli eventi e gestire gli  $\overline{31}$ appuntamenti.
- È possibile scattare foto e registrare video da visualizzare, salvare o inviare.  $\bullet$
- $\bullet$ Utilizzare l'applicazione Contatti per gestire numeri di telefono, indirizzi e-mail e altre informazioni relative ai contatti.
- $\bullet$ Accedere alle applicazioni, alle immagini e ai documenti scaricati.
- Utilizzare l'applicazione E-mail per inviare e ricevere e-mail utilizzando sia  $\blacksquare$ account privati che aziendali.
- $\overline{f}$ Utilizzare l'applicazione Facebook™ per partecipare alle attività di social networking con amici, familiari e colleghi in tutto il mondo.
- $\bigcirc$ Navigare e ascoltare stazioni radio FM.
- $\blacksquare$ Utilizzare l'applicazione Album per visualizzare e modificare foto e video.
- M Utilizzare l'applicazione Gmail™ per leggere, scrivere e organizzare le e-mail.
- G Cercare informazioni nel dispositivo e sul Web.
- $\infty$ Visualizzare l'ubicazione attuale, trovare altre ubicazioni e organizzare itinerari utilizzando Google Maps™.
- Accedere all'applicazione Play Store™ per scaricare applicazioni gratuite e a  $\overline{\mathbf{v}}$ pagamento per il proprio dispositivo.
- $\bullet$ Utilizzare l'applicazione Messaggi per inviare e ricevere SMS e MMS.
- Utilizzare l'applicazione Video per riprodurre video sul dispositivo e condividere i  $\blacksquare$ contenuti con gli amici.
- $\mathbf{G}$ Utilizzare l'applicazione Musica per organizzare e riprodurre musica e audiolibri.
- Visualizzare notizie da Xperia™ News.  $\widehat{\overline{\mathbf{B}}^{\mathbf{B}}}$
- Utilizzare l'applicazione Meteo per visualizzare le previsioni del tempo.  $\bullet$
- Effettuare chiamate digitando il numero manualmente oppure utilizzando la  $\mathcal{L}$ funzione di composizione intelligente.
- $\circ$ Ottimizzare le impostazioni per soddisfare i requisiti personali.
- Utilizzare l'applicazione Hangouts™ per parlare in chat con gli amici online.  $\bullet$
- Identificare i brani musicali riprodotti nell'ambiente circostante e ottenere  $\mathcal{P}$ informazioni sull'artista, sull'album e di altro genere.
- $\mathbf{L}$ Utilizzare YouTube™ per condividere e visualizzare video da tutto il mondo.
- $\ddot{\cdot}$ Xperia™ Movie Creator crea automaticamente brevi filmati di circa 30 secondi utilizzando le foto e i video esistenti.
- Utilizzare l'applicazione Lifelog per registrare automaticamente eventi della vita  $\bullet$ quotidiana. Ad esempio, è possibile impostare obiettivi e tenere traccia dei propri progressi nel raggiungerli o ricordare gli eventi speciali.
- Utilizzare l'applicazione Supporto per accedere all'assistenza dal proprio  $\overline{\mathbf{?}}$ dispositivo. Ad esempio, è possibile accedere alla guida per l'utente, a informazioni per la risoluzione dei problemi e a ulteriori consigli e suggerimenti.
- ı Alcune applicazioni non sono supportate o elencate da tutte le reti e/o dai provider di servizi presenti in tutte le aree.

# <span id="page-33-0"></span>Batteria e manutenzione

# Procedura di ricarica del dispositivo

Utilizzare sempre un caricabatterie Sony originale e un cavo USB compatibile in modo specifico con il proprio modello Xperia™. Caricabatterie e cavi diversi potrebbero aumentare il tempo di ricarica, non caricare affatto o addirittura danneggiare il dispositivo. Verificare che tutte le porte USB e i connettori siano completamente asciutti, prima di inserire il cavo USB.

Il dispositivo si carica più rapidamente se viene collegato a una presa a parete piuttosto che al computer. Mentre la batteria si sta caricando, è comunque possibile utilizzare il dispositivo.

Se la batteria è scarica, potrebbero essere necessari fino a 30 minuti prima che il dispositivo inizi a caricarsi. Durante questo periodo di tempo, lo schermo potrebbe restare completamente scuro, senza mostrare l'icona di ricarica. Tenere presente che la carica completa di una batteria totalmente scarica potrebbe richiedere fino a 4 ore.

ı Il dispositivo è dotato di una batteria ricaricabile integrata che può essere sostituta soltanto presso un centro riparazioni autorizzato di Sony. Non provare mai ad aprire o smontare il dispositivo autonomamente. Questa operazione può causare danni che invalidano la garanzia.

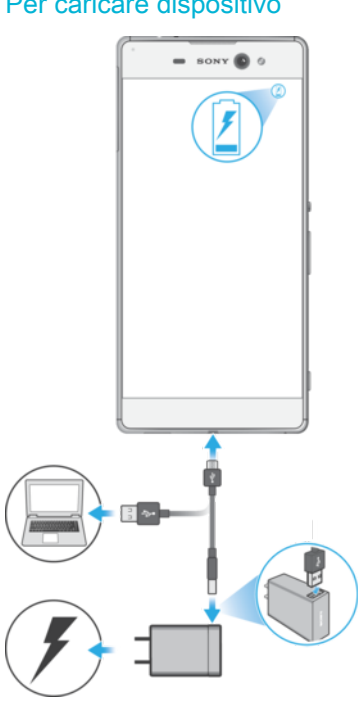

Per caricare dispositivo

- Collegare il caricabatterie a una presa di corrente.
- 2 Collegare un'estremità del cavo USB al caricabatterie o alla porta USB di un computer.
- 3 Collegare l'altra estremità del cavo alla porta micro USB del dispositivo, con il simbolo USB rivolto verso l'alto. Il LED notifica si illumina quando inizia la ricarica.
- 4 Quando il dispositivo è completamente carico, scollegare il cavo dal dispositivo tirandolo verso l'esterno. Accertarsi di non piegare il connettore.
- $-\bullet$ Se la batteria è completamente scarica, potrebbe trascorrere qualche minuti prima che il LED notifica si illumini e venga visualizzata l'icona di carica 4.

# Stato relativo al LED notifica della batteria

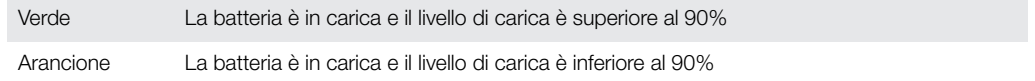

# <span id="page-34-0"></span>Gestione batteria e alimentazione

Il dispositivo dispone di una batteria integrata. Il consumo della batteria varia in base alle funzioni utilizzate. Per far durare più a lungo la batteria, tenere presente quanto segue:

- Controllare il consumo di batteria.
- Seguire i suggerimenti di utilizzo generali per migliorare le prestazioni della batteria.
- Utilizzare la modalità di risparmio energetico.

Il dispositivo è dotato di due modalità STAMINA e funzioni di risparmio energetico Android per ridurre il consumo di batteria. Le funzioni di risparmio energetico Android sono eseguite in background ed è possibile attivare o disattivare la modalità STAMINA o Ultra STAMINA autonomamente.

Le funzioni di risparmio energetico limitano i dati in background per risparmiare energia. Pertanto, se si desidera che un'applicazione non venga interessata, è possibile escluderla nel menu di ottimizzazione della batteria.

÷ó. Gli aggiornamenti di sistema possono modificare le modalità di risparmio energetico disponibili sul dispositivo in uso.

Per visualizzare il consumo di batteria, il tempo stimato e i suggerimenti per il risparmio energetico

- 1 Dalla Schermata Home, sfiorare **...**
- 2 Trovare e sfiorare **Impostazioni > Batteria**. Viene visualizzata una panoramica che mostra la percentuale di batteria rimanente e la stima sulla durata.
- 3 Sfiorare MOSTRA UTILIZZO BATTERIA per visualizzare un elenco di funzioni che hanno consumato molta batteria dall'ultimo ciclo di ricarica. Sfiorare un elemento per ottenere informazioni su come ridurre il consumo di batteria.
- $\frac{1}{2}$ È possibile configurare, attivare e disattivare le modalità di risparmio energetico da Impostazioni > Batteria.

#### Per visualizzare il consumo di batteria per le applicazioni

- 1 Dalla Schermata Home, sfiorare ...
- 2 Trovare e sfiorare Impostazioni > Applicazioni.
- 3 Selezionare un'applicazione e verificare il suo consumo di batteria in Utilizzo batteria.

#### Suggerimenti di utilizzo generali per migliorare le prestazioni della batteria

I seguenti suggerimenti aiuteranno a migliorare le prestazioni della batteria:

- Diminuire il livello di luminosità dello schermo, vedere *[Impostazioni dello schermo](#page-57-0)* nella pagina 58.
- Disattivare Bluetooth®, Wi-Fi e i servizi di ubicazione quando tali funzioni non vengono utilizzate.
- Spegnere il dispositivo o utilizzare la modalità aereo se ci si trova in un'area senza copertura di rete. In caso contrario, il dispositivo scansiona le reti disponibili più volte e questo consuma la batteria.
- Utilizzare una rete Wi-Fi anziché il roaming quando si è all'estero. Il roaming scansiona la rete domestica e comporta un maggiore consumo della batteria, poiché il dispositivo deve trasmettere a una potenza di uscita superiore, vedere [Wi-Fi](#page-46-0) nella pagina 47.
- Modificare le impostazioni di sincronizzazione per e-mail, calendario e contatti, vedere [Sincronizzazione con account online](#page-53-0) nella pagina 54.
- Verificare le applicazioni che comportano un elevato consumo della batteria e tenere presenti i suggerimenti sul risparmio energetico presenti sul dispositivo per queste applicazioni.
- Modificare il livello di notifica per un'applicazione, vedere [Notifiche](#page-27-0) nella pagina 28.
- Disattivare l'autorizzazione di condivisione dell'ubicazione per un'applicazione, vedere *[Impostazioni applicazione](#page-58-0)* nella pagina 59.
- Disinstallare le applicazioni non utilizzate, vedere *[Schermata Applicazioni](#page-22-0)* nella pagina 23.
- Utilizzare un dispositivo vivavoce originale di Sony™ per ascoltare musica. I dispositivi vivavoce consumano meno batteria degli altoparlanti del dispositivo.
- Riavviare il dispositivo di tanto in tanto.

# Ottimizzazione della batteria

L'ottimizzazione della batteria è un'efficace modalità integrata nel dispositivo, che permette di prolungare notevolmente la durata della batteria riducendo il consumo di energia quando non si usa il dispositivo o una determinata app.

Vengono sospese le attività di rete che consumano maggiore energia, come i servizi di ubicazione, sincronizzazione e scansione Wi-Fi in background quando il dispositivo non viene utilizzato per un periodo di tempo prolungato.

Ciò non coinvolge chiamate e SMS.

Non è possibile disabilitare Ottimizzazione batteria, ma è possibile escludere l'applicazione dall'ottimizzazione.

Per escludere alcune applicazioni dall'ottimizzazione della batteria

- 1 Dalla Schermata Home, sfiorare **...**
- 2 Trovare e sfiorare **Impostazioni** > **Batteria.**
- 3 Sfiorare : e selezionare **Ottimizzazione batteria**. Verrà visualizzato un elenco di applicazioni che non sono ottimizzate.
- 4 Per aggiungere o eliminare applicazioni dall'elenco **App**, quindi selezionare o deselezionare un'applicazione dall'elenco per modificarne le impostazioni di ottimizzazione.
- 5 L'elenco delle applicazioni che non sono ottimizzate verrà aggiornato in base alle impostazioni.
- Ţ È possibile escludere le applicazioni dall'ottimizzazione tramite la modalità Ultra STAMINA.
- ÷ È inoltre possibile configurare Ottimizzazione batteria dal menu App sfiorando ...

# Modalità di risparmio energetico

Sono disponibili numerose modalità di risparmio energetico da utilizzare per prolungare la durata della batteria:

Modalità **STAMINA** In base al livello STAMINA, molte funzioni verranno limitate o disabilitate per ridurre il consumo di batteria. Sono incluse: prestazioni di rendering, animazione e luminosità schermo, miglioramento dell'immagine, sincronizzazione dati di app in background, vibrazione (ad
eccezione di chiamate in arrivo), streaming e GPS (mentre lo schermo è spento). visualizzato nella barra di stato.

**Modalità** Ultra **STAMINA**  Oltre alle funzioni disabilitate dalla modalità STAMINA, la modalità Ultra STAMINA disabilita Traffico dati e Wi-Fi. La selezione di app è limitata e i widget (ad eccezione di Orologio) sono disabilitati. Chiamate e SMS sono ancora disponibili. La schermata Home viene sostituita da quella speciale della modalità Ultra STAMINA e diversi riquadri sono disabilitati. co compare sulla barra di stato.

Ţ Se si utilizza un dispositivo in condivisione con più utenti, è necessario effettuare l'accesso come proprietario (l'utente principale) per attivare o disattivare una funzionalità di risparmio energetico.

#### Per attivare o disattivare la modalità STAMINA

- 1 Dalla Schermata Home, sfiorare ...
- 2 Trovare e sfiorare **Impostazioni** > Batteria.
- 3 Sfiorare Modalità STAMINA, quindi selezionare l'opzione preferita.

**compare nella barra di stato quando la Modalità STAMINA** è attiva.

È possibile regolare la percentuale di avvio automatico in modo personalizzato ed escludere le applicazioni dall'ottimizzazione tramite la modalità STAMINA.

## Per attivare la modalità Ultra STAMINA

- 1 Dalla Schermata Home, sfiorare ...
- 2 Trovare e sfiorare **Impostazioni** > **Batteria.**
- 3 Sfiorare Modalità Ultra STAMINA e Attiva .
- 4 Confermare per attivare la funzione.

La schermata Home viene sostituita da quella della modalità Ultra STAMINA e co compare sulla barra di stato quando la Modalità Ultra STAMINA è attiva. È possibile escludere le applicazioni dall'ottimizzazione tramite la modalità Ultra STAMINA.

#### Per disattivare la modalità Ultra STAMINA

- 1 Trascinare la barra di stato verso il basso per accedere al riquadro delle notifiche.
- 2 Sfiorare Disattiva modalità Ultra STAMINA.
- 3 Sfiorare OK.
- $\mathbf{r}$ Disattivando la modalità Ultra STAMINA il dispositivo verrà riavviato.

# Aggiornamento del dispositivo

È opportuno aggiornare il software del dispositivo per ottenere funzionalità, miglioramenti, correzioni dei bug più recenti e assicurare così prestazioni ottimali. Quando è disponibile un aggiornamento software, **o** viene visualizzato nella barra di stato. Inoltre, è possibile verificare manualmente oppure programmare un aggiornamento.

Il modo più semplice per installare un aggiornamento software è quello di ricorrere alla modalità wireless, dal dispositivo. Tuttavia, alcuni aggiornamenti non possono essere scaricati in wireless. Pertanto, è necessario utilizzare Xperia™ Companion su un PC o su un Apple® Mac® per aggiornare il dispositivo.

Prima di eseguire l'aggiornamento del dispositivo, tenere presente quanto segue:

- Assicurarsi di disporre di capacità di memoria sufficiente prima di tentare l'aggiornamento.
- Se si condivide l'utilizzo del dispositivo con più utenti, è necessario effettuare l'accesso come proprietario, ovvero come utente principale, per aggiornarlo.
- Gli aggiornamenti di sistema e applicazioni possono presentare le funzioni nel dispositivo in uso in modo diverso da quello descritto nella Guida per l'utente. La versione Android™ potrebbe non essere interessata dopo l'aggiornamento.

Per ulteriori informazioni sugli aggiornamenti software, visitare il sito Web [www.sonymobile.com/update/](http://www.sonymobile.com/update/).

#### Verificare la presenza di nuovo software

- 1 Se si utilizza un dispositivo con utenti multipli, è necessario effettuare l'accesso come proprietario.
- 2 Dalla Schermata Home, sfiorare **...**
- 3 Trovare e sfiorareImpostazioni > Info sul telefono > Aggiornamento software.
- Se non sono disponibili nuovi software, è possibile che non vi sia memoria libera sufficiente sul dispositivo. Se il dispositivo Xperia™ ha meno di 500 MB di memoria interna libera disponibile (la memoria del dispositivo), non si riceveranno informazioni sui nuovi software. La notifica seguente viene visualizzata sul riquadro di notifica per avvisare l'utente della mancanza di spazio di archiviazione: Spazio di archiviazione quasi esaurito. Alcune funzioni del sistema potrebbero non funzionare. Se si riceve questa notifica, è necessario liberare memoria interna (la memoria del dispositivo) prima di ricevere notifiche sui nuovi software disponibili.

## Aggiornamento del dispositivo in modalità wireless

Utilizzare l'applicazione di aggiornamento software per aggiornare il dispositivo in modalità wireless. Gli aggiornamenti che è possibile scaricare tramite una rete mobile dipendono dal gestore di rete. Si consiglia di utilizzare una rete Wi-Fi invece di una rete dati per scaricare una nuova versione del software. In questo modo si evitano costi per il traffico dati mobile.

#### Scaricare e installare un aggiornamento di sistema

- 1 Se si utilizza un dispositivo con utenti multipli, è necessario effettuare l'accesso come proprietario.
- 2 Dalla Schermata Home, sfiorare ...
- 3 Trovare e sfiorareImpostazioni > Info sul telefono > Aggiornamento software.
- 4 Se è disponibile un aggiornamento di sistema, sfiorare **Scarica** per scaricarlo nel dispositivo.
- 5 Quando il download è terminato, sfiorare **Installa** e sequire le istruzioni visualizzate sullo schermo per completare l'installazione.

#### Per pianificare un aggiornamento software

- 1 Dalla Schermata Home, sfiorare **...**
- 2 Trovare e sfiorare Impostazioni > Info sul telefono > Aggiornamento software.
- 3 Sfiorare , quindi sfiorare Impostazioni > Installazione automatica > Imposta ora.
- 4 Impostare l'orario desiderato per l'aggiornamento software, quindi sfiorare OK.

#### Per aggiornare il dispositivo tramite computer

- 1 Collegare il dispositivo a un computer usando un cavo USB.
- 2 Accertarsi che lo schermo del dispositivo sia sbloccato e che la modalità di collegamento USB sia impostata su Trasferisci file (MTP).
- 3 Aprire Xperia™ Companion, se non si avvia automaticamente.
- 4 Verificare che il computer possa accedere a Internet.
- 5 Computer: se è disponibile un nuovo aggiornamento software, viene visualizzata una finestra di popup. Seguire le istruzioni visualizzate sullo schermo per aggiornare il software.
- Se non si dispone di un software Xperia™ Companion installato sul computer in questione, collegare il dispositivo al computer e seguire le istruzioni di installazione sul display. Assicurarsi di utilizzare il cavo USB in dotazione con il dispositivo e che sia collegato correttamente al dispositivo e al computer.

# Manutenzione tramite computer

## Xperia™ Companion

Xperia ™ Companion è un programma dotato di una serie di strumenti e applicazioni che è possibile utilizzare quando si collega il dispositivo a un computer. Con Xperia™ Companion è possibile:

• Aggiornare o ripristinare il software del dispositivo.

- <span id="page-38-0"></span>• Trasferire i contenuti da un dispositivo precedente utilizzando Xperia™ Transfer.
- Eseguire backup e ripristino dei contenuti sul computer.
- Sincronizzare i contenuti multimediali della fotocamera, la musica e le playlist tra il dispositivo e il computer.
- Scorrere tra i file sul dispositivo.

Per utilizzare Xperia™ Companion è necessario essere in possesso di un computer con connessione Internet, sul quale sia installato uno dei seguenti sistemi operativi:

- Microsoft® Windows® 7 o versioni successive
- Mac OS<sup>®</sup> X 10.8 o versioni successive

È possibile scaricare Xperia™ Companion all'indirizzo [http://support.sonymobile.com/tools/xperia-companion.](http://support.sonymobile.com/tools/xperia-companion)

## Gestione di file tramite computer

Per trasferire e gestire i propri file, collegare il dispositivo a un computer Windows® utilizzando un cavo USB.

Una volta stabilito il collegamento, è possibile scegliere se caricare il dispositivo, trasferire file, utilizzare il dispositivo come alimentatore oppure utilizzare il dispositivo come ingresso MIDI. Il computer rileverà il dispositivo quando verrà selezionata la modalità di collegamento Trasferisci file (MTP). La modalità di collegamento predefinita è impostata su Solo per la ricarica.

Con Xperia™ Companion è possibile accedere al file system del dispositivo. Se Xperia™ Companion non è installato, verrà richiesto di installarlo al collegamento del dispositivo al computer.

1 Utilizzare sempre un cavo USB compatibile in modo specifico con il proprio modello Xperia™ e verificare che sia completamente asciutto.

## Modalità di collegamento USB

È possibile utilizzare la modalità di collegamento Trasferisci file (MTP) per gestire i file e aggiornare il software del dispositivo. Questa modalità USB è utilizzata con computer Microsoft® Windows®. La procedura di ricarica è abilitata per impostazione predefinita.

Utilizzando la modalità MIDI, il dispositivo funziona da input MIDI per le app degli strumenti musicali.

#### Per cambiare modalità di connessione USB

- 1 Collegare un connettore USB al dispositivo.
- 2 Trascinare la barra di stato verso il basso, quindi sfiorare Solo per la ricarica.
- 3 Sfiorare Trasferisci file (MTP) o MIDI, come desiderato.

# Archiviazione e memoria

Il dispositivo dispone varie opzioni di archiviazione e memoria.

- La memoria interna ha una dimensione di circa 16 GB e viene utilizzata per memorizzare i contenuti scaricati o trasferiti, nonché le impostazioni e i dati personali. La sveglia, le impostazioni di volume e lingua, le e-mail, i segnalibri, gli eventi del calendario, le foto, i video e la musica rappresentano alcuni esempi di dati salvati nella memoria interna.
- È possibile utilizzare una memory card rimovibile con capacità di archiviazione massima di 200 GB per ottenere ulteriore spazio di archiviazione. I file multimediali e alcune app, con eventuali dati associati, possono essere spostati su questo tipo di memoria per liberare la memoria interna. Alcune app, ad esempio, Fotocamera, possono essere salvate direttamente su una memory card.
- La memoria dinamica (RAM) ha una dimensione di circa 3 GB e non può essere utilizzata per memorizzare i contenuti. La RAM viene utilizzata per gestire le applicazioni in esecuzione e il sistema operativo.
- Ŷ. Potrebbe essere necessario acquistare una memory card separatamente.
- ÷ó. Ulteriori informazioni sull'utilizzo della memoria nei dispositivi Android sono disponibili scaricando il documento relativo al proprio dispositivo su [www.sonymobile.com/support/](http://www.sonymobile.com/support/).

# Miglioramento delle prestazioni della memoria

La memoria del dispositivo tende a esaurirsi a seguito del normale utilizzo. Se le prestazioni del dispositivo appaiono rallentate e se le applicazioni si arrestano improvvisamente, tenere presente quanto segue:

- Disporre sempre di oltre 500 MB di memoria interna libera.
- Chiudere le applicazioni in esecuzione che non vengono utilizzate.
- Cancellare la memoria cache di tutte le applicazioni.
- Disinstallare tutte le applicazioni scaricate che non vengono utilizzate.
- Se la memoria interna è piena, spostare le applicazioni sulla memory card.
- Trasferire foto, video e musica dalla memoria interna alla memory card.
- Se il dispositivo non riesce a leggere i contenuti presenti sulla memory card, potrebbe essere necessario formattarla. Considerare che quando si esegue la formattazione, tutto il contenuto della scheda viene cancellato.
- Se si utilizza un dispositivo con più utenti, è necessario accedere come proprietario, ovvero come utente principale in grado di eseguire determinate azioni come il trasferimento di dati sulla memory card e la formattazione.

#### Per visualizzare lo stato della memoria

- 1 Dalla Schermata Home, sfiorare ...
- 2 Trovare e sfiorare Impostazioni > Archiviazione e memoria.

## Visualizzare la quantità di RAM libera e usata

- 1 Dalla Schermata Home, sfiorare **...**
- 2 Trovare e sfiorare Impostazioni > Applicazioni.

#### Per cancellare la memoria cache di tutte le applicazioni

- 1 Dalla Schermata Home, sfiorare ...
- 2 Trovare e sfiorare Impostazioni > Archiviazione e memoria.
- 3 Sfiorare: e **Avanzate > Archiviazione > Archivio interno**, quindi trovare e sfiorare Dati memorizzati nella cache > OK.
- $\frac{1}{2}$ Quando si cancella la memoria cache, non si perdono informazioni o impostazioni importanti.

#### Per trasferire file multimediali sulla memory card

- 1 Assicurarsi che la memory card sia inserita nel dispositivo.
- 2 Dalla Schermata Home, sfiorare ...
- 3 Trovare e sfiorare Impostazioni > Archiviazione e memoria > Trasferisci dati.
- 4 Contrassegnare i tipi di file che si desidera trasferire sulla memory card.
- 5 Sfiorare **Trasferisci**.

#### Spostare le app nella memory card

- 1 Dalla Schermata Home, sfiorare ...
- 2 Trovare e sfiorare **Impostazioni > Applicazioni.**<br>3 Selezionare l'app che si desidera spostare, sfio
- Selezionare l'app che si desidera spostare, sfiorare **Archiviazione**, quindi in Spazio di archiviazione utilizzato sfiorare Cambia > Scheda SD > Sposta.
- Ţ Alcune app non possono essere spostate nella memory card.

#### Interrompere l'esecuzione di applicazioni e servizi

- 1 Dalla Schermata Home, sfiorare ...
- 2 Trovare e sfiorare Impostazioni > Applicazioni.
- 3 Selezionare un'applicazione o un servizio, quindi sfiorare **TERMINA** >  $OK$ .

#### Per formattare la memory card

- 1 Dalla Schermata Home, sfiorare ...
- 2 Trovare e sfiorare Impostazioni > Archiviazione e memoria.
- 3 Sfiorare  $\frac{2}{3}$ , quindi sfiorare **Avanzate** > **Archiviazione > Scheda SD** >  $\frac{2}{3}$  e infine Impostazioni > Formatta > Cancella e formatta.
- $\mathbf{I}$ Quando si esegue la formattazione, tutti i contenuti della memory card viene cancellato. Verificare di aver effettuato i backup di tutti i dati che si desidera salvare. Prima del backup, copiare i contenuti nel computer. Per ulteriori informazioni, vedere [Gestione di file tramite](#page-38-0) [computer](#page-38-0) nella pagina 39.

# Backup e ripristino dei contenuti

Generalmente, foto, video o altri contenuti personali non dovrebbero essere salvati esclusivamente sulla memoria interna del dispositivo. In caso di smarrimento, danno o furto del dispositivo, i dati presenti sulla memoria interna non potranno essere ripristinati. È opportuno utilizzare il software Xperia™ Companion per eseguire backup e salvare i dati su un dispositivo esterno, in tutta sicurezza. Questo metodo è consigliato soprattutto quando si installa una nuova versione di Android nel dispositivo.

Si consiglia di utilizzare l'applicazione Backup e ripristino di Xperia™ per eseguire il backup prima di procedere con un ripristino dei dati di fabbrica. Grazie a questa applicazione è possibile eseguire il backup dei dati in un account online, in una scheda SD o in un dispositivo di memoria USB esterno connesso al dispositivo tramite un adattatore USB Host:

Con l'applicazione Backup e ripristino di Google, è possibile eseguire il backup dei dati su un server Google.

#### Backup dei dati su un computer

Utilizzare il software Xperia™ Companion per eseguire il backup dei dati del dispositivo su un PC o computer Apple ® Mac®. È possibile eseguire il backup dei seguenti tipi di dati:

- Contatti e registri chiamate
- SMS
- **Calendario**
- Impostazioni e segnalibri
- File multimediali come musica e video
- Foto e immagini

#### Per eseguire il backup dei dati utilizzando un computer

- 1 Sbloccare lo schermo del dispositivo e collegarlo al computer tramite un cavo USB.
- 2 Aprire Xperia™ Companion sul computer, se non viene avviato automaticamente. Dopo qualche momento, il computer rileva il dispositivo. Accertarsi di selezionare la modalità Trasferisci file (MTP) sul dispositivo in uso.
- 3 Aprire il software Xperia™ Companion sul computer e fare clic su **Backup** nella schermata principale.
- 4 Seguire le istruzioni sullo schermo per eseguire il backup dei dati dal proprio dispositivo.
- Se Xperia™ Companion non è installato, verrà richiesto di installarlo al collegamento del dispositivo al computer.

#### Per ripristinare i dati tramite computer

- 1 Sbloccare lo schermo del dispositivo e collegarlo al computer tramite un cavo USB.
- 2 Aprire Xperia™ Companion sul computer, se non viene avviato automaticamente. Dopo qualche momento, il computer rileva il dispositivo. Accertarsi di selezionare la modalità Trasferisci file (MTP) sul dispositivo in uso.
- 3 Aprire il software Xperia™ Companion sul computer e fare clic su Ripristina nella schermata principale.
- 4 Selezionare un file di backup dalle registrazioni di backup, quindi fare clic su Avanti e seguire le istruzioni sul display per ripristinare i dati sul proprio dispositivo.
- $\mathbf{r}$ Se Xperia™ Companion non è installato, verrà richiesto di installarlo al collegamento del dispositivo al computer.

## Backup dei dati tramite l'applicazione Backup e ripristino di Xperia™

Utilizzando l'applicazione Backup e ripristino di Xperia™, è possibile eseguire un backup online o locale dei dati. Ad esempio, è possibile eseguire il backup manuale dei dati o attivare la funzionalità di backup automatico per salvare periodicamente i dati.

Si consiglia di utilizzare l'applicazione Backup e ripristino di Xperia™ per eseguire il backup dei dati prima di eseguire il ripristino dei dati di fabbrica. Grazie a questa applicazione è possibile eseguire il backup dei seguenti tipi di dati in una scheda SD o in un dispositivo di memoria USB esterno connesso al dispositivo tramite un adattatore USB Host:

- Segnalibri
- Contatti e registro chiamate
- Conversazioni
- Dati del calendario
- Account e-mail
- Reti Wi-Fi
- Impostazioni dispositivo
- **Applicazioni**
- Layout Home Xperia™

#### Per eseguire il backup dei contenuti su un account online

- 1 Dalla Schermata Home, sfiorare **...**
- 2 Trovare e sfiorare Impostazioni > Backup e ripristino.
- 3 Per abilitare la funzione di backup automatico, sfiorare **Backup automatico** e l'interruttore di attivazione/disattivazione.
- 4 Per attivare la funzione di backup manuale, sfiorare **Altro > Backup manuale**.
- 5 In Dove archiviare i file, sfiorare Seleziona archiviazione > Account online.
- 6 Se richiesto, leggere i termini e in caso di approvazione degli stessi, sfiorare**Accetto**. Quindi, sequire le istruzioni visualizzate sullo schermo per accedere all'account Google™.
- 7 Selezionare i tipi di dati di cui si desidera effettuare il backup, quindi sfiorare Backup.

#### Per configurare la funzione di backup automatico

- 1 Se si esegue il backup dei contenuti su un dispositivo di memoria USB, accertarsi che quest'ultimo sia connesso al dispositivo tramite un adattatore USB Host. Se si esegue il backup su una scheda SD, assicurarsi che la scheda SD sia inserita correttamente all'interno del dispositivo. Se si esegue il backup di contenuti su un account online, assicurarsi di aver eseguito l'accesso all'account Google™.
- 2 Dalla Schermata Home, sfiorare ...
- 3 Trovare e sfiorare Impostazioni > Backup e ripristino.
- 4 In Backup e ripristino di Xperia™, sfiorare Backup automatico.
- 5 Per abilitare la funzione di backup automatico, sfiorare l'interruttore di attivazione/ disattivazione.
- 6 Selezionare una frequenza di backup, dove salvare i file di backup, l'ora in cui eseguire il backup e i tipi di dati di cui si desidera effettuare il backup.
- 7 Per salvare le impostazioni, sfiorare  $\triangleleft$ .

#### Per eseguire il backup manuale dei contenuti

- 1 Se si esegue il backup dei contenuti su un dispositivo di memoria USB, accertarsi che quest'ultimo sia connesso al dispositivo tramite un adattatore USB Host. Se si esegue il backup su una scheda SD, assicurarsi che quest'ultima sia correttamente inserita nel dispositivo. Se si esegue il backup di contenuti su un account online, assicurarsi di aver eseguito l'accesso all'account Google™.
- 2 Dalla Schermata Home, sfiorare ...
- 3 Trovare e sfiorare Impostazioni > Backup e ripristino.
- 4 In Backup e ripristino di Xperia™, sfiorare Altro.
- 5 Sfiorare **Backup manuale**, quindi selezionare una destinazione di backup e i tipi di dati per i quali si desidera eseguire il backup.
- 6 Sfiorare Backup.
- 7 Al termine del backup dei dati, sfiorare Fine.

## Per modificare un file di backup

- 1 Dalla Schermata Home, sfiorare **...**
- 2 Trovare e sfiorare Impostazioni > Backup e ripristino.
- 3 In Backup e ripristino di Xperia™, sfiorare Altro.
- 4 Sfiorare Modifica il file di backup, quindi selezionare un'origine di backup e il tipo di dati che si desidera eliminare.
- 5 Sfiorare **Elimina dati.**
- 6 Sfiorare OK per confermare.
- 7 Dopo che i dati sono stati eliminati, sfiorare Fine.

#### Per ripristinare i contenuti di backup

- 1 Se si esegue il ripristino dei contenuti da un dispositivo di memoria USB, accertarsi che quest'ultimo sia connesso al dispositivo dell'utente tramite l'adattatore USB Host. Se si esegue il ripristino dei contenuti di una scheda SD, assicurarsi che quest'ultima sia correttamente inserita nel dispositivo dell'utente. Se si ripristinano contenuti da un account online, assicurarsi di aver eseguito l'accesso all'account Google™.
- 2 Dalla Schermata Home, sfiorare ...
- 3 Trovare e sfiorare Impostazioni > Backup e ripristino.
- 4 In Backup e ripristino di Xperia™, sfiorare Ripristina dati, quindi selezionare un'origine di ripristino e il tipo di dati che si desidera ripristinare.
- 5 Sfiorare Ripristina dati.
- 6 Al termine del ripristino dei contenuti, sfiorare Fine.
- $\bullet$ Tenere presente che ogni modifica apportata ai dati e alle impostazioni dopo che si è creato un backup (comprese tutte le applicazioni scaricate), sarà eliminata durante la procedura di ripristino.

## Backup dei dati tramite l'applicazione Backup e ripristino di Google

Utilizzando l'applicazione Backup e ripristino di Google, è possibile eseguire il backup dei dati su un server Google. È possibile attivare la funzione di ripristino automatico per

ripristinare i dati e le impostazioni dell'applicazione quando un'applicazione viene reinstallata.

Con questa applicazione è possibile eseguire il backup dei seguenti tipi di dati:

- Applicazioni
- Segnalibri
- Wi-Fi reti
- Altre impostazioni

## Eseguire il backup dei dati su un account online

- 1 Dalla Schermata Home, sfiorare ...
- 2 Trovare e sfiorare Impostazioni > Backup e ripristino.
- 3 In Backup e ripristino di Google™, sfiorare Effettua backup dei miei dati, quindi trascinare lo slider verso destra.

Per abilitare il ripristino automatico quando si reinstalla un'applicazione

- 1 Dalla Schermata Home, sfiorare ...<br>2 Trovare e sfiorare **Impostazioni** > **B**
- Trovare e sfiorare Impostazioni > Backup e ripristino.
- 3 In Backup e ripristino di Google™, trascinare verso destra lo slider accanto a Ripristino automatico.

# Download di applicazioni

# Download di applicazioni da Google Play™

Google Play™ è lo store online ufficiale di Google per il download di applicazioni, giochi, musica, film e libri. Include sia applicazioni gratuite che a pagamento. Prima di iniziare il download da Google Play™, accertarsi di disporre di una connessione Internet funzionante, preferibilmente Wi-Fi per limitare i costi del traffico di dati.

Ţ Per utilizzare Google Play™ è necessario disporre di un account Google™. Google Play™ potrebbe non essere disponibile in tutti i paesi o in tutte le regioni.

#### Scaricare un'applicazione da Google Play™

- 1 Dalla Schermata Home, sfiorare ...
- 2 Trova e sfiora Play Store.
- 3 Individuare l'elemento che si desidera scaricare sfogliando tra le categorie o utilizzando la funzione di ricerca.
- 4 Toccare l'elemento per visualizzare i dettagli e seguire le istruzioni per completare l'installazione.
- È possibile che alcune applicazioni debbano accedere a dati, impostazioni e varie funzioni sul dispositivo per funzionare correttamente. Installare e consentire autorizzazioni solo alle applicazioni affidabili. È possibile visualizzare le autorizzazioni concesse a un'applicazione scaricata e cambiarne anche lo stato sfiorando l'applicazione in Impostazioni > Applicazioni.

# Download di applicazioni da altre origini

Se le impostazioni del dispositivo consentono il download da origini diverse da Google Play™, è possibile scaricare le applicazioni direttamente da altri siti Web seguendo le relative istruzioni.

- Ţ L'installazione di applicazioni di origini sconosciuti o inattendibili può danneggiare il telefono. Scaricare applicazioni soltanto da fonti attendibili. Per domande o dubbi, contattare il provider di applicazioni.
- Se si utilizza il dispositivo con più utenti, solo il proprietario (l'utente principale) può abilitare il download di contenuti da origini differenti rispetto a Google Play™. Le modifiche apportate dal proprietario interessano tutti gli utenti.

#### Per consentire il download di applicazioni da altre origini

- 1 Dalla Schermata Home, sfiorare ...
- 2 Trovare e sfiorare Impostazioni > Blocco schermo e sicurezza.
- 3 Trascinare verso destra lo slider accanto a Origini sconosciute.
- 4 Sfiorare OK.
- È possibile che il corretto funzionamento di alcune applicazioni comporti l'accesso a dati, impostazioni e funzioni del dispositivo. Installare e concedere autorizzazioni solo alle applicazioni affidabili. È possibile visualizzare le autorizzazioni concesse a un'applicazione scaricata e cambiarne lo stato sfiorando l'applicazione in Impostazioni > Applicazioni.

# Internet e reti

# Navigazione del Web

Il browser Web Google Chrome™ per i dispositivi Android™ viene fornito preinstallato nella maggior parte dei mercati. Andare a <http://support.google.com/chrome>e fare clic sul collegamento "Chrome for Mobile" per ottenere informazioni più dettagliate su come utilizzare questo browser Web.

## Navigare con Google Chrome™

- 1 Dalla Schermata Home, sfiorare ...
- 2 Trovare e sfiorare  $\bullet$ .
- 3 Se si utilizza Google Chrome™ per la prima volta, scegliere se accedere con un account Google™ o se navigare con Google Chrome™ anonimamente.
- 4 Immettere un termine di ricerca o un indirizzo Web nel campo ricerca e indirizzo, quindi sfiorare Vai sulla tastiera.

# Scaricare le impostazioni Internet e MMS

Per inviare MMS o per accedere a Internet in assenza di una rete Wi-Fi, è necessario disporre di traffico dati e delle impostazioni corrette per Internet e MMS (Multimedia Messaging Service). Di seguito sono riportati alcuni suggerimenti:

- Per la maggior parte di reti e gestori di telefonia mobile, le impostazioni Internet e MMS sono preinstallate nel dispositivo. Si può quindi iniziare immediatamente a utilizzare Internet e a inviare MMS.
- È possibile scaricare le impostazioni di Internet e degli MMS dal menu Impostazioni.
- È possibile aggiungere, modificare o eliminare manualmente le impostazioni per Internet e MMS in qualsiasi momento. Se si modifica oppure si elimina per errore un'impostazione Internet o MMS, scaricare di nuovo le impostazioni.
- Se le impostazioni Internet e MMS sono state scaricate senza problemi sul dispositivo, ma il messaggio multimediale non funziona oppure non è possibile accedere a Internet tramite rete mobile, fare riferimento al sito [www.sonymobile.com/support/](http://www.sonymobile.com/support/), nel quale sono disponibili suggerimenti per la risoluzione di problemi relativi alla copertura di rete, al traffico dati e agli MMS.
- Se è stata attivata la modalità STAMINA per risparmiare energia, tutto il traffico dati viene sospeso quando lo schermo è disattivato. Se ciò causa problemi di connessione, provare a escludere alcuni servizi e applicazioni dalla sospensione oppure provare a disattivare temporaneamente la modalità STAMINA. Per ulteriori informazioni, vedere [Gestione batteria e](#page-34-0) [alimentazione](#page-34-0) nella pagina 35.
- $\mathbf{r}$ Se si utilizza il dispositivo in condivisione con più utenti, solo il proprietario, ovvero l'utente principale, può scaricare le impostazioni Internet e di messaggistica dal menu Impostazioni, ma le impostazioni scaricate saranno applicabili a tutti gli utenti.

## Scaricare le impostazioni Internet e MMS

- 1 Dalla Schermata Home, sfiorare ...
- 2 Trovare e sfiorare**Impostazioni > Altro > Impostazioni Internet**.
- 3 Sfiorare **Accetta**. Una volta che le impostazioni sono state correttamente scaricate, viene visualizzata nella barra di stato e il traffico dati mobile viene attivato automaticamente.
- Ţ Se non è possibile scaricare le impostazioni sul dispositivo, verificare la potenza del segnale della rete mobile. Spostarsi in un luogo aperto libero da ostacoli oppure avvicinarsi a una finestra e riprovare.

#### Aggiungere le impostazioni Internet e MMS manualmente

- 1 Dalla Schermata Home, sfiorare ...
- Trovare e sfiorare Impostazioni > Altro > Reti mobili.  $\frac{2}{3}$  Trovare e sfiorare **Impostazioni > Altra**<br>3 Sfiorare **Nomi punti di accesso > +**.
- 
- 4 Sfiorare **Nome** e immettere il nome desiderato.
- 5 Sfiorare APN e immettere il nome del punto di accesso.
- 6 Immettere tutte le altre informazioni richieste. Se non si è a conoscenza delle informazioni richieste, contattare il proprio gestore di rete per ulteriori dettagli.
- 7 Al termine, sfiorare : quindi sfiorare **SALVA**.

#### Visualizzare le impostazioni Internet e MMS scaricate

- 1 Dalla Schermata Home, sfiorare ...
- 2 Trovare e sfiorare Impostazioni > Altro > Reti mobili.
- 3 Sfiorare Nomi punti di accesso.
- 4 Per visualizzare ulteriori dettagli, sfiorare uno degli elementi disponibili.
- $\mathbf{r}$ Se sono disponibili numerose connessioni, la connessione di rete attiva è indicata da un pulsante contrassegnato  $\odot$ .

# Wi-Fi

Utilizzare il Wi-Fi per navigare su Internet, scaricare applicazioni o inviare e ricevere email. Dopo aver eseguito la connessione a una rete Wi-Fi, il dispositivo memorizza la rete e si connette automaticamente la volta successiva che l'utente si trova nel suo raggio di copertura.

Prima di connettersi ad alcune reti Wi-Fi è necessario che l'utente acceda a una pagina Web. Per ulteriori informazioni, contattare l'amministratore della rete Wi-Fi di riferimento.

Le reti Wi-Fi disponibili possono essere aperte o protette:

- Le reti aperte sono indicate da  $\epsilon$  accanto al nome della rete Wi-Fi.
- Le reti protette sono indicate da  $\widehat{\mathcal{P}}_0$  accanto al nome della rete Wi-Fi.
- Alcune reti Wi-Fi non vengono visualizzate nell'elenco di reti disponibili in quanto non riproducono il nome della rete (SSID). Se si conosce il nome della rete, è possibile aggiungerlo manualmente all'elenco di reti Wi-Fi disponibili.

#### Per attivare o disattivare il Wi-Fi

- 1 Dalla Schermata Home, sfiorare **...**
- 2 Trovare e sfiorare **Impostazioni** > Wi-Fi.
- 3 Sfiorare lo slider per abilitare o disabilitare Wi-Fi.
- $\ddot{\bullet}$ L'attivazione del Wi-Fi potrebbe richiedere alcuni secondi.

### Per connettersi automaticamente a una rete Wi-Fi

- 1 Dalla Schermata Home, sfiorare ...
- 2 Trovare e sfiorare **Impostazioni** > Wi-Fi.
- 3 Sfiorare lo slider per attivare il Wi-Fi. Vengono visualizzate tutte le reti Wi-Fi disponibili.
- 4 Sfiorare una rete Wi-Fi alla quale connettersi. Per le reti protette, immettere la password. Una volta connessi, nella barra di stato viene visualizzato  $\epsilon$ .
- Per cercare nuove reti disponibili, sfiorare , quindi sfiorare Aggiorna. Se non è possibile connettersi a una rete Wi-Fi, fare riferimento ai suggerimenti per la risoluzione dei problemi relativi al proprio dispositivo su [www.sonymobile.com/support/](http://www.sonymobile.com/support/).

#### Per aggiungere manualmente una rete Wi-Fi

- 1 Dalla Schermata Home, sfiorare ...
- Trovare e sfiorare **Impostazioni > Wi-Fi**. 2 Trovare e sfiorare **Imposta**<br>3 Sfiorare: **> Aggiungi rete.**
- 
- 4 Immettere le informazioni Nome rete (SSID).
- 5 Per selezionare un tipo di protezione, sfiorare il campo **Protezione**.
- 6 Se richiesto, immettere una password.
- 7 Per modificare le opzioni avanzate come le impostazioni IP e proxy Opzioni avanzate, quindi modificare le opzioni come desiderato.
- 8 Sfiorare Salva.
- Ţ Contattare l'amministratore della rete Wi-Fi per ricevere l'SSID e la password.

## Aumento della potenza del segnale Wi-Fi

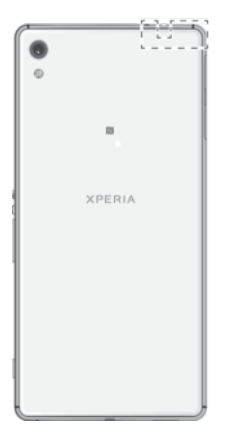

Esistono molti modi per migliorare la ricezione del Wi-Fi:

- Avvicinare il dispositivo all'access point del Wi-Fi.
- Allontanare l'access point del Wi-Fi da eventuali ostacoli o interferenze.
- Non coprire l'area dell'antenna del Wi-Fi del dispositivo (l'area evidenziata nell'illustrazione).

#### Impostazioni Wi-Fi

Quando il dispositivo è connesso a una rete Wi-Fi oppure quando sono disponibili reti Wi-Fi nelle vicinanze, è possibile visualizzare lo stato di tali reti. Inoltre, è possibile abilitare il dispositivo affinché una notifica quando viene rilevata una rete Wi-Fi aperta.

#### Per abilitare le notifiche della rete Wi-Fi

- 1 Attivare il Wi-Fi, se non è stato già fatto.
- 2 Dalla Schermata Home, sfiorare ...
- 3 Trovare e sfiorare Impostazioni > Wi-Fi.
- 4 Sfiorare : > Avanzate.
- 5 Trascinare verso destra lo slider accanto a **Notifica rete**.

#### Per visualizzare informazioni dettagliate su una rete Wi-Fi connessa

- 1 Dalla Schermata Home, sfiorare ...
- 2 Trovare e sfiorare **Impostazioni** > Wi-Fi.
- 3 Sfiorare la rete Wi-Fi alla quale si è attualmente connessi. Vengono visualizzate informazioni dettagliate sulla rete.

#### Per aggiungere un criterio di sospensione Wi-Fi

- 1 Dalla Schermata Home, sfiorare **...**
- 2 Trovare e sfiorare **Impostazioni** > Wi-Fi.
- 3 Sfiorare: guindi sfiorare Avanzate > Tieni Wi-Fi attivo durante sosp..
- 4 Selezionare un'opzione.

# **WPS**

WPS (Wi-Fi Protected Setup™) è uno standard di rete wireless che contribuisce a stabilire connessioni di rete wireless protette. Se si ha una conoscenza di base in merito alla protezione wireless, il WPS agevola l'impostazione di una crittografia WPA (Wi-Fi Protected Access®) per proteggere la rete. Inoltre è possibile aggiungere nuovi dispositivi a una rete esistente senza immettere lunghe password.

Utilizzare uno di questi metodi per abilitare WPS:

- Metodo di pressione pulsante: è sufficiente premere un pulsante su un dispositivo che supporta la tecnologia WPS, ad esempio un router.
- Metodo PIN: il dispositivo crea un PIN (Personal Identification Number) casuale da immettere sul dispositivo che supporta la tecnologia WPS.

## Per connettersi a una rete Wi-Fi tramite pulsante WPS

- 1 Dalla Schermata Home, sfiorare ...
- 2 Trovare e sfiorare **Impostazioni** > Wi-Fi.
- 3 Se non è già attivo, attivare Wi-Fi.
- 4 Sfiorare  $\frac{1}{2}$  > Avanzate > Pulsante di comando WPS, quindi premere il pulsante WPS sul dispositivo che supporta l'omonima tecnologia.

#### Per connettersi a una rete Wi-Fi tramite PIN WPS

- 1 Dalla Schermata Home, sfiorare ...
- 2 Trovare e sfiorare **Impostazioni** > Wi-Fi.
- 3 Se non è già attivo, attivare Wi-Fi.
- 4 Sfiorare  $\frac{1}{2}$  > Avanzate > Inserimento PIN WPS.
- 5 Sul dispositivo che supporta la tecnologia WPS, immettere il PIN che viene visualizzato sul dispositivo.

# Condivisione della connessione dati mobile

È possibile condividere la propria connessione dati mobile con altri dispositivi in vari modi:

- Tethering USB: condividere la connessione dati mobile del dispositivo con un solo computer utilizzando un cavo USB.
- Tethering Bluetooth®: condividere la connessione dati mobile con un massimo di altri cinque dispositivi tramite Bluetooth®.
- Hotspot Wi-Fi portatile: condividere la connessione dati mobile simultaneamente con un massimo di altri 10 dispositivi, inclusi quelli che supportano la tecnologia WPS.

Per condividere la connessione dati con un cavo USB

- 1 Disattivare tutte le connessioni con cavo USB sul dispositivo.
- 2 Collegare il dispositivo al computer utilizzando il cavo USB fornito con il
- dispositivo.
- 3 Dalla Schermata Home, sfiorare **...**
- 4 Trovare e sfiorare **Impostazioni** > Altro > Tethering e hotspot portatile.
- 5 Trascinare verso destra lo slider accanto a Tethering USB, quindi sfiorare OK se richiesto. Una volta effettuata la connessione, nella barra di stato viene visualizzato ψ.
- 6 Per interrompere la condivisione della connessione dati, trascinare verso sinistra lo slider accanto a Tethering USB o scollegare il cavo USB.
- Ţ Non è possibile condividere contemporaneamente la connessione dati del dispositivo e una scheda SD tramite cavo USB.

#### Condividere la connessione dati mobile con un'altro dispositivo Bluetooth®

- 1 Accertarsi che il proprio dispositivo e quello Bluetooth® siano associati l'uno con l'altro e che il traffico dati mobile sia attivato sul dispositivo.
- 2 Dispositivo: Dalla Schermata Home, sfiorare ...
- 3 Trovare e toccare Impostazioni > Altro > Tethering e hotspot portatile, quindi trascinare lo slider accanto a Tethering Bluetooth a destra.
- 4 Dispositivo Bluetooth®: Configurare il dispositivo in modo tale che ottenga la connessione di rete utilizzando il Bluetooth®. Se il dispositivo è un computer, fare riferimento alle istruzioni relative per completare l'installazione. Se il dispositivo viene eseguito su un sistema operativo Android™, sfiorare l'icona delle impostazioni accanto al nome del dispositivo con cui è associato in Impostazioni > **Bluetooth > Dispositivi accoppiati**, quindi contrassegnare la casella di controllo Accesso Internet.
- 5 Dispositivo: Attendere che **v**enga visualizzato sulla barra di stato. Una volta visualizzata, la configurazione è completata.
- 6 Per interrompere la condivisione della connessione dati mobile, trascinare lo slider accanto a Tethering Bluetooth verso sinistra.
- Ţ. La funzione Tethering Bluetooth è disattivata ogni volta che si spegne il dispositivo o la funzione Bluetooth®.
- -64 [Per](#page-123-0) ulteriori informazioni su come associare e attivare il traffico dati mobile, consultare Per [associare il dispositivo a un altro dispositivo Bluetooth®](#page-123-0) a pagina 124 e [Per aggiungere una](#page-51-0) [rete virtuale privata](#page-51-0) a pagina 52.

## Per utilizzare il dispositivo come hotspot Wi-Fi portatile

- 1 Dalla Schermata Home, sfiorare ...
- 2 Trovare e sfiorare Impostazioni > Altro > Tethering e hotspot portatile.
- 3 Sfiorare Impostazioni hotspot portatile > Configura hotspot Wi-Fi.
- 4 Immettere le informazioni Nome rete (SSID).
- 5 Per selezionare un tipo di protezione, sfiorare il campo **Protezione**. Se richiesto, immettere una password.
- 6 Sfiorare Salva.
- 7 Sfiorare < le trascinare verso destra lo slider accanto a **Hotspot portatile**.
- 8 Se richiesto, sfiorare OK per confermare. In viene visualizzato nella barra di stato una volta che l'hotspot Wi-Fi portatile è attivo.
- 9 Per interrompere la condivisione della connessione dati tramite Wi-Fi, trascinare verso sinistra lo slider accanto a Hotspot portatile.

Per consentire a un dispositivo che supporta la tecnologia WPS di utilizzare la propria connessione dati mobile

- 1 Assicurarsi che il dispositivo funzioni come hotspot Wi-Fi portatile.
- 2 Dalla Schermata Home, sfiorare ...
- 3 Trovare e sfiorare Impostazioni > Altro > Tethering e hotspot portatile > Impostazioni hotspot portatile.
- 4 Trascinare verso destra lo slider accanto a Rilevabile.
- 5 In **Configura hotspot Wi-Fi**, assicurarsi che l'hotspot portatile sia protetto da una password.
- 6 Sfiorare Pulsante di comando WPS, quindi attenersi alle relative istruzioni. In alternativa, sfiorare  $\frac{2}{3}$  > Inserimento PIN WPS, quindi immettere il PIN che viene visualizzato sul dispositivo che supporta la tecnologia WPS.

#### Per rinominare o proteggere l'hotspot portatile

- 1 Dalla Schermata Home, sfiorare **...**
- 2 Trovare e sfiorare Impostazioni > Altro > Tethering e hotspot portatile.
- 3 Sfiorare Impostazioni hotspot portatile > Configura hotspot.
- 4 Immettere il nome **Nome rete (SSID)** per la rete.
- 5 Per selezionare un tipo di protezione, sfiorare il campo **Protezione**.
- 6 Se richiesto, immettere una password.
- 7 Sfiorare Salva.

# Controllo dell'utilizzo dei dati

È possibile tenere traccia della quantità di dati trasferiti dal/al dispositivo su una connessione dati mobile o Wi-Fi durante un dato periodo. Ad esempio, è possibile visualizzare la quantità dei dati utilizzati dalle applicazioni personali. Per i dati trasferiti su una connessione dati mobile, è inoltre possibile impostare avvertenze e limiti relativi all'utilizzo dei dati per evitare di incorrere in costi aggiuntivi.

Ţ. La regolazione delle impostazioni dell'utilizzo dei dati può aiutare a tenere sotto stretto controllo questo aspetto, tuttavia non garantisce la prevenzione da costi aggiuntivi.

#### Attivare o disattivare il traffico dati

- 1 Da Schermata Home, sfiorare ...
- 2 Trovare e sfiorare Impostazioni > Utilizzo dati.
- 3 Trascinare lo slider accanto a Traffico dati per attivare o disattivare il traffico dati.
- -64 Quando il traffico dati è disattivato, il dispositivo può comunque effettuare connessioni Wi-Fi, NFC e Bluetooth®.

#### Per impostare un'avvertenza sull'utilizzo dei dati

- 1 Verificare che il traffico dati mobile sia attivato.
- 2 Dalla Schermata Home, sfiorare ...
- Trovare e sfiorare **Impostazioni > Utilizzo dati.**
- 4 Per impostare il livello di avvertenza, trascinare la linea dell'avvertenza sul valore desiderato. Quando la quantità del traffico dati si avvicina al livello impostato, si riceve una notifica di avvertenza.

#### Per impostare un limite dell'utilizzo dei dati mobile

- 1 Verificare che il traffico dati mobile sia attivato.
- 2 Dalla Schermata Home, sfiorare ...
- 3 Trovare e sfiorare Impostazioni > Utilizzo dati.
- Trascinare verso destra lo slider accanto a Imposta limite traffico dati, quindi sfiorare OK.
- 5 Per impostare il limite di utilizzo dei dati mobile, trascinare la linea corrispondente sul valore desiderato.
- $\mathbf{r}$ Una volta che l'utilizzo di dati mobile raggiunge il limite, il traffico dati mobile sul dispositivo viene disattivato automaticamente.

#### Per controllare l'utilizzo dei dati di applicazioni personali

- 1 Dalla Schermata Home, sfiorare ...
- 2 Trovare e sfiorare Impostazioni > Utilizzo dati.
- 3 Sfiorare l'applicazione che si desidera controllare, quindi trascinare lo slider accanto a Limitare i dati dell'app in background verso destra e sfiorare OK.
- 4 Per accedere alle impostazioni più specifiche per l'applicazione (se disponibili), sfiorare *Impostazioni applicazione* ed effettuare le modifiche desiderate.
- $-\frac{1}{2}$ Le prestazioni di applicazioni personali potrebbero variare se vengono modificate le impostazioni relative all'utilizzo dei dati.

#### Per verificare l'utilizzo dei dati

- 1 Dalla Schermata Home, sfiorare **...**
- 2 Trovare e sfiorare **Impostazioni** > Utilizzo dati.
- 3 Sfiorare: e Mostra Wi-Fi.
- 4 Per visualizzare informazioni sulla quantità di dati trasferiti tramite Wi-Fi, sfiorare la scheda Wi-Fi.
- 5 Per visualizzare le informazioni sulla quantità di dati trasferiti tramite connessione dati mobile, sfiorare la scheda Mobili.

# <span id="page-51-0"></span>Selezione di reti mobili

Il dispositivo alterna automaticamente tra reti mobili in base alle reti mobili disponibili nella propria area. È inoltre possibile impostare manualmente il dispositivo in modo che utilizzi una particolare modalità di rete mobile, come ad esempio WCDMA o GSM.

Differenti icone di stato vengono visualizzate nella barra di stato a seconda del tipo o della modalità di rete a cui si è collegati. Fare riferimento a *[Icona di stato](#page-29-0)* a pagina 30 per visualizzare le differenze tra le icone di stato.

#### Per selezionare una modalità di rete

- 1 Dalla Schermata Home, sfiorare **...**
- 2 Trovare e sfiorare Impostazioni > Altro > Reti mobili.
- 3 Sfiorare **Tipo di rete preferito**, quindi selezionare una modalità di rete.

#### Per selezionare un'altra rete manualmente

- 1 Dalla Schermata Home, sfiorare ...
- 2 Trovare e sfiorare Impostazioni > Altro > Reti mobili > Operatori di rete.
- 3 Sfiorare Modalità di ricerca, quindi selezionare Manuale.
- 4 Selezionare una rete.
- Se si seleziona una rete manualmente, il dispositivo non effettuerò la ricerca di altre reti, anche se si esce dalla portata della rete impostata manualmente.

#### Per attivare la selezione automatica della rete

- 1 Dalla Schermata Home, sfiorare **...**
- 2 Trovare e sfiorare Impostazioni > Altro > Reti mobili > Gestori di rete.
- 3 Sfiorare Modalità di ricerca, quindi selezionare Automatica.

# Virtual Private Network (VPN)

È possibile utilizzare il dispositivo per connettersi a reti virtuali private (VPN) che consentono di accedere alle risorse situate all'interno di una rete locale protetta, dall'esterno di una rete pubblica. Ad esempio, le connessioni tramite VPN vengono largamente utilizzate da aziende e istituti scolastici per quegli utenti che devono accedere a reti Intranet o ad altri servizi interni quando si trovano all'esterno della rete interna, ad esempio quando sono in viaggio.

Le connessioni tramite VPN possono essere configurate in molti modi, a seconda della rete. Per alcune reti potrebbe essere necessario trasferire e installare un certificato di protezione sul dispositivo. Per informazioni dettagliate su come configurare una connessione alla propria rete virtuale privata, contattare l'amministratore di rete della società o dell'azienda.

Se si utilizza un dispositivo con utenti multipli, è necessario effettuare l'accesso come proprietario, cioè l'utente principale, per regolare le impostazioni per la connessione tramite VPN.

#### Per aggiungere una rete virtuale privata

- 1 Dalla Schermata Home, sfiorare **...**
- 2 Trovare e sfiorare Impostazioni > Altro > VPN.
- 3 Sfiorare  $+$ .
- 4 Selezionare il tipo di VPN da aggiungere.
- 5 Immettere le impostazioni VPN.
- 6 Sfiorare Salva.

#### Per connettersi a una rete virtuale privata

- 1 Dalla Schermata Home, sfiorare ...
- 2 Trovare e sfiorare **Impostazioni** > Altro > VPN.
- 3 Dall'elenco di reti disponibili, sfiorare il VPN a cui collegarsi.
- 4 Immettere le informazioni richieste.
- 5 Sfiorare Connetti.

# Per disconnettersi da una Virtual Private Network

- 1 Trascinare la barra di stato verso il basso.
- 2 Sfiorare la notifica della connessione alla Virtual Private Network per disattivarla.

# Sincronizzazione di dati sul dispositivo

# Sincronizzazione con account online

È possibile sincronizzare il dispositivo con contatti, e-mail, eventi del calendario e altre informazioni dagli account online, ad esempio account e-mail come Gmail™ ed Exchange ActiveSync, Facebook™, Flickr™ e Twitter™. È possibile sincronizzare automaticamente i dati di tali account attivando la funzione di sincronizzazione automatica oppure è possibile sincronizzare manualmente ciascun account.

Per configurare un account online da usare per la sincronizzazione

- 1 Dalla Schermata Home, sfiorare ...
- 2 Sfiorare Impostazioni > Account e sincronizzazione > Aggiungi account, quindi selezionare l'account che si desidera aggiungere.
- 3 Seguire le istruzioni per creare un account o per accedervi.

Per eseguire la sincronizzazione manuale con un account online

- 1 Dalla Schermata Home, sfiorare **a > Impostazioni > Account e sincronizzazione** .
- 2 Sfiorare il nome dell'account con cui si desidera effettuare la sincronizzazione. Viene visualizzato un elenco degli elementi che possono essere sincronizzati con l'account.
- 3 Sfiorare l'interruttore di attivazione/disattivazione accanto all'elemento da sincronizzare.

#### Per rimuovere un account online

- 1 Dalla Schermata Home, sfiorare **a > Impostazioni > Account e sincronizzazione** .
- 2 Sfiorare il nome dell'account da rimuovere.
- 3 Sfiorare: e Rimuovi account.
- 4 Sfiorare nuovamente **Rimuovi account** per confermare.

# Sincronizzazione con Microsoft® Exchange ActiveSync®

Se l'azienda utilizza un account Microsoft Exchange ActiveSync, è possibile accedere ai messaggi e-mail aziendali, agli appuntamenti del calendario e ai contatti direttamente sul dispositivo. Dopo la configurazione è possibile trovare le proprie informazioni nelle applicazioni E-mail, Calendario e Contatti.

#### Per configurare un account EAS da usare per la sincronizzazione

- 1 Accertarsi di avere a disposizione i dettagli relativi al server e al dominio (forniti dall'amministratore di rete aziendale).
- 2 Dalla Schermata Home, sfiorare ...
- 3 Sfiorare Impostazioni > Account e sincronizzazione > Aggiungi account > Exchange ActiveSync.
- 4 Immettere l'indirizzo e-mail e la password aziendali.
- 5 Sfiorare Avanti. Il dispositivo inizia a recuperare le informazioni dell'account. Se si verifica un errore, immettere manualmente i dettagli relativi al server e al dominio per l'account e sfiorare **Avanti**.
- 6 Sfiorare OK per consentire al server aziendale di controllare il dispositivo.
- 7 Selezionare un metodo di sincronizzazione, un intervallo di sincronizzazione e i dati da sincronizzare con il dispositivo, ad esempio contatti e voci del calendario.
- 8 Sfiorare **Avanti**, quindi selezionare il tipo di notifica da visualizzare quando si riceve una nuova e-mail.
- 9 Sfiorare di nuovo **Avanti**. Immettere un nome per l'account aziendale, quindi sfiorare **Termina configurazione.**
- 10 Se richiesto, attivare l'amministratore del dispositivo per consentire al server aziendale di impostare determinate regole di sicurezza sul dispositivo, ad esempio, la disabilitazione della registrazione vocale e l'utilizzo della crittografia di archiviazione. In caso contrario, la configurazione dell'account ha esito negativo.
- Quando si modifica la password di accesso al computer per un account EAS, è necessario accedere di nuovo all'account EAS sul dispositivo.

#### Per modificare le impostazioni di un account EAS

- 1 Dalla Schermata Home, sfiorare ...
- 2 Sfiorare **E-mail**, quindi :.
- 3 Sfiorare *Impostazioni* e selezionare un account EAS, quindi modificare le impostazioni dell'account EAS nel modo desiderato.

#### Impostare un intervallo di sincronizzazione per un account EAS

- 1 Da Schermata Home, sfiorare ...
- 2 Sfiorare **E-mail**, quindi sfiorare :
- 3 Sfiorare **Impostazioni** e selezionare un account EAS.
- 4 Sfiorare Verifica frequenza > Verifica frequenza e selezionare un'opzione per intervallo.

#### Per rimuovere un account EAS

- 1 Dalla Schermata Home, sfiorare  $\mathbf{\Theta} >$  Impostazioni > Account e sincronizzazione.
- 2 Sfiorare Exchange ActiveSvnc, quindi selezionare l'account EAS da rimuovere.
- 3 Sfiorare: e Rimuovi account.
- 4 Sfiorare nuovamente **Rimuovi account** per confermare.

# Impostazioni di base

# Impostazioni di accesso

Visualizzare e modificare le impostazioni del telefono dal menu Impostazioni. Il menu Impostazioni è accessibile sia dalla schermata dell'applicazione che dal pannello delle impostazioni rapide.

Aprire il menu delle impostazioni del dispositivo dalla schermata Applicazioni

- 1 Dalla Schermata Home, sfiorare ...
- 2 Sfiorare Impostazioni.

#### Per visualizzare le informazioni relative al proprio dispositivo

- 1 Dalla Schermata Home, sfiorare **...**
- 2 Trovare e sfiorare Impostazioni > Info sul telefono.

#### Per aprire o chiudere il riquadro delle impostazioni rapide

• Per aprire il riquadro delle impostazioni rapide, trascinare la barra di stato verso il basso.

#### Per selezionare le impostazioni da visualizzare nel riquadro delle impostazioni rapide

- 1 Trascinare la barra di stato verso il basso con due dita, quindi sfiorare ...
- 2 Nella barra che viene visualizzata nella parte superiore dello schermo, tenere premuta l'icona relativa all'impostazione rapida da aggiungere, quindi trascinarla nella parte inferiore dello schermo.

## Per riordinare il pannello Impostazioni rapide

- 1 Trascinare la barra di stato verso il basso con due dita, quindi sfiorare ...
- 2 Tenere premuta un'icona, quindi spostarla nella posizione desiderata.

# Impostazioni volume

È possibile regolare il volume della suoneria sia delle telefonate in arrivo che delle notifiche nonché della riproduzione di video e musica.

#### Per regolare il volume della suoneria con il tasto del volume

• Premere il tasto Volume in alto o in basso.

#### Per regolare il volume del file multimediale in riproduzione usando il tasto del volume

• Quando si riproduce la musica o si guarda un video, premere il tasto del volume in alto o in basso, anche se lo schermo è bloccato.

Per attivare la modalità vibrazione

• Premere il tasto per ridurre o aumentare il volume finché viene visualizzato .[I].

#### Per regolare i livelli del volume

- 1 Dalla Schermata Home, sfiorare **...**
- 2 Trovare e sfiorare Impostazioni > Audio e notifiche.
- 3 Trascinare gli slider del volume nelle posizioni desiderate.
- Ţ Inoltre, è possibile premere il tasto del volume in alto o in basso, quindi sfiorare  $\vee$  per regolare singolarmente la suoneria, la riproduzione degli elementi multimediali oppure i livelli del volume della sveglia.

#### Per impostare il dispositivo in modo che vibri in caso di chiamate in arrivo

- 1 Dalla Schermata Home, sfiorare ...
- 2 Trovare e sfiorare **Impostazioni** > Audio e notifiche.
- 3 Trascinare verso destra lo slider accanto a Vibrazione anche per chiamate.

#### Per impostare una suoneria

- 1 Dalla Schermata Home, sfiorare ...
- 2 Trovare e sfiorare Impostazioni > Audio e notifiche > Suoneria telefono.
- 3 Selezionare un'opzione dall'elenco o sfiorare  $\div$  e selezionare un file musicale salvato sul dispositivo.
- 4 Per confermare, sfiorare **Fatto**.

#### Per selezionare un suono di notifica

- 1 Dalla Schermata Home, sfiorare ...
- 2 Trovare e sfiorare Impostazioni > Audio e notifiche > Suono notifica.
- 3 Selezionare un'opzione dall'elenco o sfiorare + e selezionare un file musicale salvato sul dispositivo.
- 4 Per confermare, sfiorare **Fatto**.
- Alcune applicazioni dispongono di suoni di notifica specifici, che è possibile selezionare dalle impostazioni dell'applicazione.

#### Per abilitare i toni DTMF

- 1 Dalla Schermata Home, sfiorare ...
- 2 Trovare e sfiorare Impostazioni > Audio e notifiche > Altri suoni.
- 3 Trascinare verso destra gli slider accanto a Toni tastierino e Suoni alla pressione.

# Impostazioni modalità Non disturbare

È possibile impostare il dispositivo in modalità Non disturbare e decidere manualmente per quanto tempo rimarrà in questa modalità. È inoltre possibile preimpostare manualmente l'orario in cui si desidera che il dispositivo sia in modalità Non disturbare.

Nessun limite di tempo Mantenere il dispositivo in modalità silenzioso fino al ripristino manuale dell'audio. Per un'ora Mantenere il dispositivo in modalità silenzioso per un'ora. È possibile sfiorare le icone meno e più per regolare la durata.

#### Per attivare la modalità Non disturbare

• Premere il tasto per ridurre il volume finché viene visualizzato .

Per passare rapidamente tra la modalità No disturbare/vibrazione/audio

- 1 Premere il tasto per ridurre o aumentare il volume finché viene visualizzato , «Di .
- 2 Sfiorare ,  $\Pi$  o per passare rapidamente tra la modalità No disturbare/ vibrazione/audio.

#### Per pianificare gli intervalli della modalità Non disturbare

- 1 Dalla Schermata Home, sfiorare ...
- 2 Trovare e sfiorare Impostazioni > Audio e notifiche > Non disturbare > Regole automatiche.
- 3 Selezionare l'orario o l'evento che attiva la modalità Non disturbare oppure aggiungere una nuova regola.
- 4 Trovare e sfiorare Giorni, contrassegnare le caselle di controllo dei giorni, quindi sfiorare Fatto.
- 5 Per impostare l'ora di inizio, sfiorare **Ora di inizio** e selezionare un valore, quindi sfiorare OK.
- 6 Per impostare l'ora di fine, sfiorare **Ora di fine** e selezionare un valore, quindi sfiorare OK. La modalità Non disturbare resta attiva sul dispositivo per tutta la durata dell'intervallo selezionato.

## Impostazione delle eccezioni per la modalità Non disturbare

È possibile selezionare i tipi di notifiche che possono riprodurre suoni di avviso in modalità Non disturbare ed è possibile filtrare le eccezioni in base all'origine delle notifiche. I tipi di eccezioni più comuni sono:

- Eventi e promemoria
- Chiamate
- **Messaggi**
- Allarmi

#### Per consentire eccezioni in modalità Non disturbare

- 1 Dalla schermata Home, sfiorare ...
- 2 Trovare e sfiorare Impostazioni > Audio e notifiche > Non disturbare > Consentito solo in Priorità.
- 3 Trascinare lo slider accanto all'opzione desiderata.

#### Per associare eccezioni a tipi di contatti specifici

- 1 Dalla schermata Home, sfiorare **...**
- 2 Trovare e sfiorare Impostazioni > Audio e notifiche > Non disturbare > Consentito solo in Priorità.
- 3 Sfiorare Chiamate o Messaggi.
- 4 Selezionare un'opzione.

# Impostazioni dello schermo

#### Per regolare la luminosità dello schermo

- 1 Dalla schermata Home, sfiorare ...
- 2 Trovare e sfiorare Impostazioni > Display > Livello di luminosità.
- 3 Trascinare lo slider per regolare la luminosità.
- $-\bullet$ La riduzione del livello di luminosità consente di aumentare le prestazioni della batteria.

#### Per impostare la vibrazione dello schermo al tocco

- 1 Dalla schermata Home, sfiorare ...
- 2 Trovare e sfiorare Impostazioni > Audio e notifiche > Altri suoni.
- 3 Trascinare verso destra lo slider accanto a Vibra alla pressione. Lo schermo ora vibrerà quando si sfiorano i tasti funzione e alcune applicazioni.

#### Per regolare il tempo di inattività prima dello spegnimento dello schermo

- 1 Dalla Schermata Home, sfiorare **...**
- 2 Trovare e sfiorare **Impostazioni > Display > Sospensione.**
- 3 Selezionare un'opzione.
- Per spegnere lo schermo con rapidità, premere brevemente il tasto di accensione  $\cup$ .

## Controllo retroilluminazione intelligente

La funzione di controllo della retroilluminazione intelligente tiene lo schermo acceso finché si tiene il dispositivo in mano. Una volta messo giù il dispositivo, lo schermo si spegne in base all'impostazione di sospensione.

#### Per attivare la funzione di controllo della retroilluminazione intelligente

- 1 Dalla schermata Home, sfiorare ...
- 2 Trovare e sfiorare Impostazioni > Display > Controllo controluce Smart.
- 3 Trascinare lo slider verso destra.

## Blocco schermo

Utilizzare il blocco dello schermo per impostare il dispositivo in modo che si possa visualizzare lo schermo solo per un'applicazione specifica. Ad esempio, se durante un gioco viene premuto involontariamente il tasto di spostamento Home, la funzionalità di blocco dello schermo impedisce al gioco attivo di essere ridotto a icona. È anche possibile utilizzare la funzionalità quando si presta il dispositivo a un altro utente per rendere più difficile l'accesso a più di una applicazione. Ad esempio, è possibile prestare il telefono a qualcuno per scattare una foto e bloccare lo schermo sull'applicazione Fotocamera in modo che l'utente non possa utilizzare facilmente altre app, ad esempio E-mail.

Il blocco dello schermo non è una funzionalità di sicurezza e non impedisce pienamente ad altri utenti di sbloccare lo schermo e accedere al dispositivo. Per proteggere i propri dati, è necessario impostare il dispositivo in modo che richieda un PIN, una password o una sequenza di blocco schermo prima che qualcuno possa sbloccarlo.

#### Per attivare il blocco dello schermo

- 1 Dalla Schermata Home, sfiorare ...
- 2 Trovare e sfiorare Impostazioni > Blocco schermo e sicurezza > Fissaggio schermata.
- 3 Trascinare lo slider verso destra.
- 4 Se non è stato impostato un pattern, un PIN o una password di blocco dello schermo sul dispositivo, trascinare lo slider accanto a **Blocca disp. se si sblocca** schermo sulla destra, quindi selezionare un'opzione. Se già è stato attivato un blocco dello schermo, trascinare lo slider per attivare l'opzione di protezione dopo aver attivato il blocco dello schermo.
- ÷. Per il corretto funzionamento dl blocco dello schermo non è necessario disporre di un pattern, un PIN o una password.

#### Per bloccare una schermata

- 1 Accertarsi che la funzione di blocco dello schermo sia attiva sul dispositivo.
- 2 Aprire un'app e andare alla schermata che si desidera bloccare.
- 3 Sfiorare  $\Box$
- 4 Per visualizzare l'icona di blocco dello schermo ., scorrere verso l'alto.
- 5 Sfiorare **.**
- 6 Nella finestra popup che si apre, sfiorare OK.

#### Per sbloccare una schermata

- 1 Nella schermata bloccata, tenere premuto  $\Box$  e  $\triangleleft$  contemporaneamente.
- 2 Rilasciare i pulsanti.
- $-6 -$ Se è stata selezionata un'opzione di sicurezza quando è stato attivata la funzionalità di blocco dello schermo, è necessario immettere il pattern, il PIN o la password per sbloccare il dispositivo prima che sia possibile sbloccare la schermata.

# Impostazioni applicazione

Alcune app richiederanno l'autorizzazione a poter essere utilizzate. È possibile consentire o negare l'autorizzazione individualmente a ogni applicazione, sia dal menu Impostazioni

che dalla finestra di dialogo Conferma autorizzazione. I requisiti di autorizzazione dipendono dalla progettazione dell'app.

## Acconsentire o negare autorizzazioni

È possibile scegliere se consentire o negare autorizzazioni quando viene visualizzata la finestra di dialogo. Se è stata usata in precedenza un'altra versione di Android, gran parte delle app avranno già ottenuto le autorizzazioni necessarie.

#### Consentire un'autorizzazione

- 1 Per consentire un'autorizzazione, sfiorare Consenti.
- 2 Quando viene visualizzata una finestra di dialogo di conferma per la seconda volta, è possibile scegliere l'opzione Non chiedere più, se si desidera.
- 3 Una finestra di dialogo spiegherà inoltre il motivo per cui l'app necessita autorizzazioni e per che cosa le usa in modo specifico. Per ignorare questa finestra di dialogo, sfiorare OK.

#### Negare un'autorizzazione

- Negare un'autorizzazione, quindi sfiorare Nega quando viene visualizzata una finestra di dialogo.
- Alcune applicazioni possono ancora essere utilizzate anche si sono negate le autorizzazioni.

## Autorizzazioni fondamentali

Alcune autorizzazioni sono obbligatorie per garantire il corretto funzionamento delle app. In questi casi, l'utente verrà informato da una finestra di dialogo.

#### Configurare applicazioni

- 1 Dalla Schermata Home, sfiorare **...**
- 2 Trovare e sfiorare**Impostazioni** > Applicazioni >  $\frac{1}{2}$ .
- 3 Selezionare un'opzione di configurazione, ad esempio **Autorizzazioni app**, quindi scegliere un'applicazione che si desidera configurare.

#### Per consentire autorizzazioni fondamentali

- 1 Per consentire un'autorizzazione, sfiorare **Continua > INFO SULL'APP >** Autorizzazioni.
- 2 Trovare l'autorizzazione fondamentale necessaria.
- 3 Trascinare lo slider verso destra.

## Collegamento applicazione

Il dispositivo può consentire a un'applicazione predefinita la gestione di un particolare collegamento Web. Ciò significa che se è stato impostato un collegamento, non è necessario selezionare un'app ogni volta che tale collegamento viene aperto. È possibile modificare l'applicazione predefinita a proprio piacimento.

#### Gestire i collegamenti app dal menu Impostazioni

- 1 Dalla Schermata Home, sfiorare **...**
- 2 Trovare e sfiorare Impostazioni > Applicazioni.
- 3 Sfiorare **to** trovare **Collegamenti app.**
- 4 Selezionare l'app per cui si desidera impostare i collegamenti supportati.
- 5 Impostare la proprietà Collegamenti app per l'opzione Apri in questa app.

# Ripristino delle applicazioni

È possibile ripristinare un'applicazione o cancellare i dati da un'applicazione se quest'ultima non risponde o causa problemi con il dispositivo.

#### Per ripristinare le preferenze delle applicazioni

- 1 Dalla Schermata Home, sfiorare ...
- 2 Trovare e sfiorare **Impostazioni > Applicazioni**.
- 3 Sfiorare , quindi sfiorare Reimposta preferenze app.
- Il ripristino relativo alle preferenze delle applicazioni non comporta la cancellazione dei dati delle applicazioni presenti sul dispositivo.

#### Cancellare i dati dell'applicazione

- 1 Dalla Schermata Home, sfiorare
- 2 Trovare e sfiorare Impostazioni > Applicazioni.
- 3 Selezionare un'applicazione o un servizio, quindi sfiorare **Archiviazione** > CANCELLA DATI.
- Quando si cancellano i dati dell'applicazione, questi vengono eliminati dal dispositivo in modo permanente. L'opzione per cancellare i dati dell'applicazione non è disponibile per tutte le applicazioni o servizi.

#### Cancellare la cache dell'applicazione

- 1 Dalla Schermata Home, sfiorare ...
- 2 Trovare e sfiorare Impostazioni > Applicazioni.
- 3 Selezionare un'applicazione o un servizio, quindi sfiorare **Archiviazione** > CANCELLA CACHE.
- L'opzione per cancellare la cache dell'applicazione non è disponibile per tutte le applicazioni o servizi.

#### Cancellare l'impostazione predefinita dell'applicazione

- 1 Dalla Schermata Home, sfiorare ...
- 2 Trovare e sfiorare Impostazioni > Applicazioni.
- 3 Selezionare un'applicazione o un servizio, quindi sfiorare Apri per impostazione predefinita > CANCELLA PREDEFINITE.
- L'opzione per cancellare l'impostazione predefinita dell'applicazione non è disponibile per tutte le applicazioni o servizi.

# Daydream

Daydream è uno screensaver interattivo che visualizza automaticamente colori, foto o una presentazione mentre il dispositivo è ancorato o in caricamento e lo schermo è inattivo.

-61 Su un dispositivo con più utenti, ciascuno di loro può disporre di impostazioni Daydream individuali.

#### Per attivare lo screensaver Daydream

- 1 Dalla schermata Home, sfiorare  $\oplus$ .
- 2 Trovare e sfiorare **Impostazioni > Display > Daydream.**<br>3 Trascinare lo slider verso destra
- Trascinare lo slider verso destra.

#### Per selezionare contenuti per lo screen saver Daydream

- 1 Dalla schermata Home, sfiorare **...**
- 2 Trovare e sfiorare **Impostazioni** > Display > Daydream.
- 3 Trascinare lo slider verso destra.
- 4 Selezionare i contenuti da visualizzare quando lo screen saver è attivo.

#### Per impostare il momento di avvio dello screen saver Daydream

- 1 Dalla schermata Home, sfiorare ...
- Trovare e sfiorare **Impostazioni > Display > Daydream.** 2 Trovare e sfiorare **Impostazioni** ><br>3 Trascinare lo slider verso destra.
- 
- 4 Per attivare subito lo screen saver Daydream, sfiorare , quindi sfiorare **Inizia** subito.
- 5 Per impostare le opzioni di attivazione automatica, sfiorare:, quindi sfiorare Quando passare a "Daydream" e selezionare un'opzione.

# Impostazioni di lingua

È possibile selezionare una lingua predefinita per il dispositivo e modificarla nuovamente in un momento successivo. È inoltre possibile modificare la lingua di scrittura per l'immissione del testo.

#### Per modificare la lingua

- 1 Dalla Schermata Home, sfiorare ...
- 2 Trovare e sfiorare Impostazioni > Lingua e immissione > Lingua.
- 3 Selezionare un'opzione.
- 4 Sfiorare OK.
- $\mathbf{r}$ Se viene selezionata la lingua sbagliata e non si riesce a leggere il testo del menu, trovare e sfiorare o. Quindi selezionare il testo affianco  $\Box$ , e selezionare la prima voce nel menu che si apre. È possibile selezionare la lingua desiderata.

# Data e ora

È possibile modificare la data e l'ora del dispositivo.

#### Per impostare la data manualmente

- 1 Dalla Schermata Home, sfiorare **...**
- 2 Trovare e sfiorare **Impostazioni** > **Data e ora.**
- 3 Trascinare verso sinistra lo slider accanto a **Data e ora automatiche**.
- 4 Sfiorare **Imposta data**.
- 5 Toccare rapidamente verso sinistra o verso destra oppure utilizzare le frecce per impostare la data desiderata.
- 6 Sfiorare OK.

#### Per impostare l'ora manualmente

- 1 Dalla Schermata Home, sfiorare ...
- 2 Trovare e sfiorare **Impostazioni** > Data e ora.
- 3 Trascinare verso sinistra lo slider accanto a **Data e ora automatiche**.
- 4 Sfiorare **Imposta ora.**<br>5 Selezionare i valori pe
- 5 Selezionare i valori per l'ora e i minuti.
- 6 Sfiorare OK.

#### Per impostare il fuso orario

- 1 Dalla Schermata Home, sfiorare ...
- 2 Trovare e sfiorare **Impostazioni** > Data e ora.
- 3 Trascinare verso sinistra lo slider accanto a Fuso orario automatico.
- 4 Sfiorare Seleziona fuso orario.
- 5 Selezionare un'opzione.

# Mobile BRAVIA® Engine

La tecnologia Mobile BRAVIA® Engine di Sony migliora la qualità di visualizzazione di foto e video, fornendo immagini più naturali, nitide e chiare. Per ridurre il consumo di batteria, la tecnologia Mobile BRAVIA Engine è disattivata per impostazione predefinita.

#### Attivare Mobile BRAVIA® Engine

- 1 Dalla schermata Home, sfiorare **...**<br>2 Trovare e sfiorare **Impostazioni** > D
- Trovare e sfiorare Impostazioni > Display > Miglioramento immagine.
- 3 Sfiorare il pulsante di opzione Mobile BRAVIA Engine 2 se non è già stato selezionato.

# Modalità super-brillante

La modalità super-brillante consente di migliorare la luminosità dei colori e la saturazione delle foto e dei video durante la loro visualizzazione sul dispositivo.

#### Per attivare la modalità Super-vivid

- 
- 1 Dalla schermata Home, sfiorare ...<br>2 Trovare e sfiorare **Impostazioni** > D Trovare e sfiorare Impostazioni > Display > Miglioramento immagine.
- 3 Sfiorare il pulsante della radio Modalità Super-vivid se non è già selezionato.

# Miglioramento dell'uscita audio

È possibile migliorare l'audio del dispositivo abilitando manualmente singole impostazioni audio come Equalizzatore e Audio surround. È possibile abilitare il normalizzatore dinamico per ridurre la differenza di volume tra brani e video. Quando si utilizzano cuffie con filo, è anche possibile migliorare la qualità dei file musicali compressi rendendola simile a quella dell'audio ad alta risoluzione.

#### Migliorare l'uscita del suono automaticamente

- 1 Dalla schermata Home, sfiorare **...**
- 2 Trovare e sfiorare Impostazioni > Audio e notifiche > Impostazioni audio.
- 3 Trascinare lo slider accanto **ClearAudio+** verso destra.

#### Per regolare manualmente le impostazioni audio

- 1 Dalla schermata Home, sfiorare ...
- 2 Trovare e sfiorare **Impostazioni > Audio e notifiche > Impostazioni audio.**<br>3 Trascinare verso sinistra lo slider accanto a **ClearAudio+**
- Trascinare verso sinistra lo slider accanto a **ClearAudio+**.
- 4 Sfiorare Effetti sonori > Equalizzatore.
- 5 Per regolare le impostazioni audio, trascinare i pulsanti della banda di frequenza verso l'alto o verso il basso.
- ÷ó. La regolazione manuale delle impostazioni audio non ha effetto sulle applicazioni di comunicazione vocale. Ad esempio, non influisce sulla qualità dell'audio delle chiamate vocali.

#### Per ridurre al minimo le differenze di volume utilizzando il normalizzatore dinamico

- 1 Dalla schermata Home, sfiorare ...
- 2 Trovare e sfiorare Impostazioni > Audio e notifiche > Impostazioni audio.
- 3 Trascinare verso destra lo slider accanto a **Normalizzatore dinamico**.

# Account con utenti multipli

Il dispositivo supporta account con utenti multipli affinché utenti diversi possano accedere separatamente al dispositivo per utilizzarlo. Gli account con utenti multipli sono utili quando si condivide lo stesso dispositivo con altri utenti o si presta il proprio dispositivo a qualcuno che lo utilizzerà per un certo tempo. L'utente che imposta il dispositivo per la prima volta diventa il proprietario del dispositivo. Solo il proprietario può gestire gli account degli altri utenti. Oltre all'account del proprietario, esistono due differenti tipi di account:

• Utente regolare: questo tipo di account è adatto a chi usa regolarmente il dispositivo.

- Utente ospite: abilitare l'opzione account ospite per chi desidera utilizzare il dispositivo solo temporaneamente.
- Ţ Alcune funzioni sono disponibili solo per il proprietario. Ad esempio, solo il proprietario può consentire i download da origini diverse da Google Play™.

## Informazioni sull'account Utente standard

Aggiungendo account utente standard, è possibile consentire a differenti utenti di disporre di schermate iniziali, sfondi e impostazioni generali differenti. Dispongono inoltre di accesso separato alle applicazioni e alla memoria di archiviazione per file di foto e musica. È inoltre possibile aggiungere fino a tre account utente standard sul dispositivo.

### Per aggiungere un account utente normale

- 1 Accertarsi di aver eseguito l'accesso come proprietario, vale a dire come l'utente che configura il dispositivo per la prima volta.
- 2 Dalla schermata Home, sfiorare ...
- 3 Trovare e sfiorare Impostazioni > Utenti > Aggiungi utente.
- 4 Sfiorare **OK**. È stato creato il nuovo account.
- 5 Sfiorare CONFIGURA ORA. Nell'angolo superiore a destra, vengono visualizzati il blocco schermo e un'icona che rappresenta l'utente appena aggiunto.
- 6 Sbloccare lo schermo scorrendo verso sinistra o verso l'alto.
- 7 Seguire le istruzioni visualizzate sullo schermo per configurare l'account dell'utente.
- Se la persona che utilizza il nuovo account desidera configurare l'account, ma quest'ultimo non è momentaneamente disponibile, sfiorare NON ORA al passaggio 5. Quando è pronto, l'utente può selezionare Utenti in Impostazioni e visualizzare il nuovo account che compare come Nuovo utente. Sfiorare l'account e seguire le istruzioni per completare la configurazione.
- È anche possibile aggiungere un account utente normale su qualsiasi schermata dalla barra di stato. Trascinare la barra di stato verso il basso e sfiorare l'icona dell'utente, quindi sfiorare Aggiungi utente.

#### Per consentire un utente regolare di effettuare chiamate e utilizzare gli SMS

- 1 Assicurarsi di aver effettuato l'accesso come proprietari.
- 2 Dalla schermata Home, sfiorare ...
- 3 Trovare e sfiorare Impostazioni > Utenti.
- 4 Sfiorare  $\triangle$  accanto al nome dell'utente, quindi trascinare lo slider accanto a **Attiva** chiamate e SMS verso destra.

#### Per eliminare un account utente regolare dal dispositivo

- 1 Assicurarsi di aver effettuato l'accesso come proprietario.
- 2 Dalla schermata Home, sfiorare  $\oplus$ .
- 3 Trovare e sfiorare Impostazioni > Utenti.
- 4 Sfiorare **a** accanto al nome dell'utente che si desidera eliminare, quindi sfiorare Rimuovi utente > Elimina.

## Informazioni sull'account Utente ospite

Se qualcuno desidera utilizzare il dispositivo solo temporaneamente, è possibile abilitare un account ospite per tale utente. In modalità ospite, il dispositivo si avvia come un sistema appena installato con solo tre app preinstallate. Quando l'ospite a terminato di utilizzare il dispositivo, è possibile cancellare la sessione in modo che l'ospite successivo possa ricominciare. L'account utente ospite è preinstallato e non può essere eliminato.

#### Per attivare l'account utente guest

- 1 Assicurarsi di accedere come proprietario, ovvero l'utente che configura il dispositivo per la prima volta.
- 2 Dalla schermata Home, sfiorare  $\oplus$ .
- 3 Trovare e sfiorare Impostazioni > Utenti > Ospite.
- È anche possibile attivare l'account utente guest dalla barra di stato di qualsiasi schermata. Trascinare la barra di stato verso il basso utilizzando due dita e sfiorare l'icona dell'utente, quindi sfiorare Aggiungi ospite.

#### Per consentire all'utente ospite di effettuare chiamate

- 1 Assicurarsi di aver effettuato l'accesso come proprietari.
- 2 Dalla schermata Home, sfiorare **...**
- 3 Trovare e sfiorare Impostazioni > Utenti.
- 4 Sfiorare **C** accanto a **Ospite**, quindi trascinare a destra lo slider accanto a **Attiva** chiamate.

#### Per cancellare i dati della sessione ospite

- 1 Assicurarsi di aver effettuato l'accesso all'account di ospite.
- 2 Dalla schermata Home, sfiorare ...
- 3 Trovare e sfiorare Impostazioni > Utenti.
- 4 Trovare e sfiorare **Rimuovi ospite**.
- 5 Sfiorare Rimuovi.
- Inoltre, è possibile cancellare la sessione ospite dalla barra di stato presente su tutti gli schermi; è sufficiente aver eseguito l'accesso all'account ospite. Trascinare la barra di stato verso il basso utilizzando due dita e sfiorare l'icona dell'utente, quindi sfiorare Rimuovi ospite.

## Passaggio tra account di utenti multipli

#### Per passare da un account utente a un altro

- 1 Per visualizzare l'elenco degli utenti, trascinare la barra di stato verso il basso con due dita, quindi sfiorare l'icona dell'utente nella parte superiore dello schermo.
- 2 Sfiorare l'icona che rappresenta l'account utente al quale si desidera passare. A questo punto, viene visualizzata la schermata di blocco di quell'account utente.
- Quando si passa all'account ospite, sfiorare Ricomincia se si desidera cancellare la sessione precedente oppure sfiorare Sì, continua per continuare con la sessione precedente.
- Ogni utente ha la possibilità di impostare un proprio blocco schermo. Vedere la sezione [Blocco schermo](#page-10-0) nella pagina 11.

## Impostazioni per più account utente

Sui dispositivi con più utenti sono disponibili tre differenti tipi di impostazioni:

- Impostazioni che possono essere modificate da qualunque utente e sono di interesse generale. Gli esempi includono lingua, Wi-Fi, modalità aereo, NFC e Bluetooth®.
- Impostazioni che interessano un singolo account utente. Gli esempi includono la sincronizzazione dati automatica, il blocco dello schermo, l'aggiunta di vari account e lo sfondo.
- Impostazioni visibili solo al proprietario e che interessano tutti gli utenti, ad esempio, le impostazioni VPN.

# Immissione di testo

# Tastiera sul display

SwiftKey® è il provider predefinito per l'inserimento del testo. È possibile immettere testo con la tastiera sul display sfiorando ogni lettera; in alternativa, è possibile utilizzare la funzione Flow di SwitfKey® e scorrere con il dito da una lettera all'altra per formare le parole.

È possibile personalizzare le impostazioni di SwiftKey® accedendo alla tastiera SwiftKey® dalla schermata Applicazioni.

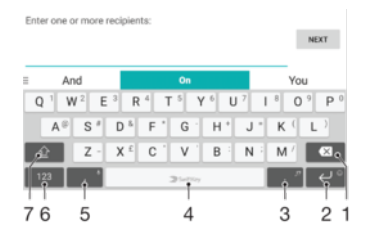

- 1 Eliminare un carattere posto prima del cursore.
- 2 Sfiorare per accedere agli emoticon oppure toccare e tenere premuto per immettere un ritorno a capo.
- 3 Inserire la punteggiatura.
- 4 Inserire uno spazio.
- 5 Sfiorare per inserire una virgola oppure toccare e tenere premuto per immettere testo utilizzando l'input vocale.
- 6 Visualizzare numeri e simboli.
- 7 Passare da minuscolo, maiuscolo a tutto maiuscolo.
- $\bullet$ Per ulteriori informazioni su SwiftKey®, visitare <https://swiftkey.com/>

#### Per visualizzare la tastiera sul display e immettere testo

• Sfiorare un campo per l 'immissione di testo.

## Utilizzare la tastiera sul display in orientamento orizzontale

- Quando viene visualizzata la tastiera sul display, girare il dispositivo di lato.
- Ţ Potrebbe essere necessario regolare le impostazioni in alcune applicazioni per abilitare l'orientamento orizzontale.

#### Per immettere il testo un carattere per volta

- 1 Per immettere un carattere visibile sulla tastiera, toccare il carattere.
- 2 Per immettere la variante di una lettera, tenere premuta una lettera normale della tastiera per visualizzare un elenco delle opzioni disponibili, quindi selezionare dall'elenco. Ad esempio, per immettere "é", tenere premuto "e" fino a visualizzare le altre opzioni, quindi tenendo premuto il dito sulla tastiera, trascinare e selezionare "é".

#### Per immettere il punto

• Una volta immessa una parola, sfiorare due volte la barra spazio.

#### Per immettere testo usando la funzione Flow di SwifKey®

- 1 Quando viene visualizzata la tastiera sul display, far scorrere un dito da una lettera all'altra per tracciare la parola che si desidera scrivere.
- 2 Al termine dell'immissione di una parola, sollevare il dito. In base alle lettere toccate, appare il suggerimento di una parola.
- 3 Se non viene visualizzata la parola desiderata, sfiorare x per vedere le altre opzioni ed effettuare una scelta. Se l'opzione desiderata non appare, eliminare l'intera parola e tracciarla nuovamente oppure immetterla sfiorando ogni lettera individualmente.

# Modificare testo

È possibile selezionare, tagliare, copiare e incollare il testo durante la scrittura. È possibile accedere alle opzioni per la modifica sfiorando due volte il testo inserito. Le opzioni per la modifica diventano quindi disponibili dalla barra delle applicazioni.

## Barra delle applicazioni

Le operazioni riportate di seguito sono disponibili sul testo selezionato:

- **Taglia**
- **Copia**
- **Incolla**
- **Condividi**
- Seleziona tutto
- Ţ L'opzione Incolla viene visualizzata solo quando si dispone di testo salvato in Appunti.

#### Selezionare il testo

- 1 Immettere del testo, quindi sfiorare due volte il testo immesso. Il termine sfiorato viene evidenziato da schede su entrambi i lati.
- 2 Trascinare la scheda sinistra o destra per selezionare più testo.

#### Modificare il testo

- 1 Immettere il testo, quindi sfiorare due volte il campo del testo per visualizzare la barra delle applicazioni.
- 2 Selezionare il testo che si desidera modificare e utilizzare la barra delle applicazioni per effettuare le modifiche desiderate.

#### Utilizzare l'ingrandimento

• Quando viene immesso il testo, sfiorare e tenere premuto sul campo testo per visualizzare il testo ingrandito e posizionare il cursore dove lo si desidera all'interno di esso.

# **Chiamate**

# Esecuzione di chiamate

È possibile effettuare una chiamata manualmente componendo un numero di telefono, sfiorando un numero salvato nell'elenco dei contatti o sfiorando il numero di telefono nella visualizzazione del registro chiamate. È inoltre possibile utilizzare la funzione di composizione intelligente per trovare in maniera più veloce i numeri nell'elenco dei contatti e nei registri chiamate, immettendo una parte del nome o del numero di un contatto e selezionando uno dei suggerimenti visualizzati. Per eseguire una videochiamata, utilizzare l'applicazione di messaggistica istantanea Hangouts™ o quella di chat video del dispositivo. Vedere [Messaggistica immediata e chat video](#page-83-0) nella pagina 84.

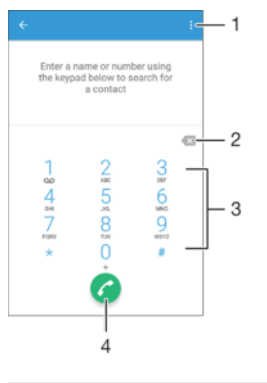

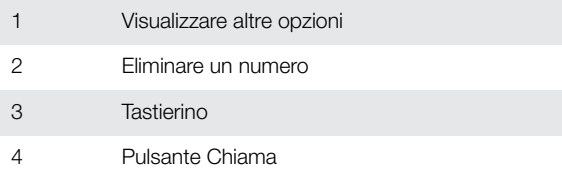

## Per comporre un numero di telefono

- 1 Aprire il tastierino.
- 2 Immettere il numero di telefono, quindi sfiorare .
- $\frac{1}{2}$ Per eliminare un numero immesso per errore, sfiorare

#### Per effettuare una chiamata tramite la funzione di composizione intelligente

- 1 Aprire il tastierino.
- 2 Immettere le lettere o i numeri che corrispondono al contatto da chiamare. Nel momento in cui si digita ogni lettera o numero, verrà visualizzata una lista di contatti che potrebbero corrispondere.
- 3 Sfiorare il contatto che si desidera chiamare.

#### Per effettuare una chiamata internazionale

- 1 Aprire il tastierino.
- 2 Tenere premuto 0 finché non viene visualizzato il segno "+".
- 3 Immettere il prefisso internazionale, quello nazionale (senza lo zero iniziale) e il numero di telefono, quindi sfiorare ...

#### Per aggiungere un numero diretto alla schermata Home

- 1 Tenere premuta un'area vuota della Schermata Home fino a quando il dispositivo non vibra e viene visualizzato il menu di personalizzazione.
- 2 Nel menu di personalizzazione, sfiorare Widget > Scelte rapide.
- 3 Scorrere l'elenco delle applicazioni e selezionare **Composizione diretta**.
- 4 Selezionare il contatto e il numero che si desidera utilizzare come numero diretto.

#### Mostrare o nascondere il numero di telefono

È possibile scegliere di mostrare o nascondere il proprio numero di telefono sui dispositivi dei destinatari al momento di effettuare la chiamata.

#### Per mostrare o nascondere il numero di telefono

- 1 Dalla Schermata Home, toccare **...**
- 2 Trovare e sfiorare Impostazioni > Chiamata > Altre impostazioni > ID chiamante.

# Ricezione chiamate

Se si riceve una chiamata in arrivo quando il dispositivo è in modalità di sospensione o lo schermo è bloccato, l'applicazione del telefono si apre in modalità schermo intero. Se si riceve una chiamata in arrivo quando lo schermo è attivo, la chiamata viene visualizzata come notifica floating, cioè, in una finestra ridotta a icona che si sposta nella parte alta dello schermo. Quando si riceve una notifica del genere, è possibile scegliere se rispondere alla chiamata e aprire lo schermo di applicazione del telefono o rifiutarla e rimanere sullo schermo corrente.

#### Per rispondere a una chiamata in arrivo quando lo schermo è inattivo

Trascinare **o** verso destra.

Per rifiutare una chiamata in arrivo quando lo schermo è inattivo

• Trascinare **v** verso sinistra.

#### Per disattivare la suoneria di una chiamata in entrata

• Quando si riceve una chiamata, premere il tasto del volume.

#### Utilizzo della segreteria telefonica

È possibile utilizzare l'applicazione della segreteria telefonica nel dispositivo per rispondere alle chiamate quando si è impegnati o non si perde una chiamata. È possibile attivare la funzione della segreteria telefonica e stabilire i secondi di attesa prima della risposta automatica alle chiamate. È inoltre possibile inoltrare manualmente le chiamate alla segreteria telefonica quando si è troppo impegnati per rispondere. Inoltre è possibile accedere ai messaggi lasciati in segreteria direttamente dal dispositivo.

Prima di utilizzare la segreteria telefonica, registrare un messaggio.

#### Per registrare un messaggio per la segreteria telefonica

- 1 Dalla Schermata Home, sfiorare **...**
- 2 Trovare e sfiorare Impostazioni > Chiamata > Xperia™ Answering Machine > Messaggio di saluto.
- 3 Sfiorare Registra nuovo messaggio di saluto e attenersi alle istruzioni sullo schermo.

#### Per attivare la risposta automatica

- 1 Dalla Schermata Home, sfiorare ...
- 2 Trovare e sfiorare Impostazioni > Chiamata > Xperia™ Answering Machine.
- 3 Trascinare verso destra lo slider accanto a **Answering Machine**.
- $-6-$ Se non viene impostato un ritardo per la risposta automatica alle chiamate, viene utilizzato il valore predefinito.

#### Per deviare una chiamata in arrivo alla segreteria telefonica

- Quando si riceve una chiamata, trascinare Opzioni di risposta verso l'alto, quindi selezionare Rifiuta con Answering Machine.
- Quando si riceve una chiamata, è inoltre possibile attendere e lasciare che la segreteria telefonica risponda automaticamente alla chiamata allo scadere dell'intervallo di tempo preimpostato.

#### Per impostare un ritardo per la risposta automatica

- 1 Dalla Schermata Home, sfiorare ...
- 2 Trovare e sfiorare Impostazioni > Chiamata > Xperia™ Answering Machine.
- 3 Sfiorare Rispondi dopo.
- 4 Regolare l'ora scorrendo verso l'alto e verso il basso.
- 5 Sfiorare Fine.

#### Per ascoltare i messaggi della segreteria telefonica

- 1 Dalla Schermata Home, sfiorare ...
- 2 Trovare e sfiorare Impostazioni > Chiamata > Xperia™ Answering Machine > Messaggi.
- 3 Selezionare il messaggio vocale che si desidera ascoltare.
- $-6-$ È anche possibile ascoltare i messaggi della segreteria telefonica direttamente dal registro delle chiamate, sfiorando ...

## Rifiutare una chiamata con un SMS

È possibile rifiutare una chiamata con un SMS. Nel momento in cui si rifiuta una chiamata con un messaggio del genere, il messaggio verrà automaticamente inviato al chiamante e salvato in Messaggi, nella conversione con il contatto.

È possibile selezionare da un numero di messaggi predefiniti disponibili sul dispositivo oppure creare un nuovo messaggio. Inoltre è possibile creare i propri messaggi personalizzati modificando quelli predefiniti.

#### Per rifiutare una chiamata con un SMS quando lo schermo non è attivo

- 1 Quando si riceve una chiamata, sfiorare **Opzioni di risposta**.
- 2 Selezionare un messaggio predefinito oppure sfiorare **Scrivi nuovo messaggio**.

#### Per rifiutare una seconda chiamata con un SMS

- 1 Quando si avvertono più segnali acustici durante una chiamata, sfiorare Opzioni di risposta.
- 2 Selezionare un messaggio predefinito oppure sfiorare **Scrivi nuovo messaggio**.

#### Per modificare l'SMS usato per rifiutare una chiamata

- 1 Dalla Schermata Home, sfiorare **...**
- 2 Trovare e sfiorare **Impostazioni** > Chiamata > Risposte rapide.
- 3 Sfiorare il messaggio da modificare, quindi effettuare le modifiche necessarie.
- 4 Sfiorare **OK**

# Chiamate in corso

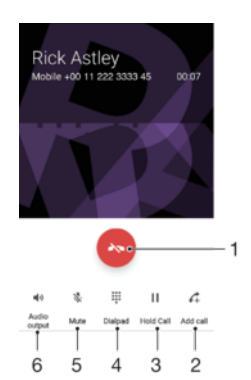

- 1 Terminare una chiamata
- 2 Effettuare una seconda chiamata
- 3 Mettere la chiamata corrente in attesa o riprenderne una in attesa
- 4 Immettere numeri durante una chiamata
- 5 Disattivare il microfono durante una chiamata
- 6 Attivare l'altoparlante durante una chiamata

#### Per modificare il volume dell'altoparlante durante una chiamata

• Premere il tasto del volume in alto o in basso.

#### Attivare la schermata durante una chiamata

(<sup>1</sup>). Premere rapidamente

# Utilizzo del registro chiamate

Il registro chiamate visualizza le chiamate perse  $\frac{1}{2}$ , ricevute  $\frac{1}{2}$  ed effettuate  $\frac{1}{2}$ .

#### Visualizzare le chiamate perse

- 1 In presenza di una chiamata persa, nella barra di stato viene visualizzato  $\frac{1}{2}$ . Trascinare la barra di stato verso il basso.
- 2 Sfiorare Chiamata senza risposta.

#### Per chiamare un numero dal registro chiamate

- Sfiorare il numero.
- $-\frac{1}{2}$ Per modificare un numero prima di chiamare, tenerlo premuto nel registro chiamate, quindi sfiorare Modifica numero prima di chiam..

#### Per aggiungere ai contatti un numero dal registro chiamate

- 1 Tenere premuto un numero visualizzato nel registro chiamate, quindi sfiorare Aggiungi a un contatto.
- 2 Selezionare un contatto esistente al quale si desidera aggiungere il numero oppure sfiorare Crea nuovo contatto.
- 3 Modificare i dettagli di contatto, quindi sfiorare SALVA.

#### Per nascondere il registro chiamate

- 1 Dalla Schermata Home, sfiorare **...**
- 2 Trovare e sfiorare Telefono.
- 3 Se viene visualizzato il tastierino numerico, sfiorare < per visualizzare il registro chiamate.
- 4 Sfiorare: > Nascondi reg. chiamate.

# Inoltro di chiamate

È possibile effettuare chiamate a differenti destinatari, ad esempio, a un altro numero di telefono, dispositivo o a un servizio di segreteria.

## Per inoltrare le chiamate

- 1 Dalla Schermata Home, sfiorare **...**
- 2 Trovare e sfiorare Impostazioni > Chiamata.
- 3 Toccare Deviazione chiamate e selezionare un'opzione.
- 4 Immettere il numero verso il quale inoltrare le chiamate, sfiorare Attiva.

#### Per disattivare la deviazione delle chiamate

- 1 Dalla Schermata Home, sfiorare **...**
- 2 Trovare e sfiorare Impostazioni > Chiamata > Deviazione chiamate.
- 3 Selezionare un'opzione, quindi sfiorare **Disattiva**.

# Limitazione delle chiamate

È possibile bloccare tutte o alcune categorie di chiamate in entrata e in uscita. Se l'utente ha ricevuto un codice PIN2 dal provider di servizi, è possibile inoltre utilizzare un elenco di numeri abilitati (FDN, Fixed Dialing Number) per limitare le chiamate in uscita. Se la sottoscrizione dell'utente include un servizio di segreteria telefonica, è possibile inviare direttamente alla segreteria telefonica tutte le chiamate in entrata di un contatto specifico. Se si desidera bloccare un determinato numero, visitare Google Play™ e scaricare le applicazioni che supportano questa funzione.

Ţ FDN non è supportato da tutti gli operatori di rete. Contattare il proprio operatore di rete per verificare se la scheda SIM o il servizio di rete supporta questa funzionalità.

#### Per bloccare chiamate in entrata o in uscita

- 1 Dalla Schermata Home, sfiorare **...**
- 2 Trovare e sfiorare **Impostazioni** > Chiamata.
- 3 Sfiorare **Blocco chiamate**, quindi selezionare un'opzione.
- 4 Immettere la password e sfiorare OK.

 $\bullet$ Quando si configura il blocco chiamate per la prima volta, è necessario immettere una password per attivare la funzione di blocco chiamate. È necessario utilizzare la stessa password, se si desidera modificare le impostazioni del blocco chiamate in un secondo momento.

#### Per attivare o disattivare l'abilitazione numeri

- 1 Dalla Schermata Home, sfiorare ...
- 2 Trovare e sfiorare Impostazioni > Chiamata > Numeri selezione fissa (FDN).
- 3 Sfiorare Attiva FDN o Disattiva FDN.
- 4 Inserire il PIN2, quindi sfiorare OK.

#### Per accedere all'elenco di destinatari accettati

- 1 Dalla Schermata Home, sfiorare ...
- 2 Trovare e sfiorare Impostazioni > Chiamata > Numeri selezione fissa (FDN) > Numeri selezione fissa (FDN).

## Per modificare il PIN2 della scheda SIM

- 1 Dalla Schermata Home, toccare  $\oplus$ <br>2 Trovare e sfiorare **Impostazioni** > C
- Trovare e sfiorare Impostazioni > Chiamata.
- 3 Sfiorare Numeri selezione fissa (FDN) > Cambia PIN2.
- 4 Immettere il PIN2 precedente della scheda SIM, quindi toccare OK.
- 5 Immettere il nuovo PIN2 della scheda SIM, quindi toccare OK.
- 6 Confermare il nuovo PIN2, quindi sfiorare OK.
## Chiamate multiple

Se è stato attivato l'avviso di chiamata, è possibile gestire più chiamate simultaneamente. Se l'avviso di chiamata è attivo, l'utente udirà un segnale acustico al momento di ricevere un'altra chiamata.

#### Per attivare o disattivare l'avviso di chiamata

- 1 Dalla Schermata Home, sfiorare ...
- 2 Trovare e sfiorare Impostazioni > Chiamata > Altre impostazioni.
- 3 Per attivare o disattivare l'avviso di chiamata, sfiorare **Avviso di chiamata**.

#### Rispondere a una seconda chiamata e mettere in attesa quella in corso

• Quando si avvertono dei segnali acustici ripetuti durante una chiamata, trascinare **a** verso destra.

#### Rifiutare una seconda chiamata

• Quando si avvertono dei segnali acustici ripetuti durante una chiamata, trascinare **verso sinistra.** 

#### Per effettuare una seconda chiamata

- 1 Durante una chiamata in corso, sfiorare . Viene visualizzato il registro chiamate.
- 2 Sfiorare per visualizzare il tastierino numerico.
- 3 Immettere il numero del destinatario e sfiorare . La prima chiamata verrà messa in attesa.

#### Per rispondere a una terza chiamata, terminare quella in corso

All'arrivo della terza chiamata, sfiorare Termina chiamata corrente e rispondi.

#### Rifiutare una terza chiamata

• All'arrivo della terza chiamata, sfiorare Rifiuta chiam. in arrivo.

#### Passare tra più chiamate

• Per passare a un'altra chiamata e mettere quella in corso in attesa, toccare Cambia chiamata.

## Conferenze telefoniche

Una conferenza telefonica o una chiamata con più partecipanti corrisponde a una conversazione con due persone o più.

 $\mathbf{r}$ Per i dettagli sul numero di partecipanti che si possono aggiungere a una conferenza telefonica, contattare il gestore della rete.

#### Per effettuare una conferenza telefonica

- 1 Durante una chiamata in corso, sfiorare ... Viene visualizzato il registro chiamate.
- 2 Per visualizzare il tastierino, sfiorare .
- 3 Comporre il numero del secondo partecipante e sfiorare . Il primo partecipante verrà messo temporaneamente in attesa.
- 4 Per aggiungere il secondo partecipante alla chiamata e avviare la conferenza, sfiorare **f**.
- 5 Per aggiungere altri partecipanti alla chiamata, ripetere i passaggi pertinenti descritti sopra.

#### Per parlare in privato con un partecipante di una conferenza telefonica

- 1 Durante una conferenza telefonica, sfiorare Gestisci conferenza.
- 2 Sfiorare il numero di telefono del partecipante per contattarlo in privato.
- 3 Per terminare la conversazione privata e tornare alla conferenza, sfiorare  $\uparrow$ .

#### Per terminare la chiamata con un partecipante della conferenza telefonica

- 1 Durante una conferenza telefonica, sfiorare Gestisci conferenza.
- 2 Sfiorare **a** accanto al partecipante con cui si vuole chiudere la chiamata.

#### Per terminare una conferenza telefonica

Durante una conferenza telefonica, sfiorare ...

### Segreteria telefonica

Se la propria sottoscrizione include un servizio di segreteria, i chiamanti possono lasciare un messaggio vocale quando non si risponde a una chiamata. Il numero della segreteria telefonica viene salvato normalmente sulla scheda SIM. In caso contrario, è possibile ottenere il numero dal gestore di rete e immetterlo manualmente.

#### Per immettere il numero della segreteria telefonica

- 1 Dalla Schermata Home, sfiorare ...
- 2 Trovare e sfiorare Impostazioni > Chiamata > Segreteria telefonica >Impostazioni segreteria > Numero segreteria.
- 3 Immettere il numero della segreteria telefonica.
- 4 Sfiorare **OK**.

#### Per chiamare il servizio di segreteria telefonica

- 1 Aprire il tastierino.
- 2 Tenere premuto 1 finché non viene digitato il numero della segreteria telefonica.
- ֎ Quando si chiama il numero della segreteria telefonica per la prima volta, il sistema di segreteria telefonica dell'operatore richiede all'utente di configurare la segreteria telefonica. È possibile, ad esempio, che venga richiesto di registrare un messaggio di saluto e una password.

### Chiamate d'emergenza

Il dispositivo supporta i numeri di emergenza internazionali, ad esempio 112 o 911. Questi numeri possono essere generalmente utilizzati per le chiamate d'emergenza in qualsiasi paese, con o senza scheda SIM inserita. se ci si trova in una zona coperta da una rete.

#### Per effettuare una chiamata di emergenza

- 1 Aprire il tastierino.
- 2 Immettere il numero di emergenza, quindi sfiorare a.
- $\bullet$ Le chiamate di emergenza possono essere effettuate anche quando non è inserita nessuna scheda SIM o quando tutte le chiamate in uscita sono bloccate.

Per effettuare una chiamata di emergenza con la carta SIM bloccata

- 1 Sfiorare Chiam. emergenza.
- 2 Immettere il numero di emergenza, quindi sfiorare .

# <span id="page-74-0"></span>**Contatti**

## Trasferimento contatti

Esistono diversi modi di trasferire i contatti sul nuovo dispositivo. È possibile sincronizzare i contatti da un account online o importare i contatti direttamente da un altro dispositivo.

### Trasferimento dei contatti tramite computer

Xperia™ Transfer è un'applicazione che permette di recuperare i contatti dal vecchio dispositivo e di trasferirli in quello nuovo. Xperia™ Transfer, al quale è possibile accedere dall'interno del programma per computer Xperia™ Companion, supporta i dispositivi mobili iOS/iCloud e Android™. Se si sta effettuando il passaggio da un dispositivo iOS, la funzione Applicazione corrispondente consiglia gli equivalenti Android delle app iOS.

Per utilizzare Xperia™ Transfer, è necessario:

- Un computer connesso a Internet.
- Il nuovo dispositivo Android™.
- Un cavo USB per il nuovo dispositivo Android™.
- Il vecchio dispositivo.
- Un cavo USB per il vecchio dispositivo.
- Il vecchio dispositivo potrebbe non essere necessario. Per i dispositivi iOS, è possibile collegarsi direttamente a iCloud o utilizzare un backup locale. Per i dispositivi Sony posseduti in passato è possibile utilizzare backup locali.

### Trasferimento dei contatti sul nuovo dispositivo

- 1 Cercare e scaricare Xperia™ Companion (su PC o computer Mac®) dal sito Web http://support.sonymobile.com/global-en/tools/xperia-companion se il software non è stato ancora installato.
- 2 Dopo l'installazione, avviare il software Xperia™ Companion, quindi fare clic su Xperia™ Transfer e seguire le istruzioni relative al trasferimento dei contatti.

### Trasferimento contatti tramite account online

Se vengono sincronizzati i contatti nel vecchio dispositivo o computer con un account online, per esempio, Google Sync™, Facebook™ o Microsoft® Exchange ActiveSvnc®. è possibile trasferire i contatti sul nuovo dispositivo utilizzando tale account.

Sincronizzare i contatti sul nuovo dispositivo utilizzando un account di sincronizzazione

- Dalla Schermata Home, sfiorare **...** quindi sfiorare  $\Omega$ .
- 2 Sfiorare •, quindi sfiorare Impostazioni > Account e sincronizzazione.
- 3 Selezionare l'account con cui si desidera sincronizzare i contatti, quindi sfiorare  $\frac{2}{5}$ Sincronizza ora.
- Ţ È necessario registrarsi all'account di sincronizzazione corrispondente prima di poter sincronizzare i contatti con il dispositivo.

### Altri metodi per il trasferimento dei contatti

Esistono diversi altri modi per trasferire i contatti dal vecchio dispositivo al nuovo. È possibile, ad esempio, copiare i contatti in una memory card, utilizzare la tecnologia Bluetooth<sup>®</sup>, oppure salvare i contatti su una scheda SIM. Per informazioni più specifiche sul trasferimento dei contatti dal vecchio dispositivo, fare riferimento alla relativa Guida utente.

#### Importare contatti da una memory card

- 1 Dalla Schermata Home, sfiorare  $\oplus$ , quindi sfiorare  $\bullet$ .
- 2 Premere , quindi sfiorare **Importa contatti** > **Scheda SD**.
- 3 Selezionare la posizione di memorizzazione dei contatti.
- 4 Selezionare i file che si desidera importare, quindi OK.

#### Importare contatti utilizzando tecnologia Bluetooth®

- <sup>1</sup> Assicurarsi che la funzione Bluetooth<sup>®</sup> sia attivata e che il dispositivo sia impostato su visibile.
- 2 Quando si riceve la notifica di un file in arrivo sul dispositivo, trascinare la barra di stato verso il basso e sfiorare la notifica per accettare il trasferimento di file.
- 3 Sfiorare **Accetta** per iniziare il trasferimento di file.
- 4 Trascinare la barra di stato verso il basso. Al termine del trasferimento, sfiorare la notifica.
- 5 Sfiorare il file ricevuto e selezionare la posizione di memorizzazione dei contatti.

Per importare contatti dalla scheda SIM

- Quando si trasferiscono contatti in o da una scheda SIM, alcuni contatti potrebbero venire duplicati a destinazione. Per informazioni su come risolvere questo problema, vedere [Evitare i](#page-79-0) [duplicati nella vostra Rubrica](#page-79-0) nella pagina 80.
- 1 Dalla Schermata Home, sfiorare **e** e **1**.
- 2 Sfiorare:, quindi sfiorare Importa contatti > Scheda SIM.
- 3 Selezionare la posizione di memorizzazione dei contatti.
- 4 Per importare un contatto individuale, trovare e sfiorare il contatto. Per importare tutti i contatti, sfiorare Importa tutto

### Ricerca e visualizzazione di contatti

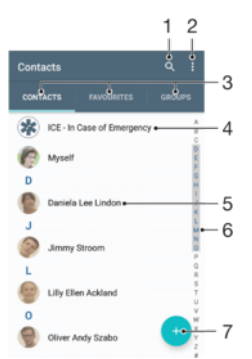

- 1 Cercare contatti
- 2 Visualizzare altre opzioni
- 3 Schede Contatti, Preferiti e Gruppi
- 4 Modificare e visualizzare informazioni mediche sui contatti, in caso di emergenza
- 5 Visualizzare i dettagli del contatto
- 6 Passare ai contatti che iniziano con la lettera selezionata
- 7 Aggiungere un contatto

#### Per cercare un contatto

- 1 Dalla Schermata Home, sfiorare  $\oplus$ , quindi sfiorare  $\Box$ .
- Sfiorare q e immettere un numero di telefono, il nome o altre informazioni nel campo **Cerca contatti**. L'elenco dei risultati viene filtrato durante la digitazione dei caratteri.

#### Selezionare i contatti da visualizzare nell'applicazione Rubrica

- 1 Dalla Schermata Home, sfiorare  $\oplus$ , quindi sfiorare  $\oplus$ .
- 2 Premere ;, quindi sfiorare Filtro.
- 3 Nell'elenco a comparsa, contrassegnare o deselezionare le opzioni desiderate. Se i contatti sono stati sincronizzati con un account di sincronizzazione, questo account viene visualizzato nell'elenco. Sfiorare l'account per espandere ulteriormente l'elenco delle opzioni.

## Aggiunta e modifica di contatti

#### Per aggiungere un contatto

- 1 Dalla Schermata Home, sfiorare **...** quindi sfiorare **1**.
- 2 Sfiorare **.**
- 3 Se i propri contatti sono stati sincronizzati con uno o più account e si aggiunge un contatto per la prima volta, è necessario selezionare l'account a cui si desidera aggiungerlo. In alternativa, sfiorare Nessun backup se si desidera utilizzare e salvare questo contatto solo nel proprio dispositivo.
- 4 Inserire o selezionare le informazioni desiderate per il contatto.
- 5 Al termine, sfiorare SALVA.
- L'account di sincronizzazione selezionato al passaggio 3 verrà visualizzato come predefinito la volta successiva che si aggiungerà un contatto. Quando si salva un contatto in un determinato account, quell'account verrà visualizzato come predefinito per il salvataggio la volta successiva che si aggiungerà un contatto. Se un contatto è stato salvato in un determinato account e si desidera modificarlo, è necessario creare un nuovo contatto e selezionare un account diverso per il salvataggio.
- Se si aggiunge un segno + e il prefisso internazionale prima del numero di telefono di un contatto, non è necessario modificare nuovamente il numero quando si effettuano chiamate da altri paesi.

#### Per modificare un contatto

- 1 Dalla Schermata Home, sfiorare **a**, quindi sfiorare **a**.
- 2 Sfiorare il contatto che si desidera modificare, quindi sfiorare .
- 3 Modificare le informazioni desiderate.
- 4 Al termine, sfiorare **SALVA**.
- Ţ. Alcuni servizi di sincronizzazione non consentono di modificare i dettagli dei contatti.

#### Per associare un'immagine a un contatto

- 1 Dalla Schermata Home, sfiorare ..., quindi sfiorare ...
- 2 Sfiorare il contatto che si desidera modificare, quindi sfiorare  $\blacktriangleright$ .
- 3 Sfiorare **C**<sub>1</sub>, quindi selezionare uno dei metodi per aggiungere l'immagine del contatto e per modificarla come desiderato.
- 4 Dopo aver aggiunto l'immagine, sfiorare **SALVA**.
- $\frac{1}{2}$ È inoltre possibile aggiungere un'immagine a un contatto direttamente dall'applicazione Album. Se si desidera aggiungere un'immagine salvata su un account online, è innanzitutto necessario scaricare l'immagine.

#### Personalizzare la suoneria di un contatto

- 1 Dalla Schermata Home, sfiorare ..., quindi sfiorare ...
- 2 Sfiorare il contatto che si desidera modificare, quindi sfiorare .
- 3 Sfiorare  $\frac{1}{2}$  > Imposta suoneria.
- 4 Selezionare un'opzione dall'elenco o sfiorare  $+$  per selezionare un file musicale salvato nel dispositivo, quindi sfiorare Fatto.
- 5 Sfiorare **SALVA**.

#### Per eliminare i contatti

- 1 Dalla Schermata Home, sfiorare  $\oplus$ , quindi sfiorare  $\Box$ .
- 2 Tenere premuto il contatto che si desidera eliminare.
- 3 Per eliminare tutti i contatti, toccare la freccia verso il basso per aprire il menu a discesa, quindi selezionare Seleziona tutti.
- 4 Sfiorare **T**, quindi sfiorare **Elimina**.

#### Per modificare le informazioni di contatto personali

- 1 Dalla Schermata Home, sfiorare **...**, quindi sfiorare **1**.
- 2 Sfiorare Utente corrente, quindi sfiorare ...
- 3 Inserire le nuove informazioni o apportare le modifiche desiderate.
- 4 Al termine, sfiorare **SALVA**.

#### Per creare un nuovo contatto da un SMS

- 1 Dalla Schermata Home, sfiorare **...** quindi trovare e sfiorare **...**
- 2 Sfiorare l'icona accanto al numero di telefono, quindi sfiorare Salva.
- 3 Selezionare un contatto esistente o sfiorare Crea nuovo contatto.
- 4 Modificare le informazioni del contatto e sfiorare **SALVA**.

## Aggiunta di informazioni mediche e sui contatti in caso di emergenza

È possibile aggiungere e modificare le informazioni ICE (In Case of Emergency, in caso di emergenza) nell'applicazione Contatti. È possibile immettere informazioni mediche, come allergie e medicine che si stanno utilizzando, oltre a informazioni su parenti e amici da contattare in caso di emergenza. Dopo la configurazione è possibile accedere alle informazioni ICE dal blocco schermo di sicurezza. Ciò significa che anche se lo schermo è bloccato, ad esempio da un PIN, un percorso o una password, sarà comunque possibile per i primi soccorsi recuperare le informazioni ICE.

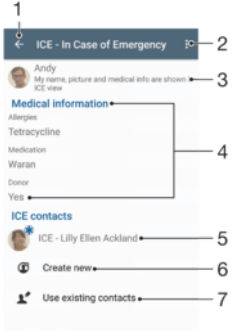

- 1 Tornare alla schermata Contatti principale
- 2 Visualizzare altre opzioni
- 3 Mostrare le informazioni mediche e personali come parte delle informazioni ICE
- 4 Informazioni mediche
- 5 Elenco di contatti ICE
- 6 Creare nuovi contatti ICE
- 7 Utilizzare i contatti esistenti come contatti ICE

Per mostrare le informazioni mediche e personali come parte delle informazioni ICE

- 1 Dalla Schermata Home, sfiorare  $\oplus$ , quindi sfiorare  $\oplus$ .
- 2 Sfiorare ICE In Case of Emergency, in caso di emergenza.
- 3 Sfiorare: quindi selezionare la casella di controllo Visualizza informazioni personali.

#### Per immettere informazioni mediche

- 1 Dalla Schermata Home, sfiorare  $\oplus$ , quindi sfiorare  $\oplus$ .
- 2 Sfiorare ICE In Case of Emergency, in caso di emergenza.
- 3 Sfiorare :, quindi sfiorare Modifica informazioni mediche.
- 4 Modificare le informazioni desiderate.
- 5 Al termine, sfiorare SALVA.

#### Per aggiungere un nuovo contatto ICE

- 1 Dalla Schermata Home, sfiorare **...** quindi sfiorare **1**.
- 2 Sfiorare ICE In Case of Emergency, in caso di emergenza, quindi sfiorare  $\mathfrak{D}$ .
- 3 Se i propri contatti sono stati sincronizzati con uno o più account e si aggiunge un contatto per la prima volta, è necessario selezionare l'account a cui si desidera aggiungerlo. In alternativa, sfiorare Nessun backup se si desidera utilizzare e salvare questo contatto solo nel proprio dispositivo.
- 4 Inserire o selezionare le informazioni desiderate per il contatto.
- 5 Al termine, sfiorare SALVA.
- Nel contatto ICE deve essere presente almeno un numero di telefono che i soccorritori possono chiamare in caso di emergenza. Se il dispositivo è bloccato da un blocco schermo di sicurezza, i soccorritori possono visualizzare solo il numero del contatto ICE, anche se il contatto include altre informazioni nell'applicazione Contatti.

#### Per utilizzare i contatti esistenti come contatti ICE

- 1 Dalla Schermata Home, sfiorare  $\oplus$ , quindi sfiorare  $\Box$ .
- 2 Sfiorare ICE In Case of Emergency, in caso di emergenza, quindi sfiorare  $\blacktriangleright$ .
- 3 Selezionare i contatti che si desidera utilizzare come contatti ICE.
- 4 Al termine, sfiorare **Fatto**.
- I contatti ICE selezionati devono contenere almeno un numero di telefono che i primi soccorsi possano chiamare in caso di emergenza. Se il dispositivo è bloccato da un blocco schermo di sicurezza, in caso di emergenza i primi soccorsi potranno visualizzare solo il numero di telefono dei contatti ICE, anche se i contatti contengono altre informazioni nell'applicazione Contatti.

#### Per rendere i contatti ICE visibili dal blocco schermo di sicurezza

- 1 Dalla Schermata Home, sfiorare  $\blacksquare$ , quindi sfiorare  $\blacksquare$ .
- 2 Sfiorare ICE In Case of Emergency, in caso di emergenza.
- 3 Sfiorare:, quindi Impostazioni.
- 4 Contrassegnare la casella di controllo ICE con schermata di blocco.
- $\mathbf{r}$ Le informazioni ICE sono visibili dal blocco schermo di sicurezza.

Per attivare le chiamate ai contatti ICE dal blocco schermo di sicurezza

- 1 Dalla Schermata Home, sfiorare  $\oplus$ , quindi sfiorare  $\bullet$ .
- 2 Sfiorare ICE In Case of Emergency, in caso di emergenza.
- 3 Sfiorare : quindi **Impostazioni**.
- 4 Contrassegnare la casella di controllo Abilita chiamata su ICE.
- Ţ. Alcuni operatori di rete potrebbero non supportare le chiamate ICE.

## Preferiti e gruppi

È possibile contrassegnare dei contatti come preferiti in modo da poterli contattare rapidamente tramite l'applicazione Contatti. È anche possibile raggruppare i contatti in gruppi in modo di velocizzare l'accesso a un gruppo di contatti all'interno dell'applicazione Contatti.

#### Per contrassegnare o deselezionare un contatto come preferito

- <span id="page-79-0"></span>1 Dalla Schermata Home, sfiorare  $\oplus$ , quindi sfiorare  $\oplus$ .
- 2 Sfiorare il contatto da aggiungere o rimuovere dai preferiti.
- 3 Sfiorare  $\bigstar$ .

#### Per visualizzare i contatti preferiti

- 1 Dalla Schermata Home, sfiorare **...**, quindi sfiorare **1**.
- 2 Sfiorare **Preferiti**.

#### Per assegnare un contatto a un gruppo

- 1 Nell'applicazione Contatti, sfiorare il contatto che si desidera assegnare ad un gruppo.
- 2 Sfiorare , quindi sfiorare la barra proprio al di sotto di Gruppi.
- 3 Contrassegnare le caselle di controllo dei gruppi ai quali si desidera aggiungere il contatto.
- 4 Sfiorare SALVA.

### Invio delle informazioni dei contatti

#### Per inviare il proprio biglietto da visita

- 1 Dalla Schermata Home, sfiorare , quindi sfiorare ...
- 2 Sfiorare Utente corrente.
- 3 Sfiorare:, quindi sfiorare Condividi.
- 4 Selezionare un metodo di trasferimento disponibile e seguire le istruzioni sullo schermo.

#### Per inviare un contatto

- 1 Dalla Schermata Home, sfiorare ..., quindi sfiorare ...
- 2 Sfiorare il contatto di cui si desidera inviare i dettagli.
- 3 Sfiorare : quindi sfiorare Condividi.
- 4 Selezionare un metodo di trasferimento disponibile e seguire le istruzioni sullo schermo.

#### Inviare più contatti in una volta

- 1 Dalla Schermata Home, sfiorare  $\blacksquare$ , quindi sfiorare  $\blacksquare$ .
- 2 Premere : quindi sfiorare Contrass. molti.
- 3 Contrassegnare i contatti che si desidera inviare o selezionarli tutti se si desidera inviare tutti i contatti.
- 4 Sfiorare , quindi selezionare un metodo di trasferimento disponibile e seguire le istruzioni sul display.

## Evitare i duplicati nella vostra Rubrica

Se si sincronizzano i contatti con un nuovo account o si importano le informazioni del contatto in altri modi, è possibile ritrovare dei duplicati nella propria Rubrica. Se ciò si verifica, è possibile unire questi duplicati per creare una singola voce. E se si uniscono delle voci per errore, è possibile separarle nuovamente in seguito.

#### Collegare i contatti

- 1 Dalla Schermata Home, sfiorare  $\blacksquare$ , quindi sfiorare  $\blacksquare$ .
- 2 Sfiorare il contatto che si desidera unire ad un altro contatto.
- 3 Premere:, quindi sfiorare **Collega contatto**.
- 4 Dall'elenco che viene visualizzato, sfiorare il contatto che ha le informazioni che si desiderano unire al primo contatto, quindi sfiorare OK per confermare. Le informazioni del primo contatto vengono aggiunte a quelle del secondo e i contatti collegati vengono visualizzati come uno solo nell'elenco Contatti.

### Separare i contatti collegati

- 1 Dalla Schermata Home, sfiorare  $\oplus$ , quindi sfiorare  $\Box$ .
- 2 Sfiorare il contatto collegato che si desidera modificare, quindi sfiorare  $\blacktriangleright$ .
- 3 Sfiorare Scollega contatto > Scollega.

## Backup dei contatti

È possibile utilizzare una memory card, una scheda SIM o un dispositivo di memoria USB per eseguire il backup dei contatti. Vedere [Trasferimento contatti](#page-74-0) nella pagina 75 per ulteriori informazioni su come ripristinare i contatti sul dispositivo.

Per esportare tutti i contatti su una memory card

- 1 Dalla Schermata Home, sfiorare **...** quindi sfiorare **..**
- 2 Premere , quindi sfiorare Esporta contatti > Scheda SD.
- 3 Sfiorare OK.

### Per esportare contatti su una scheda SIM

- Quando si esportano i contatti su una scheda SIM, è possibile che non tutte le informazioni vengano esportate. Ciò è dovuto alle limitazioni di memoria sulle schede SIM.
- 1 Dalla Schermata Home, sfiorare  $\oplus$ , quindi sfiorare  $\bullet$ .
- 2 Premere: quindi sfiorare Esporta contatti > Scheda SIM.
- 3 Contrassegnare i contatti che si desiderano esportare o sfiorare Seleziona tutti se si desiderano esportare tutti i contatti.
- 4 Sfiorare Esporta.
- 5 Selezionare **Aggiungi contatti** se si desidera aggiungere i contatti ai contatti esistenti sulla scheda SIM o selezionare Sostituisci tutti i contatti se si desidera sostituire i contatti esistenti sulla scheda SIM.

# Messaggi e chat

## Lettura e invio di messaggi

L'applicazione Messaggistica visualizza i messaggi come conversazioni, per cui tutti i messaggi verso e da una determinata persona vengono raggruppati. Per inviare MMS, è necessario che nel dispositivo siano presenti le impostazioni MMS corrette. Vedere [Scaricare le impostazioni Internet e MMS](#page-45-0) a pagina 46.

Î Il numero di caratteri che può essere inviato in un singolo messaggio varia in base al gestore e alla lingua in uso. Anche la dimensione massima di un MMS, inclusa la dimensione dei file multimediali aggiunti varia in base al gestore. Per ulteriori informazioni, contattare il gestore di rete.

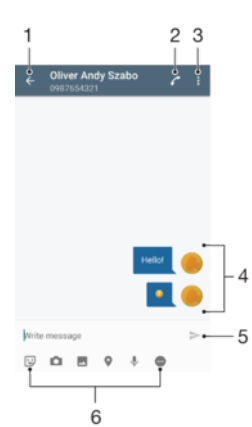

- 1 Tornare all'elenco delle conversazioni
- 2 Chiamare il mittente del messaggio
- 3 Visualizzare altre opzioni
- 4 Messaggi inviati e ricevuti
- 5 Inviare un messaggio completo
- 6 Aggiungere allegati

#### Per creare e inviare un messaggio

- 1 Dalla Schermata Home, sfiorare **...** quindi trovare e sfiorare **a**.
- 2 Sfiorare .
- 3 Immettere il nome o il numero di telefono del destinatario oppure altre informazioni di contatto salvate, quindi selezionarlo dall'elenco che viene visualizzato. Se il destinatario non è presente fra i contatti, immettere manualmente il suo numero.
- 4 Per inviare un messaggio di gruppo, ripetere la procedura descritta in precedenza per aggiungere più destinatari.
- 5 Sfiorare Scrivi messaggio e immettere il testo del messaggio.
- 6 Se si desidera aggiungere un allegato, selezionare la relativa opzione.
- 7 Per inviare il messaggio, sfiorare il pulsante > relativo alla scheda SIM da utilizzare.
- $\frac{1}{2}$ Se l'utente chiude un messaggio prima di inviarlo, tale messaggio viene salvato come bozza. La conversazione viene contrassegnata con il termine Bozza:.

#### Per leggere un messaggio ricevuto

- 1 Dalla Schermata Home, sfiorare **...** quindi trovare e sfiorare **a**.
- 2 Sfiorare la conversazione desiderata.
- 3 Sfiorare il messaggio, se non è stato ancora scaricato.
- $\bullet$ Per impostazione predefinita, tutti i messaggi ricevuti vengono salvati nella memoria del dispositivo.

#### Per rispondere a un messaggio

- 1 Dalla Schermata Home, sfiorare **...** quindi trovare e sfiorare **a**.
- 2 Sfiorare la conversazione che contiene il messaggio.
- 3 Immettere la risposta e sfiorare  $\blacktriangleright$ .

#### Per inoltrare un messaggio

- 1 Dalla Schermata Home, sfiorare ..., quindi trovare e sfiorare ...
- 2 Sfiorare la conversazione contenente il messaggio che si desidera inoltrare.
- 3 Tenere premuto il messaggio che si desidera inoltrare, quindi sfiorare **Inoltra** messaggio.
- 4 Inserire il nome o il numero di telefono del destinatario o altre informazioni di contatto salvate, quindi selezionare dall'elenco che viene visualizzato. Se il destinatario non è presente come contatto, immettere manualmente il suo numero.
- 5 Modificare il messaggio, se necessario, quindi sfiorare  $\blacktriangleright$ .

#### Per salvare un file contenuto in un messaggio ricevuto

- 1 Dalla Schermata Home, sfiorare  $\blacksquare$ , quindi trovare e sfiorare  $\blacksquare$ .
- 2 Sfiorare il messaggio, se non è stato ancora scaricato.
- 3 Tenere premuto il messaggio che si desidera salvare, quindi selezionare l'opzione desiderata.

### Organizzazione dei messaggi

#### Eliminare un messaggio

- 1 Dalla schermata Schermata Home, sfiorare  $\oplus$ , quindi trovare e sfiorare  $\bullet$ .
- 2 Sfiorare la conversazione che contiene il messaggio che si desidera eliminare.
- 3 Toccare e tenere premuto il messaggio che si desidera eliminare, quindi sfiorare Elimina messaggio > Elimina.

#### Eliminare le conversazioni

- 1 Dalla Schermata Home, sfiorare **...** quindi trovare e sfiorare **a**.
- 2 Sfiorare : quindi Elimina conversazioni.
- 3 Contrassegnare le caselle di controllo per le conversazioni che si desidera eliminare, quindi sfiorare  $\blacksquare >$  Elimina.

### Per contrassegnare un messaggio con una stella

- 1 Dalla Schermata Home, sfiorare **...** quindi trovare e sfiorare **a**.
- 2 Sfiorare la conversazione che si desidera aprire.
- 3 Tenere premuto il messaggio che si desidera contrassegnare con una stella, quindi sfiorare Aggiungi asterisco.
- 4 Per rimuovere la stella, tenere premuto il messaggio contrassegnato, quindi sfiorare Elimina asterisco.

#### Per visualizzare messaggi contrassegnati con una stella

- 1 Dalla Schermata Home, sfiorare **...** quindi trovare e sfiorare **.**.
- 2 Sfiorare: quindi sfiorare Messaggi contrassegnati da asterisco.
- 3 I messaggi contrassegnati con una stella vengono visualizzati in un elenco.

#### Per cercare messaggi

- 1 Dalla Schermata Home, sfiorare **...** quindi trovare e sfiorare **...**
- 2 Sfiorare q.
- 3 Immettere le parole chiave della ricerca. I risultati di ricerca vengono visualizzati in un elenco.

## Esecuzione di una chiamata da un messaggio

#### Per chiamare il mittente di un messaggio

- 1 Dalla Schermata Home, sfiorare **...** quindi trovare e sfiorare **a**.
- 2 Sfiorare una conversazione e poi c.

#### Per salvare il numero di un mittente come un contatto

- 1 Dalla Schermata Home, sfiorare ..., quindi trovare e sfiorare a.
- 2 Sfiorare l'icona accanto al numero di telefono, quindi sfiorare Salva.
- 3 Selezionare un contatto esistente o sfiorare **Crea nuovo contatto**.
- Modificare le informazioni del contatto e sfiorare Salva.

## Impostazioni messaggi

#### Per modificare le impostazioni di notifica dei messaggi

- 1 Dalla Schermata Home, sfiorare **...** quindi trovare e sfiorare **a**.
- 2 Sfiorare: e Impostazioni.
- 3 Per impostare un suono di notifica, sfiorare Suono di notifica, quindi selezionare un'opzione o sfiorare  $+$  e selezionare il file audio salvato nel dispositivo.
- 4 Per confermare, sfiorare **Fatto**.
- 5 Per altre impostazioni di notifica, trascinare i rispettivi slider a destra o a sinistra.

#### Per attivare o disattivare la funzione di rapporto di consegna per i messaggi in uscita

- 1 Dalla Schermata Home, sfiorare ..., quindi trovare e sfiorare a.
- 2 Sfiorare: quindi sfiorare **Impostazioni**.
- 3 Trascinare verso destra o sinistra lo slider accanto a Rapporto di consegna.
- Ţ Dopo aver attivato la funzione di rapporto di consegna, viene visualizzato un segno di spunta nei messaggi che sono stati recapitati in modo corretto.

## Messaggistica immediata e chat video

È possibile utilizzare l'applicazione di messaggistica immediata e chat video Google Hangouts™ presente sul dispositivo per chattare con gli amici che usano l'applicazione sui propri computer, sui dispositivi Android™ e su altri dispositivi. È possibile trasformare qualsiasi conversazione in una chiamata video con diversi amici e inviargli messaggi anche se sono offline. È inoltre possibile visualizzare e condividere foto facilmente.

Hangouts™ richiede l'accesso a Internet e un account Google™. Accedere a [http://](http://support.google.com/hangouts) [support.google.com/hangouts](http://support.google.com/hangouts) e fare clic sul collegamento "Hangouts per Android" per ottenere informazioni più dettagliate sull'utilizzo di questa applicazione.

Ţ La funzione di chiamata video può essere utilizzata esclusivamente su dispositivi con una fotocamera anteriore.

#### Utilizzare l'applicazione Hangouts<sup>™</sup>

- 1 Dalla Schermata Home, sfiorare ...
- 2 Trovare e sfiorare **Hangouts**.

# E-mail

## Configurazione e-mail

Utilizzare l'applicazione e-mail del dispositivo per inviare e ricevere messaggi e-mail tramite i propri account e-mail. È possibile disporre di uno o più account e-mail contemporaneamente, inclusi gli account aziendali di Microsoft Exchange ActiveSync.

#### Configurare un account e-mail

- 1 Dalla Schermata Home, sfiorare ...
- 2 Trovare e sfiorare **E-mail**.
- 3 Seguire le istruzioni visualizzate sulla schermata per completare la configurazione.
- $-\bullet$ Per alcuni servizi e-mail, potrebbe essere necessario contattare provider di servizi dell'e-mail per informazioni sulle impostazioni dettagliate dell'account e-mail.

#### Aggiungere un altro account e-mail

- 1 Dalla propria Schermata Home, sfiorare ...
- 2 Trovare e sfiorare **E-mail**.
- 3 Sfiorare: quindi sfiorare Impostazioni > Aggiungi account.
- 4 Inserire gli indirizzi e-mail e la password, quindi sfiorare **Avanti**. Se le impostazioni per l'account e-mail non possono essere scaricate automaticamente, è possibile completare manualmente la configurazione.
- 5 Al termine, sfiorare **Avanti**.

## Invio e ricezione di messaggi e-mail

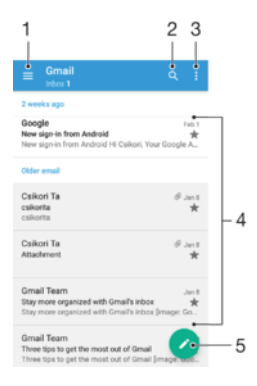

- 1 Visualizzare un elenco di tutti gli account e-mail e delle cartelle recenti
- 2 Cercare messaggi e-mail
- 3 Accedere alle impostazioni e alle opzioni
- 4 Elenco dei messaggi e-mail
- 5 Scrivere un messaggio e-mail

### Per scaricare nuovi messaggi e-mail

- Una volta aperta la casella Posta in arrivo, scorrere verso il basso l'elenco dei messaggi.
- Ţ Prima di provare a scaricare nuovi messaggi e-mail, assicurarsi di disporre della connessione dati. Per ulteriori informazioni su come stabilire connessioni dati in modo corretto, vedere [Scaricare le impostazioni Internet e MMS](#page-45-0) a pagina 46.

#### Per leggere i messaggi e-mail

- 1 Dalla Schermata Home, sfiorare **...**<br>2 Trovare e sfiorare **E-mail**.
- Trovare e sfiorare E-mail.
- 3 Se si utilizzano diversi account e-mail, sfiorare  $\equiv$  e selezionare l'account che si desidera controllare. Per controllare tutti gli account e-mail contemporaneamente, sfiorare  $\equiv$  e Posta in arrivo combinata.
- 4 Nella cartella Posta in arrivo, scorrere verso l'alto o verso il basso e sfiorare il messaggio e-mail che si desidera leggere.

### Per creare e inviare un messaggio e-mail

- 1 Dalla Schermata Home, sfiorare **...** quindi trovare e sfiorare **E-mail**.
- 2 Se si utilizzano diversi account e-mail, trascinare il bordo sinistro della schermata verso destra e selezionare l'account dal quale si desidera inviare l'e-mail.
- 3 Sfiorare , quindi digitare il nome o l'indirizzo e-mail del destinatario e selezionare uno o più destinatari dall'elenco a discesa.
- 4 Immettere l'oggetto dell'e-mail e il messaggio del testo, quindi sfiorare >

#### Rispondere a un messaggio e-mail

- 1 Nella casella posta in arrivo, trovare e sfiorare il messaggio a cui si desidera rispondere, quindi sfiorare Rispondi o Rispondi a tutti.
- 2 Immettere la risposta, quindi sfiorare  $\blacktriangleright$ .

#### Per inoltrare un messaggio e-mail

- 1 Nella cartella Posta in arrivo, trovare e sfiorare il messaggio che si desidera inoltrare, quindi sfiorare **Inoltra**.
- 2 Immettere il nome o l'indirizzo e-mail del destinatario, quindi selezionare uno o più destinatari dall'elenco a discesa.
- 3 Immettere il testo del messaggio, quindi sfiorare >.

### Visualizzare un allegato di un messaggio e-mail

- 1 Trovare e sfiorare il messaggio e-mail contenente l'allegato che si desidera visualizzare. I messaggi e-mail con allegati sono indicati da @.
- 2 Dopo l'apertura del messaggio e-mail, sfiorare **Carica**. L'allegato inizia ad essere scaricato.
- 3 Dopo che l'allegato viene completamente scaricato, sfiorare Vedi.

### Per salvare nei contatti l'indirizzo e-mail di un mittente

- 1 Trovare e sfiorare un messaggio e-mail nella casella di posta in arrivo.
- 2 Sfiorare il nome del mittente, quindi Aggiungi a un contatto e infine sfiorare OK.
- 3 Selezionare un contatto esistente o sfiorare Crea nuovo contatto.
- 4 Modificare le informazioni di contatto, se desiderato, quindi sfiorare Salva.

## Organizzazione dei messaggi e-mail

### Per ordinare le e-mail

- 1 Dalla Schermata Home, sfiorare ...
- 2 Trovare e sfiorare **E-mail**.
- 3 Se si utilizzano diversi account e-mail, sfiorare  $\equiv$  e selezionare l'account relativo alla Posta in arrivo da ordinare. Per ordinare le e-mail di tutti gli account contemporaneamente, sfiorare  $\equiv$ , quindi **Posta in arrivo combinata**.
- 4 Sfiorare , quindi **Ordina**.
- 5 Selezionare un'opzione di ordine.

#### Per cercare e-mail

- 1 Dalla Schermata Home, sfiorare **...** quindi trovare e sfiorare **E-mail**.
- 2 Se si utilizzano diversi account e-mail, sfiorare  $\equiv$  e selezionare l'account da cercare. Per cercare tutti gli account contemporaneamente, sfiorare  $\equiv$ , quindi Posta in arrivo combinata.
- 3 Sfiorare Q.
- 4 Immettere il testo della ricerca, quindi sfiorare  $Q$  sulla tastiera.
- 5 Il risultato della ricerca viene visualizzato in un elenco ordinato per data. Sfiorare il messaggio e-mail che si desidera aprire.

#### Per visualizzare tutte le cartelle di un account e-mail

- 1 Dalla Schermata Home, sfiorare **...** quindi trovare e sfiorare **E-mail**.
- 2 Sfiorare  $\equiv$ , quindi selezionare l'account da controllare.
- 3 In questo account, selezionare Mostra tutte le cartelle.

#### Eliminare un messaggio e-mail

• All'interno della posta in arrivo, scorrere verso destra il messaggio che si desidera selezionare.

#### Spostare un messaggio di posta elettronica in un'altra cartella

- 1 All'interno della posta in arrivo, scorrere verso sinistra il messaggio che si desidera spostare.
- 2 Sfiorare Sposta, quindi selezionare una cartella.

## Impostazioni account e-mail

#### Per rimuovere un account e-mail dal dispositivo

- 1 Dalla Schermata Home, sfiorare **...**
- 2 Trovare e sfiorare **E-mail**.
- 3 Premere: quindi sfiorare **Impostazioni**.
- 4 Selezionare l'account che si desidera rimuovere.
- 5 Sfiorare **Flimina account**  $>$  OK.

### Modificare la frequenza di controllo della posta in arrivo

- 1 Dalla Schermata Home, sfiorare ...
- 2 Trovare e sfiorare **E-mail**.
- 3 Sfiorare: quindi sfiorare Impostazioni.
- 4 Selezionare l'account per il quale si desidera modificare la frequenza di controllo della posta in arrivo.
- 5 Sfiorare Verifica frequenza > Frequenza di controllo e selezionare un'opzione.

Per impostare un messaggio automatico di risposta "Fuori sede" in un account Exchange Active Sync

- 1 Dalla Schermata Home, sfiorare , quindi trovare e sfiorare E-mail.
- 2 Premere , quindi sfiorare Impostazioni.
- 3 Selezionare l'account EAS (Exchange Active Sync) per cui si desidera impostare una risposta automatica Non in ufficio.
- 4 Sfiorare Fuori sede.
- Trascinare verso destra lo slider accanto a Fuori sede per attivare la funzione.
- 6 Se necessario, contrassegnare la casella di controllo Imposta intervallo di tempo e impostare l'intervallo di tempo per la risposta automatica.
- 7 Immettere il messaggio "Fuori sede" nel campo di testo.
- 8 Sfiorare OK per confermare.

## Gmail™

Se si possiede un account Google™, è possibile utilizzare l'applicazione Gmail™ sul telefono per leggere e scrivere i messaggi e-mail.

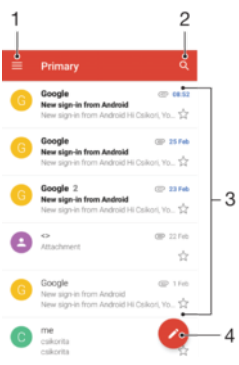

Visualizza un elenco di tutti gli account Gmail e delle cartelle recenti

- Cercare messaggi e-mail
- Elenco dei messaggi e-mail
- Scrivere un messaggio e-mail

Per visualizzare ulteriori informazioni su Gmail™

• Quando l'applicazione Gmail è aperta, sfiorare  $\equiv$ , quindi trovare e sfiorare Guida.

# **Musica**

## Trasferimento di musica sul dispositivo

Sono disponibili molti modi per trasferire contenuti musicali dal computer al dispositivo e viceversa:

- È possibile spostare i file musicali dal dispositivo al computer e vice versa utilizzando il cavo USB fornito in dotazione. Una volta stabilito il collegamento, selezionare Trasferisci file (MTP) sul dispositivo, quindi copiare e incollare oppure trascinare i file tramite computer. Vedere [Gestione di file tramite computer](#page-38-0) nella pagina 39.
- È possibile utilizzare il programma Companion Xperia ™ per trasferire i file multimediali tra il computer e il dispositivo. Consultare ulteriori informazioni e scaricare Xperia™ Companion per Windows all'indirizzo <http://support.sonymobile.com/tools/xperia-companion/> oppure Xperia™ Companion per Mac all'indirizzo <http://support.sonymobile.com/tools/xperia-companion-mac/>.
- Ţ L'applicazione Musica potrebbe non supportare tutti i formati di file musicali. Per ulteriori informazioni sui formati di file supportati e sull'utilizzo dei file multimediali (audio, immagini e video), scaricare il documento relativo al proprio dispositivo all'indirizzo [www.sonymobile.com/](http://www.sonymobile.com/support/) [support/](http://www.sonymobile.com/support/).

## Ascoltare la musica

Utilizzare l'applicazione Musica per ascoltare la musica e gli audiolibri preferiti.

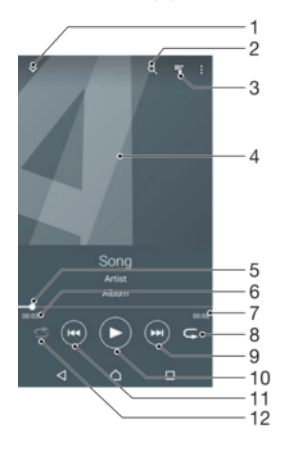

- 1 Ridurre a icona il lettore a schermo intero
- 2 Cercare tutti i brani salvati sul dispositivo
- 3 Visualizzare la coda di riproduzione attuale
- 4 Copertina (se disponibile)
- 5 Indicatore di avanzamento: trascinare l'indicatore o sfiorare lungo la linea per far avanzare o riavvolgere rapidamente
- 6 Tempo rimanente del brano attuale
- 7 Lunghezza totale del brano attuale
- 8 Ripetere tutti i brani presenti nella coda di riproduzione attuale
- 9 Sfiorare per passare al brano successivo della coda di riproduzione, toccare e tenere premuto per far avanzare rapidamente il brano corrente
- 10 Riprodurre o mettere in pausa un brano
- 11 Sfiorare per passare al brano precedente della coda di riproduzione, toccare e tenere premuto per riavvolgere il brano corrente
- 12 Riprodurre in modo casuale i brani presenti nella coda di riproduzione attuale

### Schermata Home di Musica

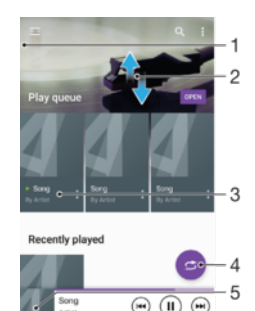

- 1 Sfiorare  $\equiv$  nell'angolo in alto a sinistra per aprire il menu di Musica
- 2 Scorrere verso l'alto o verso il basso per visualizzare i contenuti
- 3 Riprodurre un brano utilizzando l'applicazione Musica
- 4 Riprodurre tutti i brani in modalità casuale
- 5 Per tornare alla schermata del lettore musicale

#### Per riprodurre un brano con l'applicazione Musica

- 1 Dalla Schermata Home, sfiorare **...** quindi trovare e sfiorare **D**.
- 2 Sfiorare  $\equiv$ .
- 3 Selezionare una categoria musicale.
- 4 Sfiorare un brano per riprodurlo.
- Ţ Potrebbe non essere possibile riprodurre elementi protetti da copyright. Verificare di essere in possesso dei diritti necessari per il materiale che si desidera condividere.

#### Per trovare online informazioni relative ai brani

- Mentre un brano viene riprodotto nell'applicazione Musica, sfiorare la copertina e Altre informazioni.
- ÷ó. Le risorse online relative al brano includono video di YouTube™, testi e pagine Wikipedia sull'artista.

#### Per regolare il volume audio

• Premere il tasto Volume.

#### Per ridurre a icona l'applicazione Musica

Durante la riproduzione di un brano, sfiorare  $\bigcap$  per accedere alla Schermata Home. L'applicazione continua a essere eseguita in background, senza interrompere la riproduzione della musica.

#### Per aprire l'applicazione Musica quando sta riproducendo musica in sottofondo

- Durante la riproduzione in sottofondo di un brano musicale, trascinare la barra di stato verso il basso e sfiorare l'applicazione Musica.
- In alternativa, dalla Schermata Home, sfiorare  $\oplus$ , quindi trovare e sfiorare  $\oplus$ .

## Menu di Musica

Il menu di Musica fornisce una panoramica di tutti i brani contenuti nel dispositivo. Da qui è possibile gestire album e playlist.

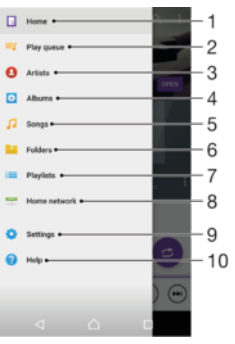

- 1 Tornare alla schermata Home di Musica
- 2 Visualizzare la coda di riproduzione attuale
- 3 Sfogliare tutti gli artisti
- 4 Sfogliare tutti gli album
- 5 Sfogliare tutti i brani
- 6 Sfogliare tutte le cartelle
- 7 Sfogliare tutte le playlist
- 8 Riprodurre un brano musicale condiviso su un altro dispositivo
- 9 Aprire il menu delle impostazioni per l'applicazione Musica
- 10 Aprire il menu del supporto per l'applicazione Musica

#### Per aprire il menu di Musica

- 1 Dalla Schermata Home, sfiorare **...** quindi trovare e sfiorare **n**.
- 2 Sfiorare  $\equiv$ .

#### Per tornare alla schermata iniziale di Musica

- Quando il menu di Musica è aperto, sfiorare Home.
- Quando il menu di Musica è aperto, sfiorare lo schermo in corrispondenza della parte destra del menu.

#### Per eliminare un brano

- 1 Dal menu di Musica, cercare il brano da eliminare.
- 2 Tenere premuto il titolo del brano, quindi sfiorare **Elimina** dall'elenco visualizzato.
- 3 Sfiorare nuovamente **Elimina** per confermare.

### Playlist

Dalla schermata iniziale dell'applicazione Musica, è possibile creare le proprie playlist dalla musica salvata sul dispositivo.

#### Per creare playlist personali

- 1 Dalla schermata Home dell'applicazione Musica, toccare e tenere premuto il nome del brano o dell'album da aggiungere alla playlist.
- 2 Nel menu che si apre, sfiorare Aggiungi alla playlist > Crea nuova playlist.
- 3 Immettere un nome per la playlist e sfiorare OK.
- $\frac{1}{2}$ È anche possibile aprire il menu della schermata Home di Musica, sfiorare Playlist e  $\text{I\!P}$  per creare una nuova playlist.

#### Per riprodurre playlist personali

- 1 Aprire il menu di Musica, quindi sfiorare **Playlist**.
- 2 In **Playlist**, selezionare la playlist che si desidera aprire.
- 3 Se si desidera riprodurre tutti i brani, sfiorarne uno qualsiasi oppure sfiorare Riproduzione casuale.

#### Per aggiungere brani a una playlist

- 1 Dalla schermata iniziale dell'applicazione Musica, cercare il brano o l'album da aggiungere alla playlist.
- 2 Tenere premuto il titolo del brano o dell'album, quindi sfiorare **Aggiungi alla** playlist.
- 3 Sfiorare il nome della playlist a cui si desidera aggiungere un album o un brano. A questo punto l'album o il brano viene aggiunto alla playlist.

#### Per rimuovere un brano da una playlist

- 1 In una playlist, tenere premuto il titolo del brano che si desidera eliminare.
- 2 Sfiorare Rimuovi dalla playlist.
- $\mathbf{r}$ È possibile che l'utente non riesca a eliminare un brano salvato sulla memory card o nella memoria interna del dispositivo.

### Per eliminare una playlist

- 1 Aprire il menu di Musica, quindi sfiorare Playlist.
- 2 Tenere premuta la playlist da eliminare.
- 3 Sfiorare Elimina.
- 4 Sfiorare nuovamente **Elimina** per confermare.
- Non è possibile eliminare le playlist intelligenti.

## Condivisione della musica

#### Per condividere un brano

- 1 Dalla schermata iniziale dell'applicazione Musica, cercare il brano o l'album che si desidera condividere.
- 2 Tenere premuto il titolo della canzone, quindi sfiorare **Condividi**.
- 3 Selezionare un'applicazione dall'elenco, quindi seguire le istruzioni visualizzate sullo schermo.
- <sup>2</sup>/ In questo modo, è anche possibile condividere gli album e le playlist.

## Miglioramento dell'audio

Per migliorare la qualità dell'audio utilizzando l'equalizzatore

- 1 Aprire il menu di Musica, quindi sfiorare Impostazioni > Impostazioni audio > Effetti sonori > Equalizzatore.
- 2 Per regolare l'audio manualmente, trascinare i pulsanti della banda di frequenza verso l'alto o verso il basso. Per regolare automaticamente l'audio, sfiorare  $\vee$  e selezionare uno stile.

### Per attivare la funzione audio Surround

- 1 Aprire il menu di Musica, quindi sfiorare Impostazioni > Impostazioni audio > Effetti sonori > Audio surround (VPT).
- 2 Toccare rapidamente a sinistra o a destra per selezionare un'impostazione, quindi sfiorare OK per confermare.

## Riconoscimento musicale con TrackID™

Utilizzare il servizio di riconoscimento musicale TrackID™ per identificare un brano in riproduzione nell'ambiente circostante. Basta registrare una piccola parte del brano e si otterranno le informazioni sull'artista, il titolo e l'album in pochi secondi. È possibile acquistare brani identificati da TrackID™ e visualizzare classifiche TrackID™ per scoprire i brani rilevati dagli utenti TrackID™ di tutto il mondo. Per risultati ottimali, utilizzare TrackID™ in un ambiente silenzioso.

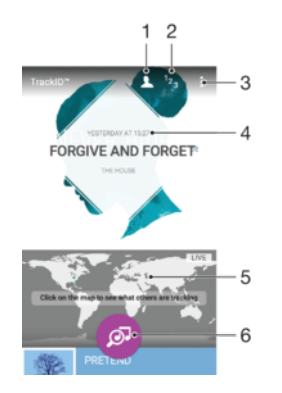

- 1 Creare un profilo TrackID™ online
- 2 Visualizzare le classifiche musicali del momento
- 3 Visualizzare opzioni TrackID™
- 4 Visualizzare la cronologia delle ricerche precedenti
- 5 Scoprire i brani identificati dagli altri utenti
- 6 Identificare la musica che si sta ascoltando
- Ţ L'applicazione TrackID™ e il servizio TrackID™ non sono supportati in tutti i paesi/ regioni o da qualsiasi rete e/o provider di servizi. TrackID™ può essere collegato ai servizi di streaming musicale disponibili nel proprio paese.

#### Per identificare la musica con la tecnologia TrackID™

- 1 Dalla Schermata Home, sfiorare **...**
- 2 Trovare e sfiorare **TrackID™**, quindi avvicinare il dispositivo alla fonte musicale.
- 3 Sfiorare . Se il brano viene riconosciuto dal servizio TrackID™, i risultati vengono visualizzati sullo schermo.
- Per tornare alla schermata iniziale di TrackID™, sfiorare .

Per visualizzare le informazioni sull'artista di un brano

- 1 Se il brano viene riconosciuto dall'applicazione TrackID™, i risultati vengono visualizzati nella schermata iniziale di TrackID™.
- 2 Scorrere fino al risultato che si desidera visualizzare, quindi sfiorarlo per aprirlo.

#### Per eliminare un brano dalla cronologia

- 1 Aprire l'applicazione TrackID™, quindi quindi cercare il brano che si desidera eliminare.
- 2 Tenere premuto lo schermo per visualizzare  $\hat{m}$ .
- 3 Sfiorare  $\hat{m}$ .

#### Per utilizzare TrackID™ LIVE

È possibile utilizzare TrackID™ LIVE per scoprire in diretta gli elementi individuati dagli utenti di tutto il mondo. È possibile avviare TrackID™ LIVE in due modi:

- Sfiorare la mappa nella schermata Home di TrackID™.
- In alternativa, premere •, quindi sfiorare TrackID™ LIVE.
- $\frac{1}{2}$ È possibile modificare la velocità di individuazione dei brani e disattivare o attivare l'audio dell'anteprima.

# Radio FM

## Ascolto della radio

La radio FM del dispositivo funziona come qualunque altra radio FM. Ad esempio, è possibile navigare e ascoltare stazioni radio FM, nonché salvarle come preferite. Prima di poter utilizzare la radio, è necessario collegare cuffie o auricolari cablati al dispositivo. Questa operazione è necessaria poiché le cuffie o gli auricolari funzionano come antenna. Dopo aver connesso uno di questi dispositivi, è possibile passare dall'audio all'altoparlante.

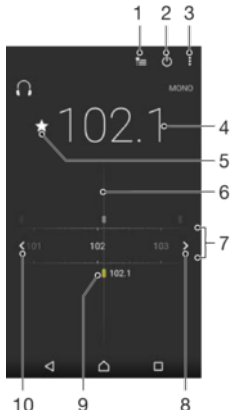

 $10$  $\overline{9}$ 

- 1 Elenco Preferiti
- 2 Pulsante di accensione/spegnimento della radio
- 3 Visualizzare le opzioni del menu
- 4 Frequenza sintonizzata
- 5 Salvare un canale come preferito o rimuovere un canale dai preferiti
- 6 Sintonizzazione composizione
- 7 Banda di frequenza: trascinare a sinistra o destra per spostarsi tra i canali
- 8 Spostare verso l'alto la banda di frequenza per cercare un canale
- 9 Canale preferito salvato
- 10 Spostare verso il basso la banda di frequenza per cercare un canale

#### Ascoltare la radio FM

- 1 Collegare un auricolare o un paio di altoparlanti al dispositivo.
- 2 Dalla Schermata Home, sfiorare ...
- 3 Trovare e sfiorare Radio FM . I canali disponibili vengono visualizzati mentre si scorre la banda di frequenza.
- Ţ All'avvio della radio FM, i canali disponibili vengono visualizzati automaticamente. Se un canale è dotato di informazioni RDS, queste ultime vengono visualizzate qualche secondo dopo l'inizio dell'ascolto del canale.

#### Spostarsi tra i canali radio

• Trascinare la banda di frequenza verso sinistra o verso destra.

#### Per avviare una nuova ricerca di canali radio

- 1 Quando la radio è aperta, premere :
- 2 Sfiorare Ricerca canali. La radio effettua la ricerca nell'intera banda di frequenza e vengono visualizzati tutti i canali disponibili.

#### Per passare dall'audio della radio all'altoparlante

- 1 Quando la radio è aperta, premere :
- 2 Sfiorare Ripr. in altoparlante.
- Per tornare all'audio dell'auricolare o altoparlanti, premere : e sfiorare Riproduci nelle cuffie.

Per identificare una canzone sulla radio FM utilizzando TrackID™

- 1 Mentre il brano è in riproduzione sulla radio FM del dispositivo, sfiorare : quindi selezionare TrackID™.
- 2 Mentre l'applicazione TrackID™ campiona il brano, viene visualizzato un indicatore di avanzamento. Se l'identificazione ha esito positivo, verrà visualizzato un risultato relativo al brano musicale o un elenco di possibili brani musicali.
- 3 Per tornare alla radio FM, sfiorare  $\triangleleft$ .
- $\mathbf{I}$ L'applicazione TrackID™ e il servizio TrackID™ non sono supportati in tutti i paesi/ regioni o da qualsiasi rete e/o provider di servizi in tutte le aree.

### Canali radio preferiti

#### Salvare un canale come preferito

- 1 Quando la radio è aperta, navigare fino al canale che si desidera salvare come preferito.
- 2 Sfiorare  $\pm$ .
- 3 Immettere un nome e selezionare un colore per il canale, quindi premere Salva.

#### Ascoltare un canale radio preferito

- 1 Sfiorare <u>』</u>
- 2 Selezionare un'opzione.

#### Rimuovere un canale dai preferiti

- 1 Quando la radio è aperta, navigare fino al canale che si desidera rimuovere.
- 2 Sfiorare  $\bigstar$ , quindi sfiorare **Elimina**.

### Impostazioni audio

#### Per alternare le modalità audio mono e stereo

- 1 Quando la radio è aperta, premere :
- 2 Sfiorare Abilita audio stereo.
- 3 Per ascoltare la radio nuovamente in modalità audio mono, premere : e sfiorare Forza audio mono.

#### Per selezionare la regione radio

- 1 Quando la radio è aperta, premere :
- 2 Sfiorare Imposta regione radio.
- 3 Selezionare un'opzione.

# Fotocamera

## Scattare foto e registrare video

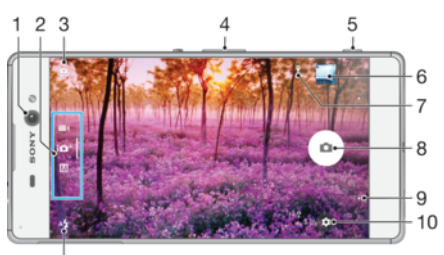

 $\overline{11}$ 

- 1 Obiettivo fotocamera anteriore
- 2 Selezionare modalità scatto
- 3 Passare dalla fotocamera anteriore a quella principale
- 4 Ingrandire o ridurre
- 5 Tasto Fotocamera: consente di attivare la fotocamera/scattare foto/registrare video
- 6 Visualizzare foto e video
- 7 Salvare ubicazione
- 8 Scattare foto o registrare video
- 9 Tornare al passaggio precedente oppure chiudere la fotocamera
- 10 Impostazioni della modalità scatto
- 11 Impostazioni flash

#### Per scattare una foto dal blocco schermo

- 1 Per attivare lo schermo, premere brevemente il tasto di accensione (1).
- 2 Per attivare la fotocamera, toccare e tenere premuta l'icona della fotocamera  $\bullet$ .
- quindi trascinarla verso sinistra.
- 3 Dopo aver aperto la fotocamera, sfiorare ...
- $-64$ È possibile attivare la fotocamera quando lo schermo è bloccato e inattivo. Per eseguire questa operazione, premere con decisione il tasto Fotocamera. Per scattare una foto, premere di nuovo.

#### Per scattare una foto con il tasto della fotocamera

- 1 Attivare la fotocamera.
- 2 Premere il tasto della fotocamera completamente verso il basso.

#### Per scattare un selfie con la fotocamera anteriore

- 1 Attivare la fotocamera.
- 2 Sfiorare  $\mathbf{a}$ .
- 3 Per scattare una foto, premere il tasto Fotocamera. La foto viene scattata appena si rilascia il tasto Fotocamera.

#### Per utilizzare il flash della fotocamera

- 1 Quando la fotocamera è aperta, sfiorare A.
- 2 Selezionare l'impostazione del flash che si desidera.
- 3 Scattare la foto.

### Utilizzare la funzione zoom

• Quando la fotocamera è aperta, premere il tasto del volume alto o basso.

• Quando la fotocamera è aperta, pizzicare verso l'interno o verso l'interno sulla schermata della fotocamera.

#### Per registrare un video Utilizzo del tasto della fotocamera

- 1 Attivare la fotocamera.
- 2 Scorrere sullo schermo per selezionare **.**
- 3 Per avviare la registrazione di un video, premere il tasto della fotocamera.
- 4 Per interrompere la registrazione, premere nuovamente il tasto della fotocamera.

#### Per registrare un video

- 1 Attivare la fotocamera.
- 2 Se la modalità video non è selezionata, scorrere sullo schermo per selezionare .
- 3 Puntare la fotocamera verso il soggetto.
- 4 Per iniziare la registrazione, sfiorare  $\Theta$ .
- 5 Per sospendere la registrazione di un video, sfiorare (ii). Per riprendere la registrazione, sfiorare .
- 6 Per interrompere la registrazione, sfiorare  $\blacksquare$ .

#### Per scattare una foto durante la registrazione di un video

• Per scattare una foto durante la registrazione di un video, sfiorare ... La foto viene scattata appena si rilascia il pulsante della fotocamera.

#### Visualizzare le foto e i video

- 1 Attivare la fotocamera, quindi sfiorare un'anteprima per aprire una foto o video.
- 2 Toccare rapidamente verso sinistra o destra per visualizzare foto e video.

#### Per eliminare una foto o un video registrato

- 1 Cercare la foto o il video che si desidera eliminare.
- 2 Toccare lo schermo per visualizzare  $\blacksquare$ .
- 3 Sfiorare **1**
- 4 Sfiorare **Elimina** per confermare.

### Rilevamento volto

Questa funzione consente di rilevare il volto di un soggetto decentrato e di metterlo a fuoco. La fotocamera rileva automaticamente fino a cinque volti, indicati da una cornice bianca. Una cornice colorata indica quale volto è stato selezionato per la messa a fuoco. La messa a fuoco viene impostata sul volto più vicino alla fotocamera. È anche possibile toccare una delle cornici per selezionare il volto da mettere a fuoco.

## Utilizzo di Smile Shutter™ per acquisire visi sorridenti

Utilizzare la tecnologia Smile Shutter™ per fotografare un viso solo quando sorride. La fotocamera rileva fino a cinque volti e ne seleziona uno per il rilevamento sorriso e la messa a fuoco automatica. Quando il volto selezionato sorride, la fotocamera scatta una foto automaticamente.

#### Per attivare Smile Shutter™

- 1 Attivare la fotocamera.
- 2 Sfiorare  $\mathbf{\dot{a}}$ .
- 3 Trovare e sfiorare Scatto automatico > Otturatore sorriso.

#### Catturare una foto usando Smile Shutter™

- 1 Quando la fotocamera è aperta e Smile Shutter™ è attivato, puntare la fotocamera al soggetto. La fotocamera seleziona i volti su cui porre la messa fuoco.
- 2 Il volto selezionato viene visualizzato all'interno di una cornice colorata e la foto viene scattata automaticamente.
- 3 Se non viene rilevato alcun sorriso, premere il tasto della fotocamera per scattare manualmente la foto.

## Aggiunta di posizioni geografiche alle foto

Attivare la funzione Salva ubicazione per aggiungere la posizione geografica approssimativa alle foto al momento dello scatto. La posizione geografica viene identificata utilizzando le reti wireless e/o la tecnologia GPS.

Quando sullo schermo della fotocamera viene visualizzato , la funzione Salva ubicazione è attiva, ma la posizione geografica non è stata individuata. Quando sullo schermo della fotocamera viene visualizzato  $\hat{\mathbf{V}}$ , la funzione Salva ubicazione è attiva, consentendo di aggiungere la posizione geografica alle foto. Quando non viene visualizzato nessuno dei due simboli, la funzione Salva ubicazione è disattivata.

### Per attivare il geotagging

- 1 Dalla Schermata Home, sfiorare **...**
- 2 Sfiorare Impostazioni > Ubicazione.
- 3 Trascinare lo slider e posizionarlo su ON.
- 4 Attivare la fotocamera.
- 5 Sfiorare  $\frac{1}{2}$ .<br>6 Trovare Sa
- Trovare Salva ubicazione. Trascinare lo slider e posizionarlo su ON.

### Impostazioni generali della fotocamera

### Modalità scatto

 $\mathbf{i} \mathbf{C}$ 

M

#### Autom. superiore

Ottimizzare le impostazioni e renderle adatte a qualsiasi scena.

Manuale

Regolare manualmente le impostazioni della fotocamera.

Effetto antiriflesso (AR)

Scattare foto o registrare video che includono scene e personaggi virtuali.

Ritratto stile

Scattare foto con stili di ritratto applicati in tempo reale.

**Conflict** Effetto creativo Applicare effetti a foto o video.

#### **Apertura panoramica**

Scattare foto grandangolari e panoramiche.

Creatore adesivo

Creare adesivi personalizzati dalle foto preferite o dal mirino della fotocamera.

Volto in foto

8

Scattare foto utilizzando la fotocamera anteriore e posteriore in contemporanea.

#### Più fotocamere  $\left| \mathbf{v} \right|$

Registrare la stessa scena da più angolazioni su un unico schermo.

#### Sound Photo

Scattare foto con suono di sottofondo.

#### Alternare tra le modalità acquisizione

- Tenere premuto il tasto della fotocamera.
- 2 Scorrere sulla schermata per selezionare la modalità acquisizione desiderata.

### Modalità automatica superiore

La modalità automatica superiore rileva le condizioni al momento dello scatto e regola automaticamente le impostazioni per garantire di scattare la migliore foto possibile.

### Modalità manuale

Utilizzare la modalità manuale per regolare manualmente le impostazioni della fotocamera per scattare foto e registrare video.

### Effetto AR

È possibile applicare effetti AR (augmented reality) alle foto o ai video e renderli più divertenti. Quando si utilizza la fotocamera, questa impostazione di permette di integrare scene 3D nelle tue foto e nei tuoi video. È sufficiente selezionare la scena desiderata e adattarne la posizione nel mirino.

### Ritratto con stile

È possibile utilizzare la funzione Ritratto con stile per applicare effetti di ritocco ai ritratti che vengono scattati. In questo modo, si ottengono risultati migliori. È inoltre possibile utilizzare l'impostazione Flash magico per aggiungere un punto luce per gli occhi.

### Utilizzare la funzione di Ritratto personalizzato

- 1 Attivare la fotocamera.
- 2 Scorrere sullo schermo per accedere a ..., quindi selezionare ...
- 3 Per visualizzare tutti gli stili, sfiorare il nome di quello attualmente selezionato, ad esempio Bolla.
- 4 Per aggiungere ulteriori stili, sfiorare **Altro**.
- 5 Selezionare lo stile che si desidera applicare, quindi sfiorare  $\circ$  per scattare una foto.

### Utilizzare la funzione Raggio magico

- 1 Attivare la fotocamera.
- 2 Scorrere sullo schermo per accedere a , quindi sfiorare > .
- 3 Per applicare un effetto spotlight all'interno dell'occhio, selezionare un modello personalizzato.

### Effetto creativo

È possibile applicare diversi effetti a foto o video. Ad esempio, è possibile aggiungere un effetto nostalgico per invecchiare le foto o un effetto disegno per una foto più divertente.

### Sweep Panorama

È possibile scattare una foto grandangolare o panoramica in direzione orizzontale o verticale grazie ad un semplice movimento di pressione e sfioramento.

#### Scattare una foto panoramica

- 1 Attivare la fotocamera.
- 2 Scorrere sullo schermo per accedere a ..., quindi selezionare ...
- 3 Per selezionare una direzione di scatto, sfiorare
- 4 Premere il tasto Fotocamera e spostare la fotocamera lentamente e in modo progressivo verso la direzione del movimento indicata sulla schermata.

### Immagine frontale

È possibile utilizzare la modalità immagine frontale per attivare contemporaneamente la fotocamera frontale e quella principale in modo da poter scattare foto a sé stessi con il soggetto.

### Modalità fotocamera multipla

La modalità fotocamera multipla permette di scattare una foto che unisce le immagini provenienti da due dispositivi e angolazioni differenti. Nel mirino della fotocamera del dispositivo, l'utente visualizza due immagini: una acquisita dalla propria fotocamera e una acquisita da un dispositivo Xperia™ collegato o da una fotocamera Sony che supporta le tecnologie NFC e Wi-Fi Direct™. In seguito, è possibile modificare gli elementi visualizzati nel mirino prima di scattare una foto.

Ad esempio, se ci si trova ad un concerto e si desidera scattare una foto che unisca una vista della band da un'angolazione e il pubblico dall'altra, è possibile utilizzare la modalità fotocamera multipla per ottenere l'effetto migliore.

È possibile impostare la modalità fotocamera multipla tramite NFC, che avvia l'associazione dei due dispositivi utilizzando la tecnologia Wi-Fi Direct™.

### Utilizzare modalità fotocamera multipla

- 1 Attivare le funzioni NFC su entrambi i dispositivi che si desidera collegare.
- 2 Attivare la fotocamera sul proprio dispositivo.
- 3 Scorrere sullo schermo per accedere a ..., quindi selezionare ...
- 4 Sugli schermi di entrambi i dispositivi, sfiorare  $+$ .
- 5 Toccare l'area di rilevamento NFC dei dispositivi reciprocamente. I due dispositivi potranno ora connettersi utilizzando la tecnologia Wi-Fi Direct™.
- 6 Una volta che i dispositivi sono collegati, due immagini vengono visualizzate nel mirino del dispositivo - una dal mirino della fotocamera e l'altra da quello del dispositivo collegato.
- 7 Per modificare le immagini nel mirino, sfiorare  $\blacksquare$ .
- 8 Modificare le immagini nel modo desiderato. È possibile, ad esempio, sfiorare e tenere premuta un'immagine, quindi trascinarla verso l'altro lato del mirino per modificare l'ordine.
- 9 Una volta terminata la modifica e si è pronti ad acquisire l'immagine finale combinata, toccare **Fatto**  $> \circledcirc$ .

### Download delle applicazioni della fotocamera

È possibile scaricare applicazioni gratuite o a pagamento da Google Play™, fonti. Prima di iniziare il download, accertarsi di disporre di una connessione Internet funzionante, preferibilmente Wi-Fi, in modo da limitare i costi del traffico dati.

#### Eseguire il download di applicazioni per la fotocamera

- 1 Aprire l'applicazione fotocamera.
- 2 Scorrere sullo schermo per accedere a ..., quindi sfiorare  $\Theta$ .
- 3 Selezionare l'applicazione che si desidera scaricare e seguire le istruzioni per completare l'installazione.

### Salvare ubicazione

Aggiungere informazioni sull'ubicazione geografica (geotag) alle foto, nel momento in cui vengono scattate.

### Acquisizione con tocco

Identificare un'area di messa a fuoco, quindi toccare lo schermo della fotocamera con un dito. La foto viene scattata appena si rilascia il dito.

### Linee griglia

Scegliere di attivare o disattivare la visualizzazione delle linee griglia nel mirino della fotocamera.

### Anteprima automatica delle foto

È possibile scegliere di visualizzare l'anteprima delle foto subito dopo averle scattate.

#### Attiva

Dopo aver scattato una foto, è possibile visualizzarne l'anteprima per 3 secondi nell'angolo in basso a destra dello schermo.

#### Solo fotocamera anteriore

Dopo aver scattato una foto con la fotocamera anteriore, è possibile visualizzarne l'anteprima per 3 secondi nell'angolo in basso a destra dello schermo.

#### **Disattiva**

Consente di salvare la foto o il video dopo l'acquisizione. In questo caso, non viene visualizzata l'anteprima.

### Modalità di utilizzo del tasto Volume

È possibile scegliere in che modo utilizzare il tasto Volume quando si scattano foto.

#### Zoom

Utilizzare il tasto Volume per ingrandire o ridurre elementi.

#### Volume

Utilizzare il tasto Volume per regolare il volume.

#### **Otturatore**

Utilizzare il tasto Volume per scattare foto.

### Suoni

Scegliere di attivare o disattivare il suono otturatore.

### Storage di dati

È possibile scegliere di salvare i dati su una scheda SD rimovibile o nella memoria interna del dispositivo.

#### Memoria interna

Le foto o i video vengono salvati sulla memoria del dispositivo.

#### Scheda SD

Le foto o i video vengono salvati sulla scheda SD.

### Avvio rapido

Utilizzare le impostazioni Avvio rapido per avviare la fotocamera quando lo schermo è bloccato.

#### Solo avvio

Se l'impostazione è attiva, è possibile avviare la fotocamera quando lo schermo è bloccato tenendo premuto il tasto della fotocamera.

#### Avvia e acquisisci

Se l'impostazione è attiva, è possibile avviare la fotocamera e scattare una foto automaticamente quando lo schermo è bloccato tenendo premuto il tasto della fotocamera.

#### Avvia e registra video

Se l'impostazione è attiva, è possibile avviare la fotocamera e iniziare la registrazione di un video quando lo schermo è bloccato tenendo premuto il tasto della fotocamera.

#### Disattiva

#### Colore e luminosità

È possibile regolare manualmente colore e luminosità quando viene visualizzata la relativa icona delle impostazioni ».

Ţ Questa impostazione è disponibile solo in modalità scatto Autom. superiore e in modalità video.

### Bilanciamento del bianco

Questa impostazione, disponibile solo nella modalità scatto Manuale, consente di regolare il bilanciamento del colore in base alle condizioni di luminosità. È inoltre possibile regolare manualmente l'esposizione nell'intervallo compreso tra -2,0 EV e +2,0 EV. Ad esempio, è possibile aumentare la luminosità dell'immagine o ridurre l'esposizione complessiva sfiorando i controlli più o meno, quando viene visualizzata l'icona di impostazione del bilanciamento del bianco  $\mathbf{H}$ .

### **Automatico**

Consente di regolare automaticamente il bilanciamento dei colori in base alle condizioni di luminosità.

**Algerither** Incandescente

Consente di regolare il bilanciamento dei colori in presenza di luce intensa, come ad esempio sotto le lampadine.

- **Eluorescente** Consente di regolare il bilanciamento dei colori per la luce fluorescente.
- **※ Luce del giorno**

Consente di regolare il bilanciamento dei colori per l'uso in esterni soleggiati.

Nuvoloso Consente di regolare il bilanciamento dei colori in presenza di cielo nuvoloso.

## Impostazioni fotocamera fissa

#### Regolare le impostazioni della fotocamera

- 1 Attivare la fotocamera.
- 2 Per visualizzare tutte le impostazioni, sfiorare  $\bullet$ .
- 3 Selezionare l'impostazione che si desidera regolare, quindi modificarla nel modo desiderato.

### Panoramica sulle impostazioni della fotocamera

### Risoluzione

Scegliere tra varie risoluzioni e rapporti d'aspetto prima di scattare una foto. Una foto con risoluzione maggiore richiede più memoria.

#### 21MP

#### 5312×3984(4:3)

Risoluzione di 21 megapixel con proporzioni 4:3. Ideale per foto da visualizzare su display non widescreen o da stampare ad alta risoluzione.

### 16MP

### 5344×3008(16:9)

Risoluzione di 16 megapixel con proporzioni 16:9. Ideale per foto da visualizzare su display widescreen.

#### 8MP

### 3264×2448(4:3)

Risoluzione di 8 megapixel con rapporto d'aspetto 4:3. Ideale per foto da visualizzare su display non widescreen o da stampare ad alta risoluzione.

#### 8MP

#### 3840×2160(16:9)

Risoluzione di 8 megapixel con rapporto d'aspetto 16:9. Ideale per foto da visualizzare su display widescreen.

#### 3MP

#### 2048×1536(4:3)

Risoluzione di 3 megapixel con rapporto d'aspetto 4:3. Ideale per foto da visualizzare su display non widescreen o da stampare ad alta risoluzione.

### 2MP

### 1920×1088(16:9)

Risoluzione di 2 megapixel con rapporto d'aspetto 16:9. Ideale per foto da visualizzare su display widescreen.

### Timer automatico

Il timer automatico consente di scattare una foto senza dover tenere in mano il dispositivo. Ideale per autoritratti o foto di gruppo dove si desidera includere tutti. È anche possibile utilizzare il timer automatico se si desidera evitare di muovere la fotocamera durante lo scatto delle foto.

### Attivo (10 secondi)

Impostare un ritardo di 10 secondi da quando si tocca lo schermo a quando viene scattata la foto.

#### Attivo (2 secondi)

Impostare un ritardo di 2 secondi da quando si tocca lo schermo a quando viene scattata la foto.

#### 0,5 sec.

Impostare un ritardo di messo secondo da quando si tocca lo schermo della fotocamera a quando viene scattata la foto.

#### **Disattiva**

La foto viene scattata appena si tocca lo schermo della fotocamera.

#### Monitoraggio oggetti

Quando si seleziona un oggetto toccandolo nel mirino, la fotocamera ne tiene traccia automaticamente.

### HDR

Utilizzare l'impostazione HDR (High Dynamic Range) per scattare una foto con uno sfondo altamente luminoso o in condizioni in cui il contrasto è molto netto. HDR compensa la perdita di dettagli o produce una foto comprensiva delle aree scure e chiare.

1 Questa impostazione è disponibile solo in modalità di acquisizione Manuale.

### ISO

Aumentando la sensibilità ISO, è possibile ridurre la sfocatura dell'immagine causata da condizioni di scarsa luminosità o da soggetti in movimento. Inoltre, se si desidera scattare un'immagine chiara anche in condizioni di scarsa luminosità, è possibile impostare la sensibilità ISO su un valore superiore.

#### Auto

Consente di impostare la sensibilità ISO automaticamente.

#### 50

Consente di impostare la sensibilità ISO su 50.

#### 100

Consente di impostare la sensibilità ISO su 100.

#### 200

Consente di impostare la sensibilità ISO su 200.

#### 400

Consente di impostare la sensibilità ISO su 400.

#### 800

Consente di impostare la sensibilità ISO su 800.

#### 1600

Consente di impostare la sensibilità ISO su 1600.

#### 3200

Consente di impostare la sensibilità ISO su 3200.

#### Ţ Questa impostazione è disponibile solo in modalità acquisizione Manuale.

#### **Misurazione**

Questa funzione individua automaticamente un'esposizione ben bilanciata grazie alla misurazione della quantità di luce diretta al soggetto che si desidera acquisire.

#### **Centro**

Determina l'esposizione in base alla luminosità del centro del soggetto.

#### Locale

Regola l'esposizione su una parte piccola del soggetto che si desidera acquisire.

#### Media

Calcola l'esposizione sulla base della quantità di luce diretta su tutto il soggetto.

#### Questa impostazione è disponibile solo in modalità scatto Manuale.

### Flash

Utilizzare il flash per scattare le foto quando le condizioni di luminosità sono scarse o in presenza di una retroilluminazione. Quando si tocca l'icona del flash A<sup>1</sup> sulla schermata della fotocamera sono disponibili le seguenti opzioni:

#### A4 Auto

La fotocamera determina automaticamente se le condizioni di luminosità necessitano dell'uso del flash.

#### Flash di riempimento

Utilizzare questa impostazione quando lo sfondo è più chiaro del soggetto. Questa impostazione rimuove le ombre scure indesiderate.

#### Riduzione occhi rossi

Riduce infatti l'effetto occhi rossi tipico di quando si scatta una foto.

#### Disattiva

Il flash è disattivato. Talvolta la qualità di una foto può essere migliore senza l'uso del flash, anche in condizioni di scarsa luminosità. Per scattare una foto di buona qualità senza il flash, occorre una mano molto ferma. Per evitare foto sfocate, utilizzare il timer automatico.

#### Torcia

Quando si scattano le foto, la spia luminosa si accende.

#### Selezione scena

Consente di utilizzare la funzione Seleziona scena per impostare rapidamente la fotocamera per situazioni comuni mediante l'uso di scene preconfigurate. La fotocamera offre una serie di impostazioni per l'adeguamento della scena selezionata, consentendo così le migliori foto possibili.

#### **SCN Disattiva**

La funzionalità Selezione scena è disattivata ed è possibile scattare foto manualmente.

#### Pelle morbida

Scattare foto di primi piani utilizzando gli straordinari effetti a disposizione.

#### Tonalità morbida  $29$

Utilizzare per scattare foto con sfondi morbidi.

#### Riduz. sfocatura per movim.  $(2)$

Utilizzare per minimizzare i movimenti della fotocamera durante lo scatto di scene leggermente buie.

#### Panorama AÂ

Per le foto di paesaggi. La videocamera mette a fuoco oggetti distanti.

#### Correz. di controluce HDR 图卡

Utilizzare per migliorare dettagli in scatti foto con elevato contrasto. La correzione della retroilluminazione incorporata analizza l'immagine e la regola automaticamente per ottenere uno scatto dalla perfetta condizione di luce.

#### $\mathbf{L}$ Ritratto notturno

Per ritratti notturni o in ambienti con poca luce. A causa del tempo prolungato di esposizione, la fotocamera deve essere tenuta ferma o posta su una superficie stabile.

#### Scena notturna ♪

Per foto in modalità notte o in ambienti con poca luce. A causa del tempo prolungato di esposizione, la fotocamera deve essere tenuta ferma o posta su una superficie stabile.

#### Crepuscolo senza treppiede 山

Utilizzare per scattare foto manuali in condizione di luce debole con rumore e sfocatura ridotti.

#### Alta sensibilità **ISO**

Utilizzare per scattare foto senza flash in condizione di luce debole. Riduce la sfocatura.

Cibi Y1

Utilizzare per scattare foto di piatti con colori vivaci.

#### $\sum_{i=1}^{n}$ Animali

Utilizzare per scattare foto di animali domestici. Riduce sfocatura e occhi rossi.

#### Spiaggia  $\sum_{i=1}^{n}$

Utilizzare per scattare foto in riva al mare o al lago.

#### இ Neve

Utilizzare in ambienti luminosi per evitare foto sovraesposte.

#### $26$ Festa

Per foto in interni di ambienti poco illuminati. Questa scena rileva l'illuminazione interna dello sfondo o la luce delle candele. A causa del tempo prolungato di esposizione, la fotocamera deve essere tenuta ferma o posta su una superficie stabile.

#### **Sport**

Per foto di oggetti in rapido movimento. Breve tempo di esposizione per ridurre al minimo la sfocatura dovuta al movimento.

#### 昏 **Documento**

Per foto di testo o disegni. Conferisce alla foto un contrasto maggiore e più netto.

#### Fuochi artificiali :ö:

Utilizzare per scattare foto di fuochi d'artificio in tutto il loro splendore.

Ţ Questa impostazione è disponibile solo in modalità acquisizione Manuale.

### Impostazioni videocamera

#### Regolare le impostazioni della videocamera

- 1 Attivare la fotocamera.
- 2 Scorrere su **.**
- 3 Per visualizzare le impostazioni, sfiorare  $\mathbf{\dot{a}}$ .
- 4 Selezionare l'impostazione che si desidera regolare, quindi apportare le modifiche.

#### Panoramica delle impostazioni della videocamera

#### Selezione scena

La funzione di selezione delle scene consente di impostare rapidamente la fotocamera per situazioni comuni mediante l'uso di scene video preconfigurate. Ogni impostazione di scena è concepita per produrre la migliore qualità video possibile in un ambiente di registrazione specifica.

### **SCN** Disattiva

La funzionalità Selezione scena è disattivata ed è possibile eseguire video manualmente.

#### $29$ Tonalità morbida

Utilizzare per riprendere video con sfondi morbidi.

#### Panorama

Utilizzare per video di paesaggi. La fotocamera mette a fuoco oggetti distanti.

#### Scena notturna ♪

Se attivata, la sensibilità di luminosità viene aumentata. Utilizzarla in ambienti poco illuminati. I video di oggetti in rapido movimento possono risultare sfocati. Mantenere la mano stabile oppure utilizzare un supporto. Se le condizioni di luce sono buone, disattivare la modalità notte per migliorare la qualità del video.

#### Spiaggia  $\sum_{i=1}^{n}$

Utilizzare per scene in riva al mare o al lago.

#### Neve

Utilizzare in ambienti luminosi per evitare video sovraesposti.

#### 级 Sport

Utilizzare per i video di oggetti in rapido movimento. Breve tempo di esposizione per ridurre al minimo la sfocatura dovuta al movimento.

#### $26$ Festa

Utilizzare per video in interni di ambienti poco illuminati. Questa scena rileva l'illuminazione interna dello sfondo o la luce delle candele. I video di oggetti in rapido movimento possono risultare sfocati. Mantenere la mano stabile oppure utilizzare un supporto.

### Video HDR

Utilizzare l'impostazione video HDR (High-Dynamic Range) per registrare un video con uno sfondo altamente luminoso o in condizioni in cui il contrasto è molto netto. Video HDR compensa la perdita di dettagli o produce una foto comprensiva delle aree scure e chiare.

#### Ţ Il tastierino è disponibile solo in modalità di acquisizione Manuale.

### Risoluzione video

Consente di regolare la risoluzione video per formati differenti.

#### Full HD (30 fps) 1920×1080(16:9)

Formato Full HD (Full High Definition) con 30 fps e proporzioni 16:9.

#### HD

1280×720(16:9) Formato HD (High Definition) con proporzioni 16:9.

### VGA

640×480(4:3) Formato VGA con proporzioni 4:3.

#### **MMS**

Consente di registrare video adatti all'invio tramite MMS. Il tempo di registrazione di questo formato video è limitato in modo che i file video possano adattarsi a un MMS.

## Monitoraggio oggetti

Quando si seleziona un oggetto toccandolo nel mirino, la fotocamera ne tiene traccia automaticamente.

### SteadyShot™

Quando si registra un video, può essere difficile mantenere il dispositivo fermo. Lo stabilizzatore consente di compensare i piccoli movimenti della mano.

# Foto e video in Album

## Visualizzazione di foto e video

Utilizzare l'applicazione Album per visualizzare foto e riprodurre video acquisiti con la fotocamera del dispositivo oppure per visualizzare contenuti simili salvati nel dispositivo. Tutte le foto e tutti i video vengono visualizzati in una griglia ordinata cronologicamente.

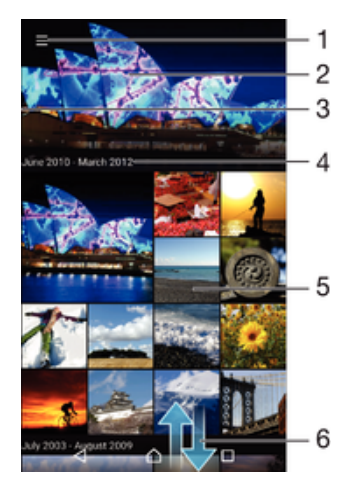

- 1 Sfiorare l'icona per aprire il menu della schermata Home di Album
- 2 Visualizzare una presentazione di tutte le immagini o soltanto di quelle aggiunte ai preferiti
- 3 Trascinare il bordo sinistro della schermata verso destra per aprire il menu della schermata Home di Album
- 4 L'intervallo di date degli elementi presenti nel gruppo corrente
- 5 Sfiorare una foto o un video per la visualizzazione a schermo intero
- 6 Scorrere verso l'alto o verso il basso per visualizzare il contenuto

#### Per visualizzare foto e video

- 1 Dalla Schermata Home, sfiorare ...
- 2 Trovare e sfiorare **Album**.
- 3 Sfiorare la foto o il video che si desidera visualizzare. Se richiesto, sfiorare  $\bigcirc$ .
- 4 Toccare rapidamente verso sinistra per visualizzare la foto o il video successivo. Toccare rapidamente verso destra per visualizzare la foto o il video precedente.
- $\frac{1}{2}$ Per impostare la rotazione automatica dello schermo quando viene capovolto, sfiorare Ruota i contenuti dello schermo in Impostazioni > Display > Quando il dispositivo viene ruotato.

#### Per modificare la dimensione delle anteprime

• Durante la visualizzazione dell'anteprima di foto e video in Album, allontanare due dita per ingrandirla o pizzicare con due dita per ridurla.

#### Eseguire lo zoom di una foto

• Durante la visualizzazione di una foto, allontanare due dita per ingrandirla o pizzicarla con due dita insieme per ridurla.

#### Per vedere una presentazione delle foto

- 1 Durante la visualizzazione di una foto, sfiorare lo schermo per visualizzare le barre degli strumenti, quindi sfiorare : > Presentazione per avviare la riproduzione di tutte le foto di un album.
- 2 Sfiorare una foto per terminare la presentazione.
#### Per riprodurre un video

- 1 In Album, trovare e sfiorare il video da riprodurre.
- 2 Sfiorare  $\odot$ .
- 3 Se i controlli di riproduzione non vengono visualizzati, sfiorare lo schermo per visualizzarli. Per nasconderli, sfiorare nuovamente lo schermo.

### Per mettere in pausa un video

- 1 Durante la riproduzione di un video, sfiorare lo schermo per visualizzare i controlli.
- 2 Sfiorare  $\binom{1}{1}$ .

#### Per far avanzare o riavvolgere rapidamente un video

- 1 Durante la riproduzione di un video, sfiorare lo schermo per visualizzare i controlli.
- 2 Trascinare il marcatore della barra di progresso a sinistra per riavvolgere o destra per avanzare rapidamente.

## Per regolare il volume di un video

• Premere il tasto Volume.

# Condivisione e gestione di foto e video

È possibile condividere foto e video salvati nel dispositivo. È anche possibile gestirli in diversi modi. Ad esempio, è possibile eseguire operazioni su gruppi di foto, eliminarle e collegarle ai contatti. Se l'utente ha salvato molti video o foto nel dispositivo, si consiglia di trasferirli regolarmente in un computer o in una memoria esterna per evitare perdite accidentali dei dati. In questo modo, è anche possibile liberare spazio nel dispositivo. Vedere [Gestione di file tramite computer](#page-38-0) nella pagina 39.

Potrebbe non essere possibile copiare, inviare o trasferire elementi protetti da copyright. Inoltre, alcuni elementi potrebbero non essere inviati se il file è troppo grande.

#### Condividere una foto o un video

- 1 In Album, trovare e sfiorare la foto o il video che si desidera condividere.
- 2 Sfiorare lo schermo per visualizzare le barre degli strumenti, quindi sfiorare ...
- 3 Sfiorare l'applicazione che si desidera utilizzare per condividere la foto, quindi seguire i passaggi ed inviarla.

#### Utilizzare una foto come immagine di un contatto

- 1 Durante la visualizzazione di una foto, sfiorare lo schermo per visualizzare la barra degli strumenti, quindi sfiorare  $\frac{2}{3}$  > Usa come > Immagine contatto.
- 2 Selezionare un contatto, quindi modificare la foto nel modo desiderato.
- 3 Sfiorare Salva.

#### Utilizzare una foto come sfondo

- 1 Durante la visualizzazione di una foto, sfiorare lo schermo per visualizzare la barra degli strumenti, quindi sfiorare  $\frac{2}{3}$  > Usa come > Sfondo.
- 2 Seguire le istruzioni sullo schermo.

#### Ruotare una foto

- 1 Durante la visualizzazione di una foto, sfiorare lo schermo per visualizzare le barra degli strumenti, quindi sfiorare :
- 2 Sfiorare Ruota, quindi selezionare un'opzione. La foto viene salvata con il nuovo orientamento.

#### Per eliminare una foto o un video

- 1 Durante la visualizzazione di una foto, toccare lo schermo per visualizzare la barra degli strumenti, quindi toccare ...
- 2 Toccare **Elimina**.

#### Per effettuare operazioni su gruppi di foto o video in Album

- 1 Quando si visualizzano le anteprime di foto e video in Album, tenere premuto un elemento fino a evidenziarlo.
- 2 Per selezionare altri elementi da utilizzare, sfiorarli. Per selezionare tutti gli elementi, sfiorare : quindi sfiorare Seleziona tutto.
- Utilizzare gli strumenti nella barra degli strumenti per effettuare operazioni sugli elementi selezionati.

# Modifica di foto con l'applicazione Photo editor

È possibile modificare le foto e applicare effetti originali alle foto scattate con la fotocamera. È possibile, ad esempio, modificare gli schemi di illuminazione. Una volta salvate le foto modificate, la versione non modificata della foto rimane sul dispositivo.

#### Per modificare una foto

• Durante la visualizzazione di una foto, toccare lo schermo per visualizzare la barra degli strumenti, quindi toccare ...

#### Ritagliare una foto

- 1 Durante la visualizzazione di una foto, sfiorare lo schermo per visualizzare le barra degli strumenti, quindi sfiorare ...
- 2 Se richiesto, selezionare Editor foto.
- $3$  Sfiorare  $\pm$  > Ritaglia.
- 4 Toccare Ritaglia e selezionare un'opzione.
- 5 Per regolare la cornice di ritaglio, toccare e tenere premuto il bordo della cornice. Quando scompaiono i cerchi ai bordi, trascinare all'interno o all'esterno per ridimensionare la cornice.
- 6 Per ridimensionare tutti i lati della cornice di ritaglio contemporaneamente, toccare e tenere premuto uno dei quattro angoli. Quando i cerchi ai bordi scompaiono, trascinare l'angolo di conseguenza.
- 7 Per spostare la cornice di ritaglio in un'altra area della foto, toccare e tenere premuto all'interno della cornice, quindi trascinarla nella posizione desiderata.
- 8 Sfiorare  $\swarrow$ .
- 9 Per salvare una copia della foto quando la si è ritagliata, sfiorare Salva.

#### Per aggiungere effetti speciali a una foto

- 1 Durante la visualizzazione di una foto, sfiorare lo schermo per aprire la barra degli strumenti, quindi sfiorare ri.
- 2 Se richiesto, selezionare **Editor foto**.
- 3 Sfiorare  $\otimes$ ,  $\otimes$  o  $\otimes$ , quindi selezionare un'opzione.
- 4 Modificare la foto come desiderato, quindi sfiorare Salva.

#### Per aggiungere una cornice alle foto

- 1 Durante la visualizzazione di una foto, sfiorare lo schermo per visualizzare la barra degli strumenti, quindi sfiorare ri.
- 2 Se richiesto, selezionare Editor foto.
- 3 Sfiorare  $\leftrightarrow$ , quindi selezionare un'opzione.
- 4 Per salvare una copia della foto modificata, sfiorare Salva.

#### Per regolare le impostazioni di illuminazione di una foto

- 1 Durante la visualizzazione di una foto, sfiorare lo schermo per visualizzare la barra degli strumenti, quindi sfiorare ...
- 2 Se richiesto, selezionare Editor foto.
- 3 Sfiorare  $\oslash$ , quindi selezionare un'opzione e modificare come desiderato.
- 4 Per salvare una copia della foto modificata, sfiorare **Salva**.

#### Impostare il livello di saturazione dei colori in una foto

- 1 Durante la visualizzazione di una foto, sfiorare lo schermo per visualizzare la barra degli strumenti, quindi sfiorare ri.
- 2 Se richiesto, selezionare **Editor foto**.
- 3 Sfiorare  $\otimes$ , quindi selezionare un'opzione.
- 4 Per salvare una copia della foto modificata, sfiorare Salva.

# Modificare video con l'applicazione Video editor

È possibile modificare i video girati con la fotocamera. Ad esempio, è possibile tagliare un video alla lunghezza desiderata o regolarne la velocità. Una volta salvato il video modificato, la versione non modificata rimane sul dispositivo.

#### Per troncare un video

- 1 In Album, trovare e sfiorare il video da modificare.
- 2 Sfiorare lo schermo per visualizzare le barre degli strumenti, quindi sfiorare ::
- 3 Se richiesto, selezionare Editor video e sfiorare Tronca.
- 4 Per spostare il fotogramma troncato in un altro punto della sequenza, toccare e tenere premuto il bordo del fotogramma e trascinarlo nel punto desiderato, quindi sfiorare **Applica**.
- 5 Per salvare una copia del video troncato, sfiorare Salva.

## Per regolare la velocità di un video

- 1 In Album, trovare e sfiorare il video che si desidera riprodurre.
- 2 Sfiorare lo schermo per visualizzare le barre degli strumenti, quindi sfiorare ...
- 3 Se richiesto, selezionare Editor video e sfiorare Velocità.
- 4 Selezionare un'opzione, quindi toccare e tenere premuto il bordo della sequenza temporale, trascinarla nel punto desiderato e sfiorare Applica.
- 5 Per salvare una copia del video modificato, sfiorare Salva.

#### Per acquisire una foto da un video

- 1 In Album, trovare e sfiorare il video che si desidera riprodurre.
- 2 Sfiorare lo schermo per visualizzare le barre degli strumenti, quindi sfiorare ...
- 3 Se richiesto, selezionare Editor video e sfiorare Acquisizione Foto.
- 4 Utilizzando le frecce oppure trascinando il contrassegno sulla barra di avanzamento, selezionare il fotogramma da acquisire, quindi sfiorare Salva.

## Nascondere foto e video

È possibile nascondere foto e video della schermata iniziale di Album. Dopo aver nascosto foto e video della schermata iniziale di Album, è possibile visualizzarli solo dalla cartella nascosta.

#### Per nascondere una foto o un video

- 1 In Album, trovare e sfiorare la foto o il video che si desidera nascondere.
- 2 Sfiorare lo schermo per visualizzare le barre degli strumenti, quindi sfiorare :.
- 3 Sfiorare Nascondi > OK.

## Per visualizzare le foto e i video nascosti

- 1 In Album, sfiorare  $\equiv$  e **Nascosti**.
- 2 Sfiorare una foto o un video per visualizzarlo.
- 3 Toccare rapidamente verso sinistra per visualizzare la foto o il video successivo. Toccare rapidamente verso destra per visualizzare la foto o il video precedente.

## Per visualizzare foto o video nascosti

- 1 In Album, sfiorare  $\equiv$  e **Nascosti**.
- 2 Sfiorare la foto o il video che si desidera scoprire.
- 3 Sfiorare lo schermo per visualizzare le barre degli strumenti, quindi sfiorare :
- 4 Sfiorare **Non nascondere**.

## Menu della schermata Home di Album

Dal menu della schermata Home di Album, è possibile sfogliare gli album di foto, inclusi quelli di foto e video acquisiti utilizzando effetti speciali, nonché il contenuto condiviso online mediante servizi come Picasa™ e Facebook. Una volta effettuato l'accesso a queste piattaforme, è possibile gestire il contenuto e visualizzare immagini online. Dall'applicazione Album, è inoltre possibile aggiungere geotag alle foto, apportare modifiche di base e utilizzare metodi come la tecnologia wireless Bluetooth® e le e-mail per condividere il contenuto.

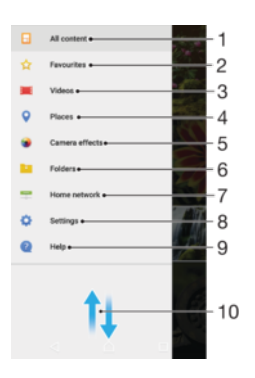

- 1 Tornare alla schermata Home dell'applicazione Album per visualizzare tutti i contenuti
- 2 Visualizzare foto e video preferiti
- 3 Visualizzare tutti i video salvati nel dispositivo
- 4 Visualizzare le foto su una mappa o nella vista globale.
- 5 Visualizzare tutte le foto scattate e tutti i video acquisiti dalla fotocamera del proprio dispositivo utilizzando effetti speciali
- 6 Visualizzare tutte le foto e tutti i video salvati in cartelle diverse del dispositivo
- 7 Visualizzare tutte le foto che includono volti
- 8 Visualizzare foto e video salvati su altri dispositivi della stessa rete
- 9 Aprire il menu delle impostazioni dell'applicazione Album
- 10 Scorrere verso l'alto o verso il basso per visualizzare i contenuti

## Per visualizzare in Album le foto dei servizi online

- 1 Dalla Schermata Home, sfiorare ...
- 2 Trovare e sfiorare **Album**, quindi sfiorare  $\equiv$ .
- 3 Sfiorare il servizio online desiderato, quindi attenersi alle istruzioni visualizzate sullo schermo per iniziare. Vengono visualizzati tutti gli album online che l'utente ha caricato nel servizio.
- 4 Sfiorare un album per visualizzarne il contenuto, quindi sfiorare una foto nell'album.
- 5 Toccare rapidamente verso sinistra per visualizzare la foto o il video successivo. Toccare rapidamente verso destra per visualizzare la foto o il video precedente.

## Visualizzazione delle foto su una mappa

L'aggiunta di informazioni sull'ubicazione alle foto viene indicata anche come geotagging. È possibile visualizzare ed etichettare le foto su una mappa e mostrare ad amici e parenti il luogo dove è stata scattata un foto in particolare. Per ulteriori informazioni, vedere [Aggiunta di posizioni geografiche alle foto](#page-98-0) sulla pagina 99.

Se nella fotocamera è stato attivato il rilevamento della posizione e il geotagging, in un momento successivo è possibile etichettare le foto direttamente dalla visualizzazione della mappa.

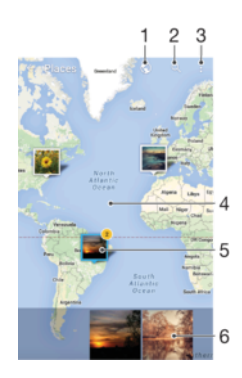

- 1 Visualizzare il geotagging di una foto nella vista globale
- 2 Cercare una posizione sulla mappa
- 3 Visualizzare le opzioni del menu
- 4 Sfiorare due volte per ingrandire. Pizzicare per ridurre. Trascinare per visualizzare parti differenti della mappa
- 5 Un gruppo di foto e/o video geotaggati con la stessa posizione
- 6 Anteprime del gruppo selezionato delle foto e/o dei video. Sfiorare un elemento per la visualizzazione a schermo intero
- ÷, Se una serie di foto sono state scattate nello stesso luogo, solo una di esse verrà visualizzata sulla mappa. Il numero totale delle foto viene visualizzato nell'angolo in alto a destra, ad esempio,  $\triangle$ . Per visualizzare tutte le foto nel gruppo, sfiorare la foto della copertina e quindi sfiorare una delle anteprime alla base dello schermo.

#### Per aggiungere o modificare il geotag di una foto

- 1 Durante la visualizzazione di una foto, sfiorare lo schermo per aprire la barra degli strumenti.
- 2 Sfiorare: e Aggiungi geotag o Modifica geotag per aprire la schermata della mappa.
- 3 Sfiorare l'ubicazione desiderata sulla mappa per la foto.
- 4 Per ripristinare l'ubicazione della foto, sfiorare la nuova ubicazione sulla mappa.
- 5 Al termine, sfiorare OK.

#### Per visualizzare le foto con geotag su una mappa

- 1 Dalla Schermata Home, sfiorare ...
- 2 Trovare e sfiorare **Album**.
- 3 Sfiorare  $\equiv$  e **Luoghi**.
- 4 Sfiorare la foto da visualizzare su una mappa.

#### Per visualizzare le foto con geotag sul mappamondo

- 1 Dalla Schermata Home, sfiorare ...
- 2 Trovare e sfiorare **Album**.
- 3 Sfiorare  $\equiv$ , quindi sfiorare **Luoghi** >  $\odot$ .
- 4 Sfiorare la foto da visualizzare sul mappamondo.

## Per modificare la geotag di una foto

- 1 Durante la visualizzazione di una foto sulla mappa in Album, tenere premuta la foto fino a quando la cornice diventa blu, quindi toccare la posizione desiderata sulla mappa.
- 2 Toccare OK.

Per modificare la vista della mappa

• Durante la visualizzazione della mappa in Album, sfiorare •, quindi passare da **Visualizzazione classica a Visualizzazione satellitare** e viceversa.

# Video

# Applicazione Video

Utilizzare l'applicazione Video per riprodurre film e altri contenuti video salvati o scaricati sul dispositivo. L'applicazione può essere utilizzata anche come guida ai programmi TV, grazie all'opzione che permette di visualizzare informazioni dettagliate sui programmi, ad esempio, i post dei social network sulla trasmissione che interessa all'utente. È possibile utilizzare l'applicazione come telecomando di un dispositivo domestico compatibile. È inoltre possibile riprodurre i film su altri dispositivi connessi alla stessa rete o salvati nel cloud.

Ţ Alcuni file video potrebbero non essere riproducibili nell'applicazione Video. La disponibilità della guida ai programmi TV e della funzione di telecomando varia in base al mercato e al dispositivo connesso.

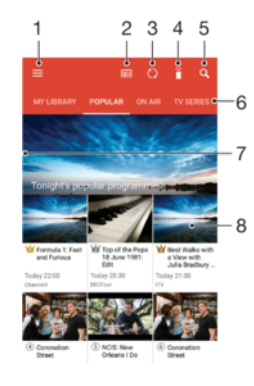

- 1 Aprire il menu della schermata Home
- 2 Visualizzare la guida ai programmi
- 3 Aggiornare i contenuti
- 4 Telecomando
- 5 Cercare contenuti
- 6 Passare dalla visualizzazione dei contenuti della libreria personale ai programmi più popolari, a quelli trasmessi o consigliati oppure alle serie TV.
- 7 Trascinare il bordo sinistro della schermata verso destra per aprire il menu, cercare contenuti e modificare le impostazioni
- 8 Sfiorare un programma per visualizzare informazioni dettagliate e contenuti simili

#### Per utilizzare il dispositivo come telecomando

Per utilizzare il dispositivo come telecomando dei dispositivi di casa compatibili, è innanzitutto necessario associarli. A tal fine, è necessario che entrambi i dispositivi siano connessi alla stessa rete. Consultare l'[elenco dei dispositivi compatibili](http://info.tvsideview.sony.net) per maggiori informazioni.

- 1 Dalla Schermata Home, sfiorare **...** quindi trovare e sfiorare **Video**.
- 2 Sfiorare  $\equiv$  per aprire il menu della schermata Home, quindi sfiorare **Aggiungi** dispositivo.
- 3 Selezionare il dispositivo di casa dall'elenco.
- 4 Immettere il numero di registrazione visualizzato sul dispositivo di casa e seguire le istruzioni per completare l'associazione.

Al termine dell'associazione, viene visualizzata l'icona î relativa alla funzione del telecomando. A questo punto, è possibile utilizzare il dispositivo come telecomando per i dispositivi di casa.

#### Per modificare le impostazioni

- 1 Dalla Schermata Home, sfiorare **...** quindi trovare e sfiorare Video.
- 2 Sfiorare  $\equiv$  per aprire il menu della schermata Home, quindi sfiorare **Impostazioni.**
- 3 Modificare le impostazioni come desiderato.

#### Per riprodurre un video

- 1 Dalla Schermata Home, sfiorare **...** quindi trovare e sfiorare **Video.**
- 2 Trovare e sfiorare il video che si desidera riprodurre. Se il video non viene visualizzato sullo schermo, sfiorare  $\equiv$  per aprire il menu della schermata Home, quindi trovare e sfiorare il video da riprodurre.
- 3 Per mostrare o nascondere i comandi, sfiorare lo schermo.
- 4 Per mettere in pausa la riproduzione, sfiorare  $\widehat{a}$ . Per riprendere la riproduzione, sfiorare  $\bigcirc$ .
- 5 Per riavvolgere, trascinare a sinistra la barra di avanzamento. Per andare avanti velocemente, trascinare a destra la barra di avanzamento.

Modificare le impostazioni audio durante la riproduzione di un video

- 1 Durante la riproduzione di un video, sfiorare lo schermo per visualizzare i controlli.
- 2 Sfiorare  $\frac{2}{3}$  > Impostazioni audio, quindi modificare le impostazioni nel modo desiderato.
- 3 Al termine, sfiorare **OK**

## Per condividere un video

- 1 Durante la riproduzione di un video, sfiorare:, quindi sfiorare **Condividi**.
- 2 Sfiorare l'applicazione che si desidera utilizzare per condividere il video selezionato, quindi seguire i passaggi per inviarlo.

## Trasferimento di contenuti video sul dispositivo

Prima di iniziare ad utilizzare l'applicazione Video, è opportuno trasferire film, programmi TV e altri contenuti video presenti su altri dispositivi, ad esempio, su un computer. Esistono vari modi per trasferire i contenuti:

- Solo per Windows®: Collegare il dispositivo a un computer utilizzando un cavo USB, quindi trascinare i file video utilizzando direttamente l'applicazione file manager del computer. Vedere [Gestione di file tramite computer](#page-38-0) nella pagina 39.
- Se si dispone di un PC o un computer Apple® Mac®, è possibile utilizzare Xperia™ Companion per organizzare contenuti e trasferire file video al dispositivo.

# Gestione di contenuto video

#### Per visualizzare le informazioni sui video

- 1 Dalla Schermata Home, sfiorare **...** quindi trovare e sfiorare **Video**.
- 2 Sfiorare  $\equiv$  per aprire il menu della schermata Home, quindi sfiorare **Dispositivo** mobile.
- 3 Navigare tra le varie categorie e trovare il file video di cui visualizzare maggiori informazioni.
- 4 Sfiorare l'anteprima del video.

## Per eliminare un video

- 1 Dalla Schermata Home, sfiorare , quindi trovare e sfiorare Video.
- 2 Sfiorare  $\equiv$  per aprire il menu della schermata Home, quindi sfiorare **Dispositivo** mobile.
- 3 Navigare tra le varie categorie e trovare il file video di cui visualizzare maggiori informazioni.
- 4 Sfiorare l'anteprima del video e selezionare  $\overline{\mathfrak{m}}$ .
- 5 Sfiorare nuovamente **Elimina** per confermare.

# Movie Creator

Xperia™ Movie Creator crea automaticamente brevi filmati usando foto e video presenti nel dispositivo. L'applicazione determina automaticamente la cronologia per creare il filmato. Ad esempio, potrebbe utilizzare una serie di foto e di video acquisita durante un sabato pomeriggio oppure durante una settimana, un mese e addirittura un anno. Quando il filmato personale è pronto, l'utente riceve una notifica. A quel punto, può modificarlo come preferisce. Ad esempio, è possibile modificare il titolo, eliminare scene, cambiare la musica o aggiungere altre foto e altri video. Per creare un Highlith Movie, è possibile selezionare foto e video manualmente.

## Per aprire Movie Creator

- 1 Dalla Schermata Home, sfiorare ...
- 2 Trovare e sfiorare Movie Creator.

#### Per disattivare le notifiche di Movie Creator

- 1 Dalla Schermata Home, sfiorare **...**
- 2 Trovare e sfiorare Movie Creator.
- 3 Sfiorare: quindi sfiorare Impostazioni e disattivare Notifiche.

## Per disattivare la creazione automatica di Highlight Movie

- 1 Dalla Schermata Home, sfiorare ...
- 2 Trovare e sfiorare Movie Creator.
- 3 Sfiorare: quindi sfiorare Impostazioni e disattivare Creazione automatica.

#### Per creare manualmente un Highlight Movie

- 1 Dalla Schermata Home, sfiorare ...
- 2 Trovare e sfiorare Movie Creator.
- 3 Sfiorare  $\frac{1}{2}$  > Crea nuovo > Seleziona foto e/o video.
- 4 Toccare un elemento per selezionarlo, quindi sfiorare per selezionare altri elementi da aggiungere.
- 5 Sfiorare Crea. Se si desidera modificare un Highlight Movie, sfiorare Visualizza storia, quindi utilizzare le opzioni della barra degli strumenti come desiderato.

# **Connettività**

## Mirroring dello schermo del dispositivo sulla TV in modalità wireless

È possibile utilizzare la funzionalità Mirroring schermo per visualizzare lo schermo del dispositivo su una TV o un altro grande display senza utilizzare una connessione via cavo. La tecnologia Wi-Fi Direct™ crea una connessione wireless tra due dispositivi, in modo che sia possibile vedere le foto preferite comodamente seduti su un divano. È inoltre possibile utilizzare questa funzione per ascoltare musica dal dispositivo tramite gli altoparlanti della TV.

1 Quando si utilizza il mirroring schermo, la qualità dell'immagine potrebbe essere a volte compromessa in presenza di interferenze da altre reti Wi-Fi.

Eseguire il mirroring del dispositivo su uno schermo TV

- 1 TV: Seguire le istruzioni nella guida per l'utente del televisore per attivare la funzione Mirroring schermo.
- 2 Dispositivo: Dalla Schermata Home, sfiorare ...
- 3 Trovare e sfiorareImpostazioni > Connettività dispositivo > Mirroring schermo.
- 4 Sfiorare **Avvia**.
- 5 Sfiorare OK e selezionare un dispositivo.
- $\bullet$ La TV deve supportare il mirroring dello schermo basato su Wi-Fi CERTIFIED Miracast™ per poter attivare tale funzionalità. Se la TV non supporta il mirroring dello schermo, potrebbe essere necessario acquistare separatamente un adattatore per display wireless. Inoltre, quando si utilizza la funzione mirroring schermo, non coprire l'area dell'antenna Wi-Fi del dispositivo.

#### Come interrompere la funzione Mirroring schermo tra dispositivi

- 1 Dalla Schermata Home, sfiorare ...
- 2 Trovare e sfiorare Impostazioni > Connettività dispositivo > Mirroring schermo.
- 3 Sfiorare **Disconnetti**, quindi sfiorare **OK**.

## Condivisione dei contenuti con i dispositivi della rete domestica

È possibile visualizzare o riprodurre contenuti multimediali del proprio dispositivo su altri dispositivi, ad esempio, TV o computer. Tali dispositivi devono condividere la stessa rete wireless e possono essere TV o altoparlanti Sony. È inoltre possibile visualizzare o riprodurre contenuti di altri dispositivi della rete domestica.

Dopo avere configurato la condivisione multimediale tra i dispositivi, è possibile, ad esempio, ascoltare file musicali archiviati sul computer di casa dal dispositivo o visualizzare foto scattate con la fotocamera del dispositivo sullo schermo di una TV.

## Riprodurre i file dai dispositivi della rete domestica sul proprio dispositivo

Quando si riproducono file da un altro dispositivo della rete domestica, tale dispositivo funge da server. In altre parole, condivide contenuti su una rete. Sul dispositivo server deve essere attivata la funzione di condivisione dei contenuti e deve concedere le autorizzazioni necessarie all'altro dispositivo. Inoltre, è necessario che sia collegato alla stessa rete Wi-Fi dell'altro dispositivo.

#### Per riprodurre un brano musicale condiviso sul dispositivo

- 1 Assicurarsi che i dispositivi con cui si desidera condividere i file siano connessi alla stessa rete Wi-Fi del dispositivo.
- 2 Dalla Schermata Home, sfiorare  $\oplus$ , quindi trovare e sfiorare  $\oplus$ .
- 3 Sfiorare  $\equiv$  e Rete domestica.
- 4 Selezionare un dispositivo dall'elenco di quelli connessi.
- 5 Accedere alle cartelle del dispositivo connesso e selezionare il brano che si desidera riprodurre. Una volta selezionato, il brano viene riprodotto automaticamente.

## Per riprodurre un video condiviso sul dispositivo

- 1 Assicurarsi che i dispositivi con cui si desidera condividere i file siano connessi alla stessa rete Wi-Fi del dispositivo.
- 2 Dalla Schermata Home, sfiorare **et**, quindi trovare e sfiorare **Video**.
- 3 Sfiorare  $\equiv$  e Rete domestica.
- 4 Selezionare un dispositivo dall'elenco di quelli connessi.
- 5 Accedere alle cartelle del dispositivo connesso e selezionare il video che si desidera riprodurre.

#### Per visualizzare una foto condivisa sul dispositivo

- 1 Assicurarsi che i dispositivi con cui si desidera condividere i file siano connessi alla stessa rete Wi-Fi del dispositivo.
- 2 Dalla Schermata Home, sfiorare **...** quindi trovare e sfiorare **Album**.
- 3 Sfiorare  $\equiv$  e Rete domestica.
- 4 Selezionare un dispositivo dall'elenco di quelli connessi.
- 5 Sfogliare le cartelle del dispositivo connesso e selezionare una foto per visualizzarla.

## Riprodurre i file del dispositivo sui dispositivi della rete domestica

Prima di visualizzare o riprodurre file multimediali su altri dispositivi della rete domestica, è necessario impostare una condivisione file sul proprio dispositivo. I dispositivi con cui si condividono i contenuti vengono chiamati dispositivi client. Ad esempio, una TV, un computer o un tablet possono svolgere questo ruolo. Il dispositivo funziona come server multimediale quando rende contenuti disponibili a dispositivi client. Se si imposta la condivisione di file sul dispositivo, è necessario anche fornire le autorizzazioni di accesso ai dispositivi client. Solo a questo punto, i dispositivi vengono visualizzati come registrati. I dispositivi in attesa delle autorizzazioni di accesso vengono elencati come dispositivi in attesa.

Per configurare la condivisione di file con altri dispositivi della rete domestica

- 1 Connettere il dispositivo a una rete Wi-Fi.
- 2 Dalla Schermata Home, sfiorare , quindi trovare e sfiorare Impostazioni > Connettività dispositivo > Server multimediale.
- 3 Trascinare lo slider Condiv. conten. multimediale verso destra.
- 4 Utilizzare il computer o altri dispositivi client della rete domestica disponibili sulla stessa rete Wi-Fi per connettersi al dispositivo.
- 5 Verrà visualizzata una notifica nella barra di stato del dispositivo. Aprire la notifica e impostare le autorizzazioni di accesso per ogni dispositivo client che tenta di connettersi al dispositivo.
- I passaggi necessari per accedere ai file multimediali del dispositivo utilizzando un client della rete domestica variano in base ai dispositivi client. Per ulteriori informazioni, fare riferimento alla guida per l'utente del dispositivo client. Se il dispositivo non riesce a collegarsi a un client sulla rete, verificare che la rete Wi-Fi sia funzionante.
- È possibile accedere al menu Server multimediale da applicazioni come Musica o Album trascinando il bordo sinistro della schermata Home di tali applicazioni verso destra e sfiorando Impostazioni > Server multimediale.

#### Per interrompere la condivisione di file con altri dispositivi della rete domestica

- 1 Dalla Schermata Home, sfiorare ...
- 2 Trovare e sfiorare Impostazioni > Connettività dispositivo > Server multimediale.<br>3 Trascinare verso sinistra lo slider accanto a Condiv. conten. multimediale
- Trascinare verso sinistra lo slider accanto a **Condiv. conten. multimediale**.

Come impostare le autorizzazioni di accesso per un dispositivo in sospeso

- 1 Dalla Schermata Home, sfiorare ...
- 2 Trovare e sfiorare Impostazioni > Connettività dispositivo > Server multimediale.
- 3 Selezionare un dispositivo dall'elenco Dispositivi in sospeso.
- 4 Selezionare un livello di autorizzazione di accesso.

#### Per modificare il nome di un dispositivo registrato

- 1 Dalla Schermata Home, sfiorare ...
- Trovare e sfiorare Impostazioni > Connettività dispositivo > Server multimediale.
- 3 Selezionare un dispositivo dall'elenco **Dispositivi registrati**, quindi selezionare Cambia nome.
- 4 Immettere un nuovo nome per il dispositivo, quindi sfiorare OK.

## Come modificare il livello di accesso di un dispositivo registrato

- 1 Dalla Schermata Home, sfiorare ...
- 2 Trovare e sfiorare Impostazioni > Connettività dispositivo > Server multimediale.
- 3 Selezionare un dispositivo dall'elenco **Dispositivi registrati**.
- 4 Sfiorare **Cambia livello di accesso**, quindi selezionare un'opzione.

Per ricevere assistenza in merito alla condivisione di contenuti con altri dispositivi della rete domestica

- 1 Dalla Schermata Home, sfiorare **...**
- 2 Trovare e sfiorare Impostazioni > Connettività dispositivo > Server multimediale.
- 3 Sfiorare: e Guida.

# Collegamento del dispositivo agli accessori USB

È possibile utilizzare un adattatore Host USB per collegare il dispositivo agli accessori USB, quali periferiche di archiviazione di massa USB e mouse USB. Se il dispositivo USB dispone di un connettore micro USB, non è necessario utilizzare un adattatore Host USB.

- Questo dispositivo è dotato di una porta USB priva di coperchio. Se il dispositivo viene esposto ad acqua, assicurarsi che la porta USB sia completamente asciutta prima di inserire un cavo USB.
- Ţ Gli adattatori Host USB vengono venduti separatamente. Sony non garantisce che tutti gli accessori USB siano supportati dal dispositivo.

Collegare un accessorio USB utilizzando un adattatore host USB

- 1 Collegare l'adattatore host USB al dispositivo, quindi collegarlo all'accessorio USB.
- 2 Dalla Schermata Home, sfiorare ...
- 3 Trovare e sfiorare Impostazioni > Connettività dispositivo > Connettività USB > Rileva dispositivo USB.
- $\mathbf{I}$ Potrebbero essere necessari ulteriori passaggi o software per configurare i controller di gioco e gli accessori audio USB e Ethernet USB. Sony non garantisce che tutti gli accessori USB siano supportati dal dispositivo.

<span id="page-120-0"></span>Accedere al contenuto di un dispositivo di archiviazione di massa USB utilizzando un adattatore host USB

- 1 Collegare l'adattatore host USB al dispositivo, quindi collegare l'adattatore al dispositivo di archiviazione di massa USB.
- Dalla Schermata Home, sfiorare ...
- 3 Trovare e sfiorare Impostazioni > Connettività dispositivo > Connettività USB > Rileva dispositivo USB.
- 4 Per accedere a file e cartelle sul dispositivo di archiviazione USB, utilizzare un'app File Manager, come ad esempio File Commander.
- $-\bullet$ È inoltre possibile aprire le applicazioni multimediali principali sul dispositivo per visualizzarne direttamente il contenuto. Ad esempio, è possibile aprire l'applicazione Album per visualizzare le foto archiviate nei dispositivi USB di archiviazione di massa.

Come collegare un accessorio USB utilizzando un connettore micro USB

- 1 Collegare il connettore micro USB dell'accessorio USB al dispositivo.
- 2 Dalla Schermata Home, sfiorare **...**
- 3 Trovare e sfiorare Impostazioni > Connettività dispositivo > Connettività USB > Rileva dispositivo USB.
- Ţ. Sony non garantisce che il dispositivo sia in grado di supportare tutti gli accessori USB con un connettore micro USB.

# NFC

Utilizzare Near Field Communications (NFC) per condividere dati con altri dispositivi quali video, foto, indirizzi di pagine Web, file musicali o contatti. È inoltre possibile utilizzare NFC per scansionare etichette che forniscono maggiori informazioni su un prodotto o su un servizio nonché altri tipi di etichette che attivano determinate funzioni nel dispositivo.

NFC è una tecnologia wireless con un limite massimo di un centimetro, pertanto dispositivi che condividono dati devono trovarsi vicini. Per utilizzare NFC è necessario attivare la funzione NFC e lo schermo del dispositivo deve essere attivo.

 $\mathbf{r}$ NFC potrebbe non essere disponibile in tutti i paesi e/o regioni.

#### Per attivare la funzione NFC

- 1 Dalla Schermata Home, sfiorare ...
- 2 Trovare e sfiorare Impostazioni > Altro.
- 3 Sfiorare l'interruttore di attivazione/disattivazione accanto a NFC.

### Per condividere un contatto con un altro dispositivo utilizzando NFC

- 1 Verificare che la funzione NFC sia attiva su entrambi i dispositivi e che entrambi gli schermi siano attivi.
- 2 Per visualizzare i contatti, accedere a Schermata Home, sfiorare **e**. quindi sfiorare  $\bullet$ .
- 3 Sfiorare il contatto che si desidera condividere.
- 4 Mantenere i due dispositivi retro contro retro in modo che le aree di riconoscimento NFC siano a contatto. Quando i dispositivi si connettono viene visualizzata l'anteprima del contatto.
- 5 Sfiorare l'anteprima per avviare il trasferimento.
- 6 Quando il trasferimento è terminato, le informazioni di contatto vengono visualizzate e salvate sullo schermo del dispositivo ricevente.

#### Per condividere un file musicale con un altro dispositivo utilizzando NFC

- 1 Verificare che la funzione NFC sia attiva su entrambi i dispositivi e che entrambi gli schermi siano attivi.
- 2 Per aprire l'applicazione Musica, sfiorare  $\oplus$ , quindi trovare e sfiorare  $\oplus$ .
- 3 Selezionare una categoria musicale e navigare fino al brano musicale che si desidera condividere.
- 4 Sfiorare un brano da riprodurre. È quindi possibile sfiorare  $\binom{n}{k}$  per sospendere il brano musicale. Il trasferimento funziona se il brano viene riprodotto o sospeso.
- 5 Mantenere i due dispositivi retro contro retro in modo che le aree di rilevamento NFC siano a contatto. Quando i dispositivi si connettono viene visualizzata l'anteprima del brano.
- 6 Sfiorare l'anteprima per avviare il trasferimento.
- 7 Ultimato il trasferimento, il file musicale viene immediatamente riprodotto sul dispositivo di destinazione. Nello stesso momento, il file viene salvato sul dispositivo ricevente.

#### Condividere una foto o un video con un altro dispositivo utilizzando NFC

- 1 Verificare che la funzione NFC sia attiva su entrambi i dispositivi e che entrambi gli schermi siano attivi.
- 2 Per visualizzare foto e video nel dispositivo, accedere a Schermata Home, sfiorare  $\oplus$ , quindi trovare e sfiorare Album.
- 3 Sfiorare la foto o il video che si desidera condividere.
- 4 Mantenere i due dispositivi retro contro retro in modo che le aree di riconoscimento NFC siano a contatto. Quando i dispositivi si connettono viene visualizzata l'anteprima del brano.
- 5 Sfiorare l'anteprima per avviare il trasferimento.
- 6 Quando il trasferimento è terminato, la foto o il video viene visualizzato sullo schermo del dispositivo ricevente. Nello stesso momento, l'elemento viene salvato sul dispositivo ricevente.

### Per condividere un indirizzo Web con un altro dispositivo utilizzando NFC

- 1 Verificare che la funzione NFC sia attiva su entrambi i dispositivi e che entrambi gli schermi siano attivi.
- 2 Dalla Schermata Home, sfiorare ...
- 3 Per aprire il browser Web, trovare e sfiorare o.
- 4 Caricare la pagina Web che si desidera condividere.
- 5 Mantenere i due dispositivi retro contro retro in modo che le aree di rilevamento NFC siano a contatto. Quando i dispositivi si collegano, viene visualizzata un'anteprima.
- 6 Sfiorare l'anteprima per avviare il trasferimento.
- 7 Al termine del trasferimento, la pagina Web viene visualizzata sullo schermo del dispositivo ricevente.

## Scansione etichette NFC

Il dispositivo può eseguire la scansione di molti tipi di etichette NFC. Per esempio, può eseguire la scansione delle etichette interne su un poster, un tabellone pubblicitario o a lato di un prodotto in un magazzino di rivendita. È possibile ricevere ulteriori informazioni, come indirizzi Web.

#### Per effettuare una scansione di un'etichetta NFC

- 1 Verificare che la funzione NFC del dispositivo e lo schermo siano attivi.
- 2 Posizionare il dispositivo oltre l'etichetta in modo che venga toccata dall'area di rilevamento NFC. Il dispositivo scansiona l'etichetta e visualizza il contenuto acquisito. Sfiorare il contenuto dell'etichetta per aprirla.

## Connessione a un dispositivo compatibile con NFC

È possibile collegare il telefono a un dispositivo Sony NFC compatibile, come ad esempio, un altoparlante o una cuffia. Quando si stabilisce questo tipo di connessione,

fare riferimento alla Guida per l'utente dei dispositivi compatibili per maggiori informazioni.

Ţ Potrebbe essere necessario avere Wi-Fi o Bluetooth® attivati su entrambi i dispositivi perché la connessione funzioni.

# Tecnologia wireless Bluetooth®

Utilizzare la funzione Bluetooth® per inviare file ad altri dispositivi Bluetooth® compatibili o collegarli ad accessori vivavoce. Le connessioni Bluetooth® funzionano meglio entro un raggio di 10 metri (33 piedi) e senza oggetti solidi intrapposti. In alcuni casi è necessario associare manualmente il dispositivo ad altri dispositivi Bluetooth®.

- Ţ L'interoperabilità e la compatibilità tra i dispositivi Bluetooth® possono variare.
- Î Se si utilizza un dispositivo con utenti multipli, ogni utente può modificare le impostazioni Bluetooth® e le modifiche effettuate sono valide per tutti gli utenti.

#### Per attivare la funzione Bluetooth®

- 1 Dalla Schermata Home, sfiorare **...**
- Trovare e sfiorare **Impostazioni** > **Bluetooth**.
- 3 Sfiorare l'interruttore di attivazione/disattivazione accanto a **Bluetooth** in modo da attivare la funzione Bluetooth®. Il dispositivo è ora visibile ai dispositivi nelle vicinanze e viene visualizzato un elenco dei dispositivi Bluetooth® disponibili.

## Denominazione del dispositivo

È possibile assegnare un nome al dispositivo. Questo nome sarà mostrato ad altri dispositivi dopo avere attivato la funzione Bluetooth® e impostato il telefono su visibile.

## Per assegnare un nome al dispositivo

- <sup>1</sup> Assicurarsi che la funzione Bluetooth<sup>®</sup> sia attiva.
- 2 Dalla Schermata Home, sfiorare ...
- 3 Trovare e sfiorare Impostazioni > Bluetooth.
- 4 Sfiorare: > Rinomina questo dispositivo.
- 5 Immettere un nome per il dispositivo.<br>6 Stiorare **Rinomina**
- Sfiorare **Rinomina**.

## Associazione a un altro dispositivo Bluetooth®

Quando si associa il dispositivo a un altro dispositivo è possibile, ad esempio, collegare il dispositivo a un auricolare Bluetooth® o a un kit per auto Bluetooth® e utilizzare tali dispositivi per condividere musica.

Una volta associato il dispositivo a un altro dispositivo Bluetooth®, l'associazione viene memorizzata. Al momento di associare il dispositivo con un dispositivo Bluetooth®, potrebbe essere necessario immettere un codice di accesso. Il dispositivo tenterà automaticamente di utilizzare il codice generico 0000. Se tale codice non funziona, fare riferimento alla guida del dispositivo Bluetooth® per conoscere il codice d'accesso corretto. Non è necessario immettere nuovamente il codice di accesso al successivo collegamento a un dispositivo Bluetooth® precedentemente associato.

- . Alcuni dispositivi Bluetooth®, ad esempio molti auricolari ®, richiedono l'associazione e la connessione con un altro dispositivo.
- Ţ Il telefono può essere associato a numerosi dispositivi Bluetooth® ma può essere connesso a un solo profilo Bluetooth® per volta.

### Per associare il dispositivo a un altro dispositivo Bluetooth®

- 1 Assicurarsi che nel dispositivo che si desidera associare sia attivata la funzione Bluetooth® e che il dispositivo sia visibile ad altri dispositivi Bluetooth®.
- 2 Dalla Schermata Home del dispositivo, sfiorare ...
- 3 Trovare e sfiorare Impostazioni > Bluetooth.
- $4$  Trascinare lo slider accanto a **Bluetooth** per attivare la funzione Bluetooth<sup>®</sup>. Viene visualizzato un elenco di dispositivi Bluetooth® disponibili.
- 5 Sfiorare il dispositivo Bluetooth<sup>®</sup> che si desidera associare.
- 6 Immettere un codice di accesso, se richiesto, oppure confermare lo stesso codice di accesso su entrambi i dispositivi.

## Per collegare il dispositivo a un altro dispositivo Bluetooth®

- 1 Dalla Schermata Home, sfiorare ...
- 2 Trovare e sfiorare **Impostazioni** > **Bluetooth**.
- 3 Sfiorare il dispositivo Bluetooth<sup>®</sup> che si desidera collegare.

#### Per rimuovere l'associazione di un dispositivo Bluetooth®

- 1 Dalla Schermata Home, sfiorare ...
- 2 Trovare e sfiorare **Impostazioni** > **Bluetooth**.
- 3 In **Dispositivi accoppiati**, sfiorare **de** accanto al nome del dispositivo di cui si desidera rimuovere l'associazione.
- 4 Sfiorare **Diment**.

#### Invio e ricezione di elementi utilizzando la tecnologia Bluetooth®

Utilizzare la tecnologia Bluetooth<sup>®</sup> per condividere gli elementi con altri dispositivi compatibili con Bluetooth® come telefoni o computer. È possibile inviare e ricevere i sequenti tipi di elementi:

- Foto e video
- Musica e altri file audio
- Pagine Web

#### Inviare elementi tramite Bluetooth®

- <sup>1</sup> Dispositivo di destinazione: assicurarsi che la funzione Bluetooth<sup>®</sup> sia attivata e che il dispositivo sia visibile ad altri dispositivi Bluetooth®.
- 2 Dispositivo di invio: aprire l'applicazione che contiene l'elemento che si desidera inviare e scorrere all'elemento.
- 3 A seconda dell'applicazione e dell'elemento che si desidera inviare, potrebbe essere necessario, ad esempio, toccare e tenere premuto l'elemento, quindi aprirlo e premere . Potrebbero esistere altre modalità per inviare un elemento.
- 4 Selezionare **Bluetooth**.
- 5 Attivare Bluetooth<sup>®</sup>, se richiesto.
- 6 Sfiorare il nome del dispositivo di destinazione.
- 7 Dispositivo di destinazione: se richiesto, accettare la connessione.
- 8 Dispositivo di invio: se richiesto, confermare il trasferimento al dispositivo di destinazione.
- 9 Dispositivo di destinazione: accettare l'elemento in arrivo.

## Per ricevere elementi tramite Bluetooth®

- <sup>1</sup> Assicurarsi che la funzione Bluetooth® sia attiva e che sia visibile ad altri dispositivi Bluetooth®.
- 2 Il dispositivo di invio inizia l'invio dei dati al dispositivo.
- 3 Se richiesto, immettere lo stesso codice di accesso su entrambi i dispositivi o confermare il codice di accesso suggerito.
- 4 Quando si riceve la notifica di un file in arrivo sul dispositivo, trascinare la barra di stato verso il basso e sfiorare la notifica per accettare il trasferimento di file.
- 5 Sfiorare Accetta per iniziare il trasferimento di file.
- 6 Per visualizzare l'avanzamento del trasferimento, trascinare la barra di stato verso il basso.
- 7 Per aprire un elemento ricevuto, trascinare la barra di stato verso il basso e sfiorare la notifica pertinente.

Per visualizzare i file ricevuti utilizzando Bluetooth®

- 1 Dalla Schermata Home, sfiorare ...
- 2 Trovare e sfiorare **Impostazioni** > **Bluetooth**.
- 3 Premere: e selezionare Mostra file ricevuti.

# Funzionalità e app intelligenti per risparmiare tempo

# Utilizzo del dispositivo come portafoglio

È possibile utilizzare il dispositivo per effettuare pagamenti senza estrarre un portafoglio fisico; inoltre, è possibile gestire tutti i servizi di pagamento da un unico punto. Quando si effettua un pagamento, è importante ricordare di attivare la funzione NFC prima di fare entrare in contatto il dispositivo con un lettore di carte. Per maggiori informazioni su NFC, consultare [NFC](#page-120-0) nella pagina 121.

I servizi di pagamento dal cellulare non sono disponibili in tutti i paesi.

#### Per gestire i servizi di pagamento

- 1 Dalla Schermata Home, sfiorare ...
- 2 Trovare e sfiorare *Impostazioni* > Altro > Tap & pay. Viene visualizzato un elenco di servizi di pagamento.
- 3 Gestire i servizi di pagamento a propria scelta, ad esempio, modificare il servizio di pagamento

# News Suite

## Utilizzo dell'applicazione News Suite

News Suite è un'app di notizie due in uno, vale a dire che si basa su una innovativa struttura a due schede che permette di passare dalla scheda Notizie (riporta le ultime notizie) a quella I miei feed (tutte le notizie sugli argomenti che interessano all'utente).

L'applicazione News Suite non è disponibile in tutti i mercati.

#### Per aprire l'applicazione News Suite

- 1 Dalla Schermata Home, sfiorare ...
- 2 Trovare e sfiorare  $\blacksquare$ .

# Viaggio e mappe

# Utilizzo dei servizi di localizzazione

I servizi di localizzazione consentono ad applicazioni quali Mappe e alla fotocamera di utilizzare le informazioni di reti mobili, Wi-Fi® e del GPS per determinare l'ubicazione approssimativa dell'utente. Se l'utente non si trova in un punto facilmente rintracciabile dai satelliti GPS, il dispositivo può determinarne l'ubicazione utilizzando la funzione Wi-Fi®. Se l'utente non si trova nella zona di copertura di una rete Wi-Fi®, il dispositivo può determinare l'ubicazione utilizzando la rete mobile.

Per utilizzare il dispositivo al fine di rilevare la propria posizione, è necessario attivare i servizi di localizzazione.

Ţ È possibile incorrere in costi aggiuntivi per la connessione quando si accede a Internet dal dispositivo.

Per attivare o disattivare i servizi di ubicazione

- Dalla Schermata Home, sfiorare **...**
- 2 Trovare e sfiorare *Impostazioni* > Ubicazione, quindi sfiorare l'interruttore di attivazione/disattivazione per attivare o disattivare i servizi di ubicazione.

## Miglioramento dell'accuratezza del GPS

Al primo utilizzo, il GPS del dispositivo potrebbe impiegare alcuni minuti per rilevare l'ubicazione dell'utente. Per facilitare la ricerca, assicurarsi di avere una chiara vista del cielo. Restare immobili e non coprire l'antenna GPS (l'area illuminata nell'immagine). I segnali GPS possono passare attraverso le nuvole e la plastica ma non attraverso la maggior parte degli oggetti solidi come montagne ed edifici. Se l'ubicazione non viene rilevata entro pochi minuti, spostarsi in un altro luogo.

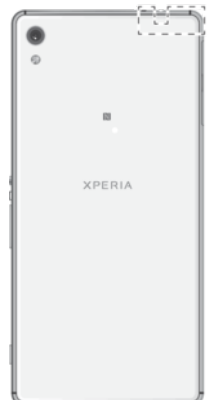

# Google Maps™ e navigazione

Utilizzare Google Maps™ per tenere traccia della propria ubicazione corrente e ricevere indicazioni dettagliate per raggiungere la destinazione scelta.

Per utilizzare l'applicazione Google Maps™ online, è necessaria una connessione Internet. Quando si accede a Internet dal dispositivo, è possibile incorrere in costi aggiuntivi per la connessione. Per informazioni dettagliate sull'utilizzo dell'applicazione, accedere a <http://support.google.com>e fare clic sul collegamento "Google Maps per cellulari".

 $\mathbf{r}$ L'applicazione Google Maps™ potrebbe non essere disponibile in tutti i mercati o in tutti i paesi.

#### Per utilizzare Google Maps™

- 1 Dalla Schermata Home, sfiorare ...
- 2 Trovare e sfiorare **Google** > Maps.

# Utilizzare traffico dati quando si è in viaggio

Quando si viaggia al di fuori della propria rete mobile domestica, potrebbe essere necessario accedere a Internet utilizzando il traffico dati mobile. In questo caso, è necessario attivare il roaming dati sul dispositivo. Si può incorrere in costi aggiuntivi quando si attiva il roaming dati Si consiglia di verificare in anticipo i costi relativi alla connessione dati.

Ţ Se si utilizza un dispositivo con utenti multipli, è necessario effettuare l'accesso come proprietario, ovvero l'utente principale, per attivare o disattivare il roaming dati.

## Attivare il roaming dei dati

- 1 Dalla Schermata Home, sfiorare ...
- 2 Trovare e sfiorareImpostazioni > Altro > Reti mobili.
- 3 Trascinare lo slider accanto a Roaming dati verso destra.
- Ţ Non è possibile attivare il roaming dei dati quando il traffico dei dati mobile è spento.

# Modalità Aereo

In modalità Aereo la rete e i ricetrasmettitori sono disattivati per evitare disturbi alle apparecchiature sensibili. È comunque possibile giocare, ascoltare musica, riprodurre video ed altri contenuti, se tali contenuti sono salvati sulla memory card o nella memoria interna. È inoltre possibile ricevere notifiche con sveglie, se attivate.

L'attivazione della modalità Aereo riduce il consumo di batteria.

#### Per attivare la modalità aereo

- 1 Dalla Schermata Home, sfiorare ...
- 2 Trovare e sfiorare **Impostazioni**.
- 3 Trascinare lo slider accanto a Modalità aereo nella posizione di attivazione.

# Calendario e sveglia

# Calendario

Utilizzare l'applicazione Calendario per gestire i propri programmi. Se l'utente ha eseguito l'accesso e ha sincronizzato il dispositivo con uno o più account online dotati di calendario (ad esempio, l'account Google™ o Xperia™ con Facebook), gli eventi di tali account verranno visualizzati anche nell'applicazione Calendario. È possibile selezionare i calendari che si desidera integrare nella vista combinata del calendario.

Quando si avvicina l'orario di un appuntamento, il dispositivo emette un suono di notifica per ricordarlo.

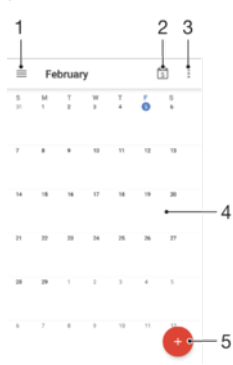

- 1 Accedere alle impostazioni, selezionare un tipo di vista e i calendari da visualizzare
- 2 Tornare alla data corrente
- 3 Accedere alle altre opzioni
- 4 Toccare rapidamente verso sinistra o destra per navigare più rapidamente
- 5 Aggiungere un evento di calendario

#### Per visualizzare ulteriori informazioni su Calendario

• Quando l'applicazione Calendario è aperta, sfiorare  $\equiv$ , quindi trovare e sfiorare Guida.

## Sveglia e orologio

È possibile impostare più sveglie e utilizzare una delle suonerie salvate sul dispositivo come suoneria sveglia. La sveglia non suona se il dispositivo è spento.

Il formato dell'ora visualizzato per la sveglia è lo stesso formato selezionato per le impostazioni generali dell'ora. Ad esempio, 12 o 24 ore.

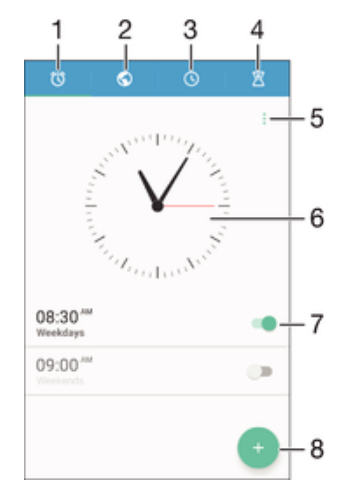

- 1 Accedere alla schermata iniziale della sveglia
- 2 Visualizzare l'orologio mondiale e regolare le impostazioni
- 3 Accedere alla funzione del cronometro
- 4 Accedere alla funzione del timer
- 5 Visualizzare le opzioni
- 6 Aprire le impostazioni relative a ora e data dell'orologio
- 7 Attivare o disattivare una sveglia
- 8 Aggiungere una nuova sveglia

#### Per impostare un nuovo allarme

- 1 Dalla schermata Home, sfiorare ...
- 2 Trovare e sfiorare **Orologio**.
- 3 Sfiorare **.**
- 4 Sfiorare Ora e selezionare il valore desiderato.
- 5 Sfiorare OK.
- 6 Se lo si desidera, modificare altre impostazioni della sveglia.
- 7 Sfiorare **Salva**.

#### Per posticipare una sveglia mentre suona

• Sfiorare Sospendi.

#### Per disattivare una sveglia mentre suona

- Trascinare @ verso destra.
- -∳-Per disattivare una sveglia posticipata, è possibile trascinare la barra di stato verso il basso e aprire il riquadro di notifica, quindi sfiorare ...

#### Per modificare una sveglia esistente

- 1 Trovare e sfiorare **Orologio**, quindi sfiorare la sveglia da modificare.
- 2 Apportare le modifiche desiderate.
- 3 Sfiorare Salva.

#### Per attivare o disattivare una sveglia

• Trovare e sfiorare **Orologio**, quindi trascinare lo slider accanto alla sveglia sulla posizione di attivazione/disattivazione.

#### Per eliminare una sveglia

- 1 Trovare e sfiorare **Orologio**, quindi toccare e tenere premuta la sveglia da eliminare.
- 2 Sfiorare Elimina sveglia e Sì.

#### Per impostare la suoneria di una sveglia

- 1 Trovare e sfiorare **Orologio**, quindi sfiorare la sveglia da modificare.
- 2 Sfiorare **Suono sveglia** e selezionare un'opzione oppure sfiorare + e selezionare un file musicale.
- Sfiorare Fatto e Salva.
- Per ulteriori informazioni su come regolare i livelli di volume della sveglia, vedere *[Impostazioni](#page-55-0)* [volume](#page-55-0) nella pagina 56.

#### Per regolare il volume di una sveglia

- 1 Trovare e sfiorare **Orologio**, quindi sfiorare la sveglia da modificare.
- 2 Trascinare lo slider del volume in **Volume sveglia** nel punto desiderato.
- 3 Sfiorare Salva.

## Per impostare una sveglia ricorrente

- 1 Trovare e sfiorare **Orologio**, quindi sfiorare la sveglia da modificare.
- 2 Sfiorare Ripeti.
- 3 Contrassegnare le caselle di controllo per i giorni desiderati, quindi sfiorare OK.
- 4 Sfiorare Salva.

## Per attivare la funzione di vibrazione per una sveglia

- 1 Trovare e sfiorare **Orologio**, quindi sfiorare la sveglia da modificare.<br>2 Selezionare la casella di controllo **Vibrazione**.
- Selezionare la casella di controllo **Vibrazione**.
- 3 Sfiorare Salva.

#### Per impostare il comportamento dei tasti laterali

- 1 Trovare e sfiorare **Orologio**, quindi sfiorare la sveglia da modificare.
- 2 Sfiorare **Comportamento tasti laterali**, quindi selezionare il comportamento dei tasti laterali quando vengono premuti durante la riproduzione della sveglia.
- 3 Sfiorare Salva.

# Accesso facilitato

# Gesti di ingrandimento

I gesti di ingrandimento consentono di ingrandire parti dello schermo sfiorando un'area del touchscreen per tre volte consecutive.

#### Per abilitare o disabilitare i movimenti di Ingrandimento

- 1 Dalla Schermata Home, sfiorare ...
- 2 Trovare e sfiorare Impostazioni > Accesso facilitato > Gesti ingrandimento.
- 3 Sfiorare l'interruttore di attivazione/disattivazione.

#### Per ingrandire un'area ed eseguire una panoramica dello schermo

- 1 Assicurarsi che la funzione **Gesti ingrandimento** sia attivata.
- 2 Sfiorare un'area per tre volte, quindi spostare il dito sullo schermo.

# Testo grande

È possibile attivare l'opzione Testo grande per aumentare la dimensione predefinita del testo visualizzato sul dispositivo.

#### Abilitare o disabilitare il testo grande

- 1 Dalla Schermata Home, sfiorare ...<br>2 Trovare e sfiorare **Impostazioni** > A
- Trovare e sfiorare Impostazioni > Accesso facilitato.
- 3 Trascinare lo slider accanto a Testo grande.

# Correzione del colore

L'impostazione di correzione del colore consente di regolare la modalità di visualizzazione del colore sullo schermo per gli utenti daltonici o con difficoltà nel distinguere i colori.

#### Per abilitare la correzione dei colori

- 1 Dalla Schermata Home, sfiorare ...
- 2 Trovare e sfiorare Impostazioni > Accesso facilitato > Correzione colore.
- 3 Sfiorare l'interruttore di attivazione/disattivazione.
- 4 Sfiorare Modalità di correzione, quindi selezionare la gradazione di colore desiderata.
- $\bullet$ Al momento, la correzione del colore è ancora una funzione sperimentale e potrebbe influire sulle prestazioni del dispositivo.

# **TalkBack**

TalkBack è un servizio di utilità per la lettura dello schermo per utenti ipovedenti. TalkBack utilizza la funzione di lettura vocale per descrivere eventi o azioni in esecuzione sul dispositivo Android. TalkBack descrive l'interfaccia utente e legge gli errori del software, le notifiche e i messaggi.

#### Abilitare TalkBack

- 1 Dalla Schermata Home, sfiorare ...
- 2 Trovare e sfiorare**Impostazioni > Accesso facilitato > TalkBack**.
- 3 Sfiorare l'interruttore di accensione, quindi sfiorare OK.
- Per cambiare le preferenze relative a comandi vocali, feedback e modalità di sfioramento per TalkBack, sfiorare Impostazioni.
- $\frac{1}{2}$ TalkBack avvierà un tutorial subito dopo l'abilitazione della funzione. Per uscire dal tutorial, sfiorare due volte il pulsante Uscita.

## Disabilitare TalkBack

- 1 Dalla Schermata Home, sfiorare due volte ...
- 2 Trovare e sfiorare due volte Impostazioni > Accesso facilitato > TalkBack.
- 3 Sfiorare due volte l'interruttore di accensione, quindi sfiorare due volte OK.

# Supporto e note legali

# Applicazione Supporto

Utilizzare l'applicazione Supporto nel dispositivo per cercare guide utente, guide per la risoluzione di problemi e trovare informazioni sugli aggiornamenti di software e altre informazioni relative al prodotto.

## Per accedere all'applicazione Supporto

- 1 Dalla Schermata Home, sfiorare ...
- 2 Trovare e sfiorare ?, quindi selezionare l'elemento di supporto richiesto.
- Per visualizzare la migliore opzione di supporto, si consiglia di connettersi a Internet quando si utilizza l'applicazione Supporto.

# Suggerimenti di Xperia<sup>™</sup>

Utilizzando Suggerimenti di Xperia™, è possibile ottenere informazioni utili per il dispositivo in forma di notifica. Inoltre, è possibile visualizzare tutte le informazioni necessarie per iniziare a utilizzare il dispositivo.

Per abilitare o disabilitare Suggerimenti di Xperia™

- 1 Dalla Schermata Home, sfiorare **...**
- 2 Trovare e sfiorare Impostazioni > Introduzione e Suggerimenti.
- 3 Sfiorare lo slider Suggerim. Xperia™.

# Guida in menu e applicazioni

Alcune applicazioni ed impostazioni hanno una guida disponibile nel menu opzioni, il quale è solitamente indicato da i nelle specifiche applicazioni.

## Eseguire test di diagnostica sul dispositivo

L'applicazione Xperia™ Diagnostics può testare una funzione specifica oppure eseguire un test di diagnostica completo per verificare se il dispositivo Xperia™ funziona correttamente.

Xperia™ Diagnostics può:

- Valutare potenziali problemi hardware o software del dispositivo Xperia™.
- Analizzare il corretto funzionamento delle applicazioni presenti nel dispositivo.
- Registrare il numero di chiamate interrotte durante gli ultimi 10 giorni.
- Identificare il software installato e fornire dettagli utili sul dispositivo.
- $\frac{1}{2}$ L'applicazione Xperia™ Diagnostics è preinstallata nella maggior parte dei dispositivi Android™ di Sony. Se l'opzione di diagnostica non è disponibile in Impostazioni > Info sul telefono o dal menu STRUMENTI nell'applicazione Supporto, è possibile scaricare una versione light tramite l'applicazione Play Store™.

#### Per eseguire un test di diagnostica specifico

- 1 Dalla Schermata Home, sfiorare **...**
- 2 Trovare e sfiorare **Impostazioni** > Info sul telefono > Diagnostica > Test.
- 3 Selezionare un test dall'elenco.
- 4 Attenersi alle istruzioni e sfiorare Si o No per confermare il funzionamento della funzionalità.

#### Per eseguire tutti i test di diagnostica

- 1 Dalla Schermata Home, sfiorare ...
- 2 Trovare e sfiorare Impostazioni > Info sul telefono > Diagnostica > Test > Esegui tutti.
- 3 Attenersi alle istruzioni e sfiorare Si o No per confermare il funzionamento della funzionalità.

#### Per visualizzare i dettagli del dispositivo

- 1 Dalla Schermata Home, sfiorare **...**
- 2 Trovare e sfiorare Impostazioni > Info sul telefono > Diagnostica > Fatti.

# Riavvio, ripristino e riparazione

È possibile forzare il riavvio del telefono oppure arrestarlo quando si blocca non si riavvia normalmente. Le impostazioni o i dati personali non vengono eliminati.

È inoltre possibile ripristinare le impostazioni di fabbrica originali del dispositivo. Questa operazione è talvolta necessaria se il dispositivo smette di funzionare correttamente. Tuttavia, se si desidera conservare i dati importanti, è necessario eseguire innanzitutto il backup su una memory card o su un altro tipo di memoria esterna. Per ulteriori informazioni, vedere **[Backup e ripristino dei contenuti](#page-40-0)** nella pagina 41.

Se il dispositivo non si accende o si desidera eseguire il ripristino del software, è possibile utilizzare Xperia™ Companion per riparare il dispositivo. Per ulteriori informazioni sull'utilizzo di [Xperia™ Companion](#page-37-0), vedere *Xperia™ Companion* nella pagina 38.

Se si utilizza un dispositivo con più utenti, può essere necessario effettuare l'accesso come proprietario, ovvero l'utente principale, per ripristinare le impostazioni di fabbrica originali.

#### Per riavviare il dispositivo

- Ţ. Il dispositivo potrebbe non riavviarsi se il livello della batteria è basso. Collegare il dispositivo a un caricabatterie e provare a riavviarlo.
- 1 Tenere premuto il tasto di accensione (1).
- 2 Nel menu che viene visualizzato, sfiorare Riavvia. Il dispositivo si riavvia automaticamente.

#### Per forzare il riavvio o l'arresto del dispositivo

- 1 Tieni premuti contemporaneamente il tasto di accensione (1) e quello del volume per 10 secondi.
- 2 Il dispositivo vibra una volta. A seconda dell'operazione da eseguire, forzare l'arresto o riavviare il dispositivo, procedere nel modo seguente.
	- Per forzare il riavvio del dispositivo: Rilasciare i pulsanti. Il dispositivo si riavvia.
	- Per forzare l'arresto del dispositivo: Continuare a premere i pulsanti. Dopo qualche secondo, il dispositivo vibra per tre volte e si spegne.

#### Per ripristinare i dati di fabbrica

Ţ Per evitare danni permanenti al dispositivo, non interrompere la procedura di ripristino dei dati di fabbrica.

- 1 Eseguire il backup di tutti i dati importanti salvati nella memoria interna del dispositivo su una memory card o su un altro tipo di memoria esterna. Se su una scheda SD sono memorizzati file crittografati, sarà necessario rimuovere anche la crittografia per essere certi di poter ancora accedere ai file dopo il ripristino.
- 2 Dalla Schermata Home, sfiorare ...
- 3 Trovare e sfiorare Impostazioni > Backup e ripristino > Ripristino dati di fabbrica.
- 4 Sfiorare Ripristina telefono.
- 5 Se viene richiesto, indicare il pattern di sblocco dello schermo oppure inserire la password di sblocco dello schermo o il codice PIN per continuare.
- 6 Per confermare, sfiorare **Cancella tutto**.
- Quando si esegue un ripristino dei dati di fabbrica, non viene ripristinata una versione software precedente di Android™.

#### Per ripristinare il software del dispositivo utilizzando Xperia™ Companion

Prima di eseguire un ripristino del software, accertarsi di ricordare la password e il nome utente del proprio account Google™. A seconda delle proprie impostazioni sulla sicurezza, potrebbe essere necessario immetterle per riavviare il dispositivo dopo aver effettuato il ripristino del software.

Se il dispositivo sembra bloccato, si riavvia ripetutamente o non si avvia dopo l'aggiornamento del software Xperia™ o dopo aver eseguito il ripristino di un software oppure la reimpostazione dei dati alle impostazioni di fabbrica, provare a forzare l'arresto del dispositivo, quindi riaccenderlo. Se il problema persiste, forzare l'arresto del dispositivo, quindi eseguire il ripristino del software seguendo la procedura riportata:

- 1 Verificare che Xperia™ Companion sia installato sul PC o sul Mac®.
- 2 Aprire il software Xperia™ Companion sul computer e fare clic su Riparazione software nella schermata principale.
- 3 Seguire le istruzioni visualizzate sullo schermo per reinstallare il software e completare la riparazione.

# Aiutaci a migliorare il nostro software

È possibile abilitare l'invio delle statistiche di utilizzo dal dispositivo in modo che Sony Mobile possa ricevere rapporti anonimi su bug e statistiche che aiutano a migliorare il nostro software. Nessuna di tali informazioni raccolte include dati personali.

#### Permettere l'invio di statistiche di utilizzo

- 1 Dalla Schermata Home, sfiorare ...
- 2 Trovare e sfiorare Impostazioni > Info sul telefono > Impostazioni Info utilizzo.
- 3 Contrassegnare la casella di controllo *Invia info sull'utilizzo*, se non è già contrassegnata.
- 4 Sfiorare **Accetto**.

# Garanzia, SAR e informazioni d'uso

Per informazioni su garanzia, SAR (Specific Absorption Rate) e sulle linee guida relative alla sicurezza, leggere la sezione Informazioni importanti disponibile nel dispositivo in Impostazioni > Info sul telefono > Informazioni legali.

# Riciclo del dispositivo

Se si è in possesso di qualche dispositivo vecchio, perché non riciclarlo? Così facendo, si contribuirà a riutilizzarne materiali e componenti e si proteggerà anche l'ambiente! Ulteriori informazioni sulle opzioni di riciclo nel proprio paese sono disponibili all'indirizzo [www.sonymobile.com/recycle/](http://www.sonymobile.com/recycle/).

# Informazioni legali

## Sony F3211/F3213/F3215

Questa Guida per l'utente è pubblicata da Sony Mobile Communications Inc. o da una società affiliata, senza alcuna garanzia. Sony Mobile Communications Inc. si riserva il diritto di apportare in qualsiasi momento e senza preavviso eventuali modifiche e miglioramenti alla presente Guida per l'utente, dovute a errori tipografici, imprecisioni, aggiornamento delle informazioni oppure ad aggiornamenti di programmi e/o dei dispositivi. Tali modifiche verranno inserite nelle edizioni successive della presente Guida per l'utente. Tutte le illustrazioni vengono fornite a titolo puramente indicativo e potrebbero non rappresentare esattamente il dispositivo.

Tutti i nomi di prodotti e società citati nel presente documento sono marchi o marchi registrati dei rispettivi<br>proprietari. Tutti gli altri marchi registrati appartengono ai rispettivi proprietari. Qualsiasi diritto non e garantito nel presente documento è riservato. Per ulteriori informazioni, visitare il sito Web [www.sonymobile.com/us/legal/](http://www.sonymobile.com/us/legal/).

Questa guida dell'utente può fare riferimento ad applicazioni o servizi forniti da terze parti. L'uso di tali programmi o servizi potrebbe richiedere una registrazione separata presso il provider di terze parti ed essere soggetto a ulteriori termini di utilizzo. Per le applicazioni accessibili su o tramite un sito Web di terze parti, consultare anticipatamente i<br>relativi termini di utilizzo e qualsiasi politica della privacy applicabile. Sony non garantisce o le prestazioni di alcun sito Web o servizio offerto da terze parti.

Il dispositivo mobile ha la capacità di scaricare, memorizzare e inoltrare contenuti aggiuntivi, ad esempio suonerie. L'utilizzo di tali contenuti può essere limitato o vietato dai diritti di terze parti ed è, a titolo esemplificativo, soggetto a restrizioni in base alle leggi vigenti sul copyright. L'utente, e non Sony, è interamente responsabile del contenuto aggiuntivo scaricato nel dispositivo mobile o da esso inoltrato. Prima di utilizzare qualsiasi contenuto aggiuntivo,<br>verificare di disporre della licenza appropriata per l'utilizzo previsto o di essere altrimenti autorizza garantisce la precisione, l'integrità o la qualità di qualsiasi contenuto aggiuntivo o di terze parti. In nessun caso,<br>Sony sarà responsabile dell'uso improprio del contenuto aggiuntivo o di terze parti.

Per ulteriori informazioni, visitare il sito Web [www.sonymobile.com](http://www.sonymobile.com).

Questo prodotto è protetto da alcuni diritti di proprietà intellettuale di Microsoft. L'utilizzo e la distribuzione di questa tecnologia al di fuori di questo prodotto sono vietati, a meno che non si disponga di una licenza concessa da Microsoft.

I proprietari dei contenuti utilizzano la tecnologia WMDRM (Windows Media Digital Rights Management) p proteggere la loro proprietà intellettuale, compreso il copyright. Questo dispositivo utilizza il software WMDRM per<br>accedere al contenuto protetto da WMDRM. Se il software WMDRM non riesce a proteggere il contenuto, i proprietari di quest'ultimo possono chiedere a Microsoft di revocare la capacità del software di utilizzare WMDRM per riprodurre o copiare il contenuto protetto. La revoca non influisce sul contenuto non protetto. Scaricando le<br>licenze relative al contenuto protetto, l'utente accetta che Microsoft® possa includere al loro interno un e revoca. I proprietari del contenuto possono richiedere all'utente di aggiornare WMDRM per poter accedere al loro<br>contenuto. Se l'utente rifiuta di eseguire l'aggiornamento, non sarà possibile accedere al contenuto che rich tale aggiornamento.

Il presente prodotto è concesso in licenza ai sensi delle licenze portfolio di brevetti visivi MPEG-4 e AVC per l'uso personale e non commerciale da parte del consumatore al fine di eseguire le seguenti operazioni: (i) codifica video<br>conforme allo standard visivo MPEG-4 ("video MPEG-4") o allo standard AVC ("video AVC") e/o (ii) decodific video MPEG-4 o AVC codificati da un consumatore durante un'attività personale e non commerciale e/o ottenuti da un fornitore video provvisto di licenza emessa da MPEG LA allo scopo di fornire video MPEG-4 e/o AVC. Nessuna licenza viene concessa, nemmeno in modo implicito, per utilizzi di altro tipo. Per ulteriori informazioni, comprese<br>quelle riguardanti gli utilizzi promozionali, interni e commerciali e le licenze, contattare MPEG LA, L.L. Thomson.

SONY MOBILE NON SARÀ RESPONSABILE DI PERDITE, CANCELLAZIONI E/O SOVRASCRITTURE DI FILE O DATI PERSONALI PRESENTI SUL DISPOSITIVO (AD ESEMPIO CONTATTI, TRACCE MUSICALI E IMMAGINI)<br>DERIVANTI DA AGGIORNAMENTI DEL DISPOSITIVO EFFETTUATI ATTENENDOSI AI METODI DESCRITTI NELLA GUIDA DELL'UTENTE O NELLA DOCUMENTAZIONE. IN NESSUN CASO LA RESPONSABILITÀ TOTALE DI SONY MOBILE O DEI SUOI FORNITORI PER DANNI, PERDITE E AZIONI LEGALI (DERIVANTI DA CONTRATTO, ILLECITO, NEGLIGENZA O ALTRE CAUSE) POTRÀ SUPERARE L'IMPORTO EFFETTIVAMENTE PAGATO DALL'ACQUIRENTE PER IL DISPOSITIVO.

© 2016 Sony Mobile Communications Inc.

Tutti i diritti riservati.